# BARDRAWER USER MANUAL

2011/10/18 Ver. 1.5.8 (C) SBARCO 2011 Copyright

# Contents

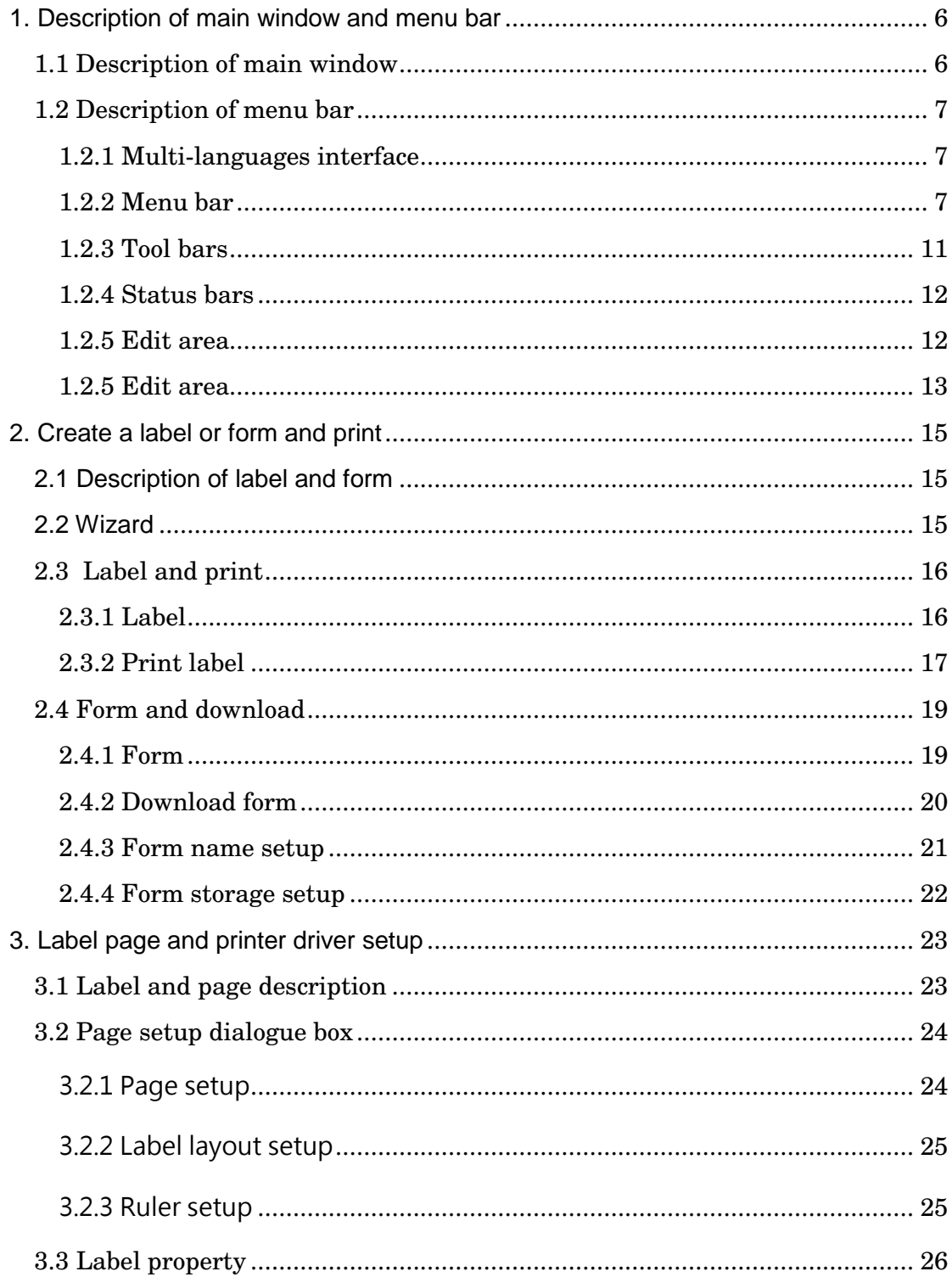

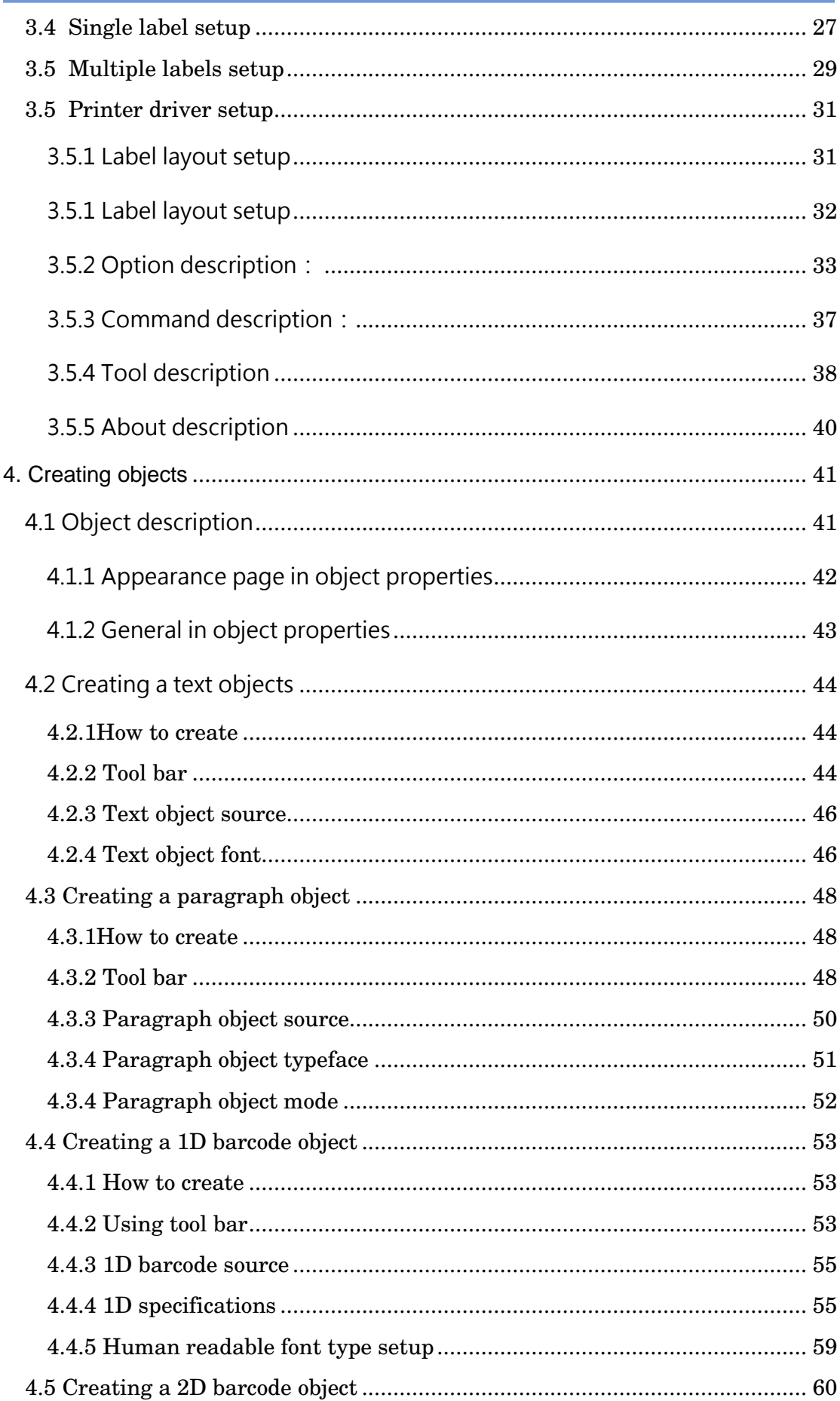

 $\overline{3}$ 

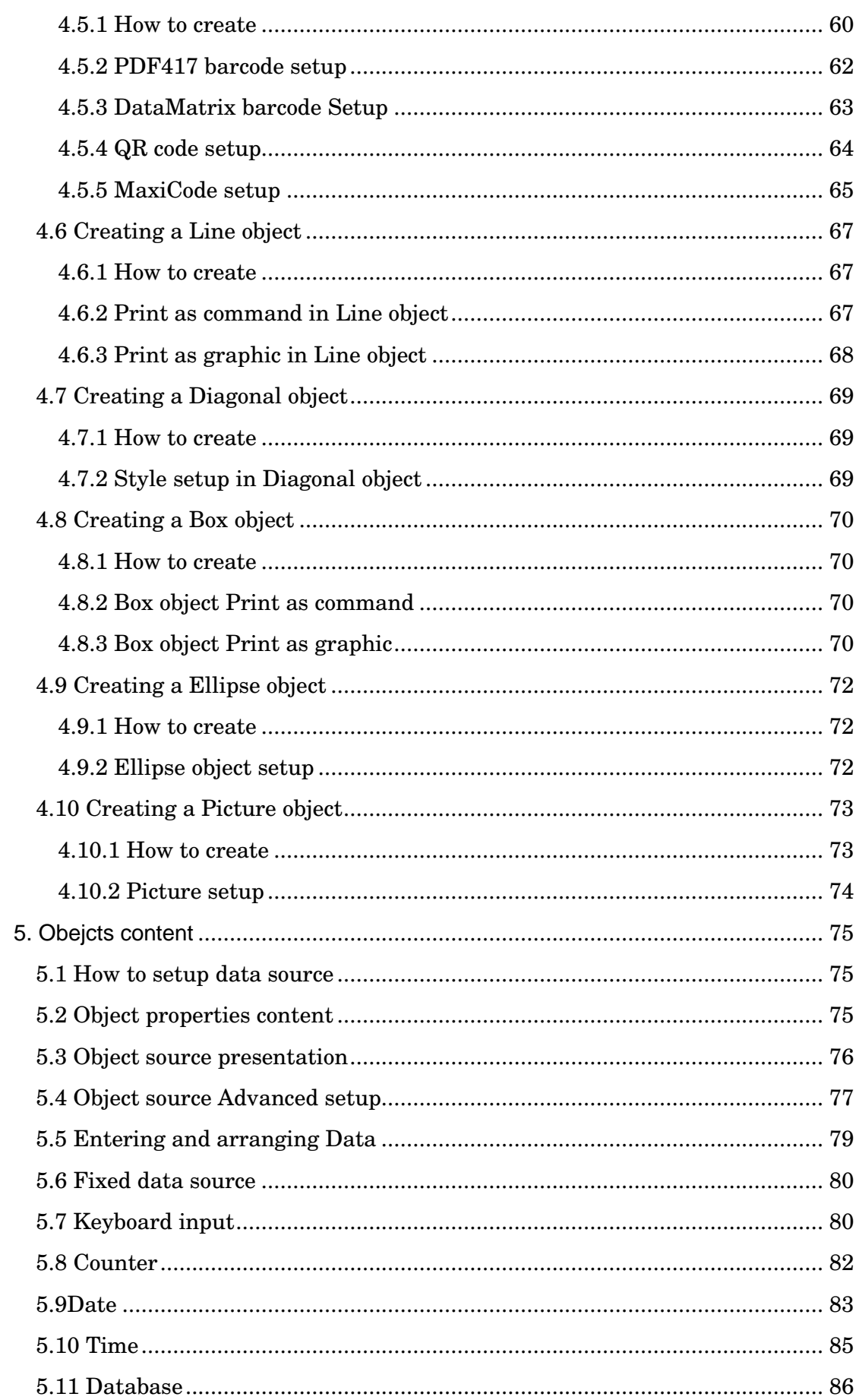

 $\overline{4}$ 

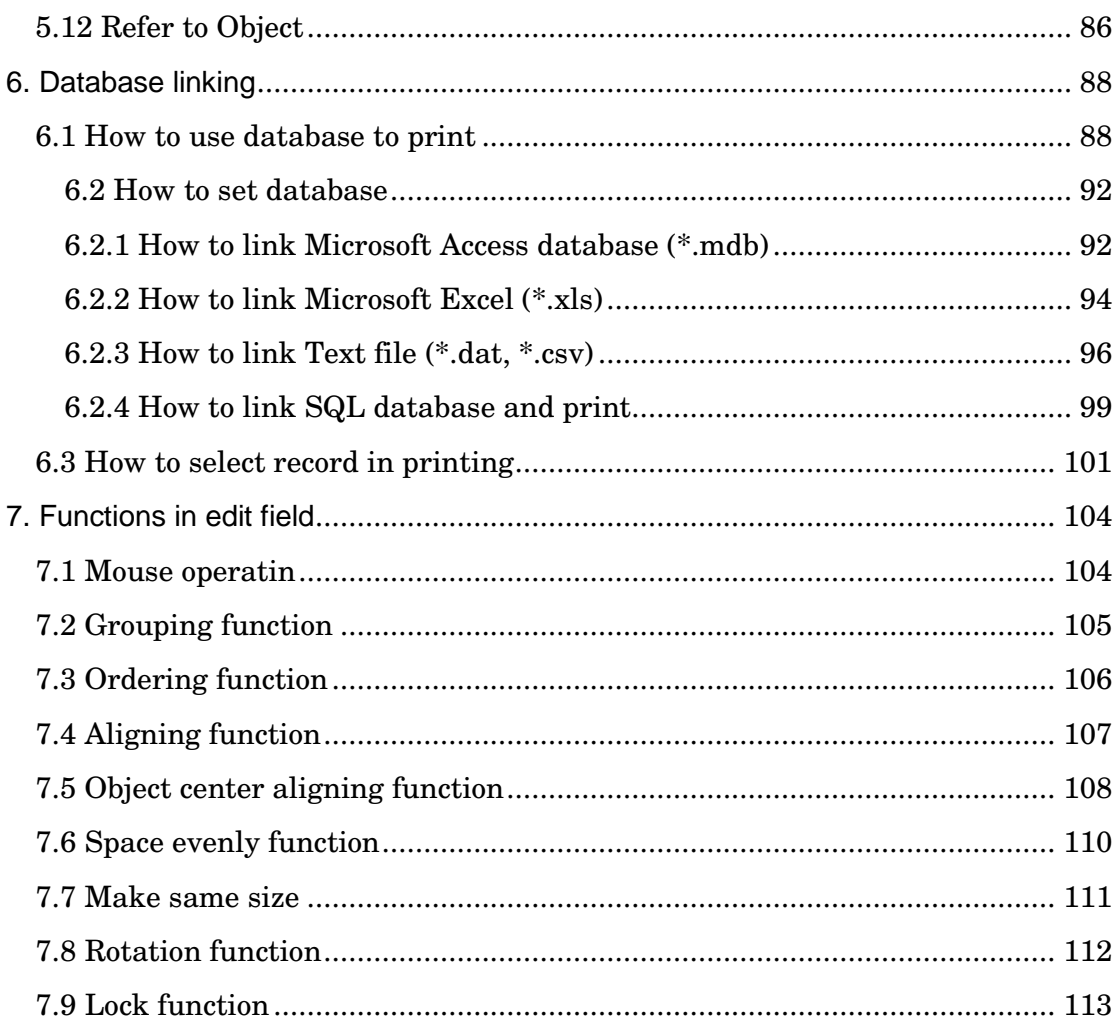

# 1. DESCRIPTION OF MAIN WINDOW AND MENU BAR

#### 1.1 Description of main window

- BarDrawer provides multiple-language interfaces as German, English, Traditional Chinese and Simplified Chinese
- BarDrawer can edit labels and forms
- Main area: menu bar, toolbar, status bar, window tag, edit area and ruler.
- Menu bar provides main function of the software.
- Toolbar provides user the most used icons.
- Status bar provides the shortcut to printer property and show the selected objects status. It provides the coordinate of mouse.
- Edit area can edit the created objects and print. It is ''what you see is what you get".
- Tags in edit area can let users to switch different editing label.
- Ruler provides measuring functions, the unit could be switched on clicking left top side icon to inch, mm and cm.

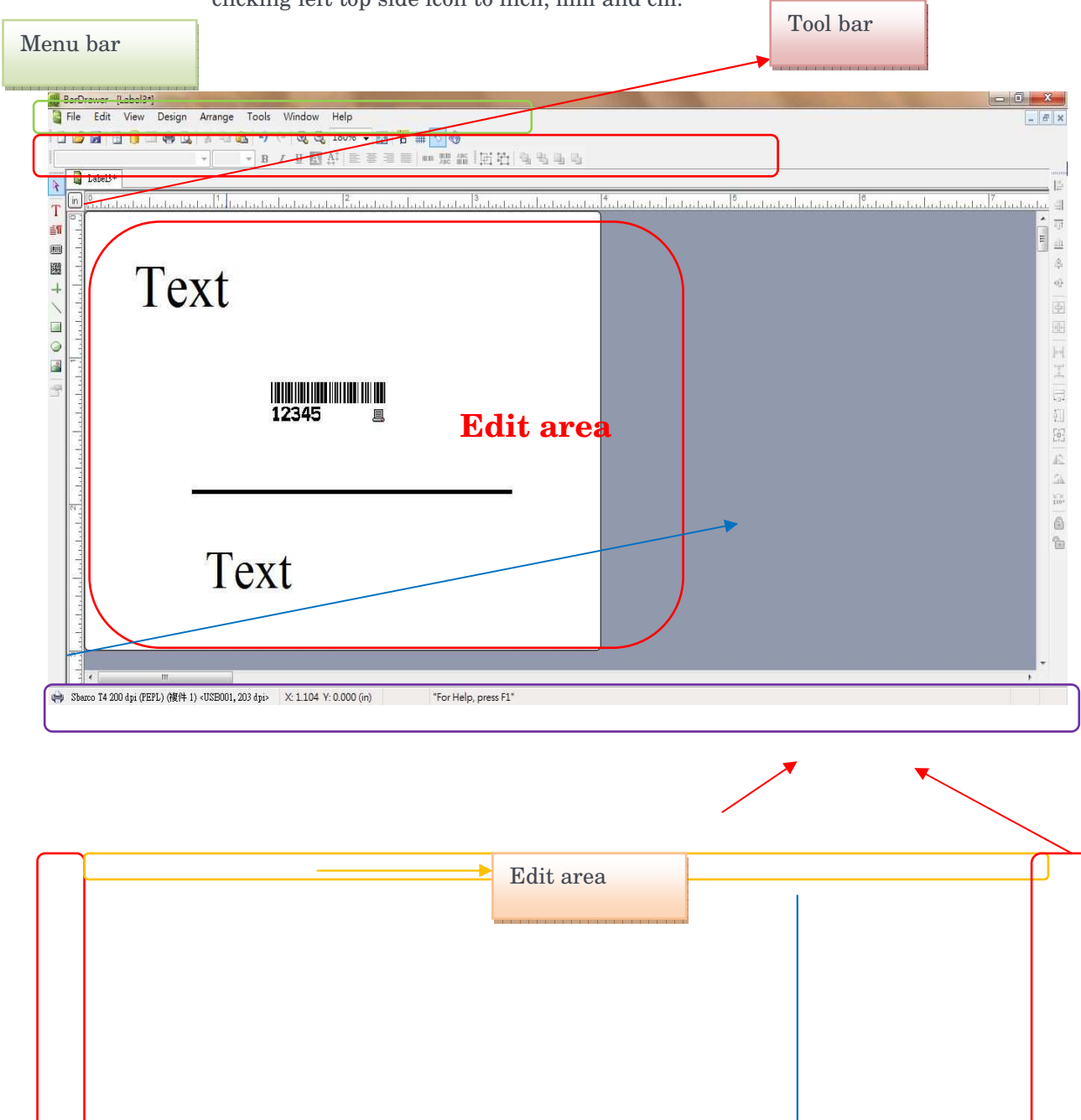

### 1.2 Description of menu bar

#### 1.2.1 Multi-languages interface

- BarDrawer provides Traditional Chinese, Simplified Chinese and German.
- The language interface will be the OS language as default.
- Users can select View\Language to select the proper language, as figure shown.

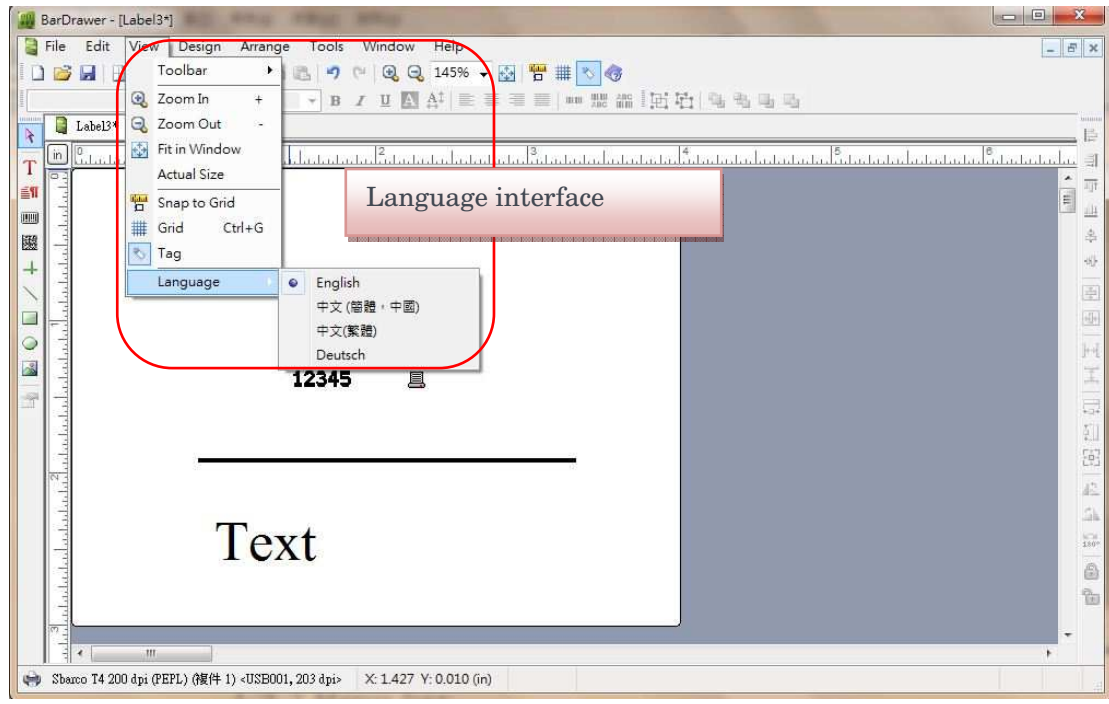

#### 1.2.2 Menu bar

Top of the window is menu bar, provide the main function of BarDrawer.

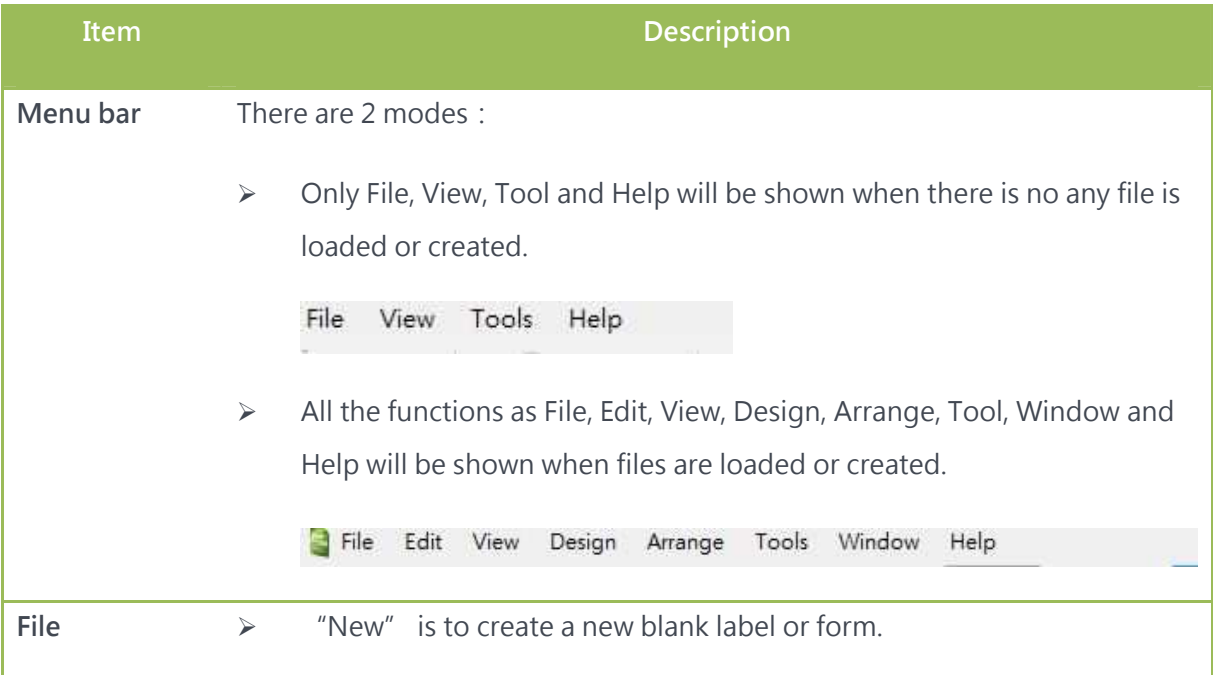

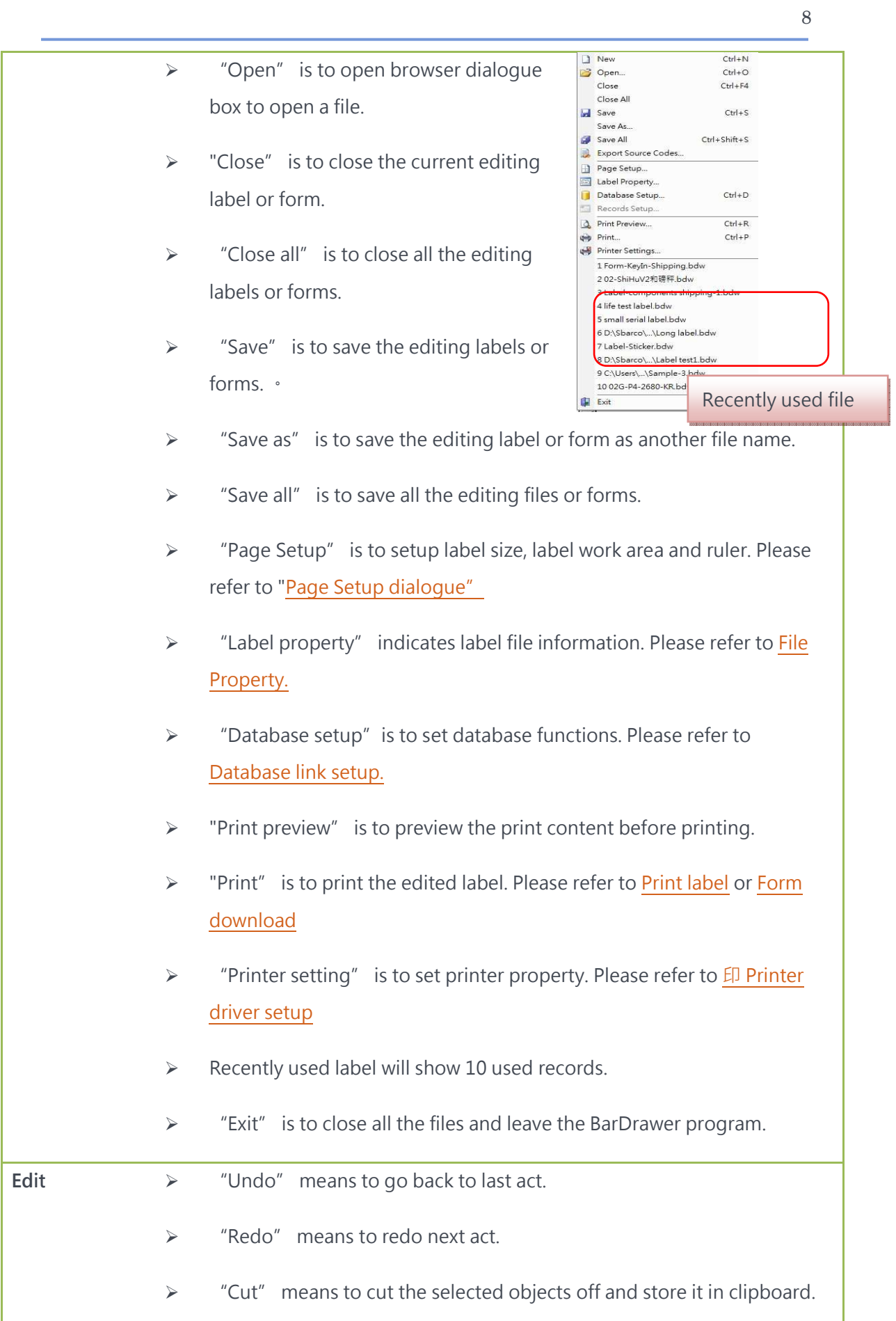

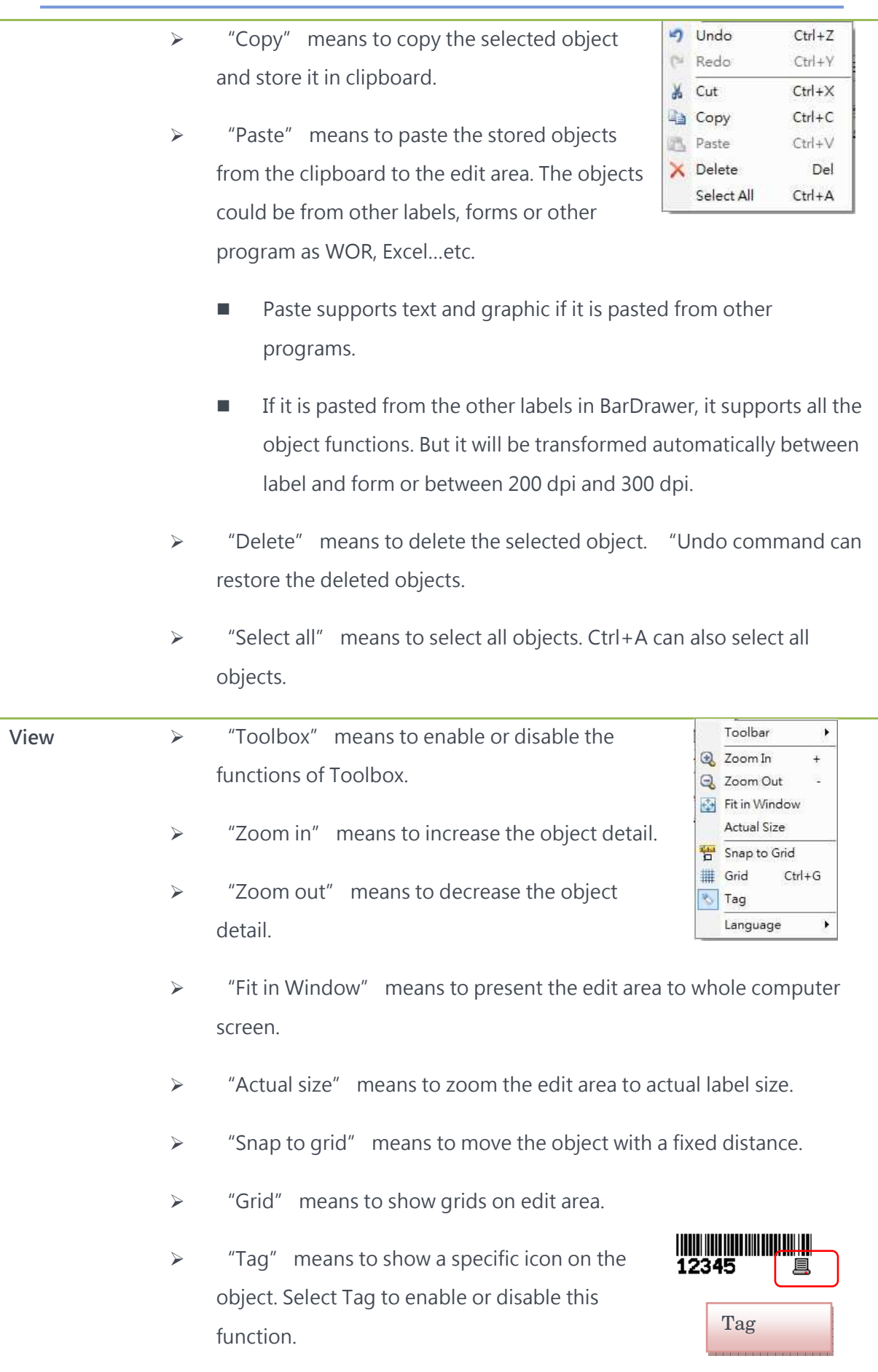

9

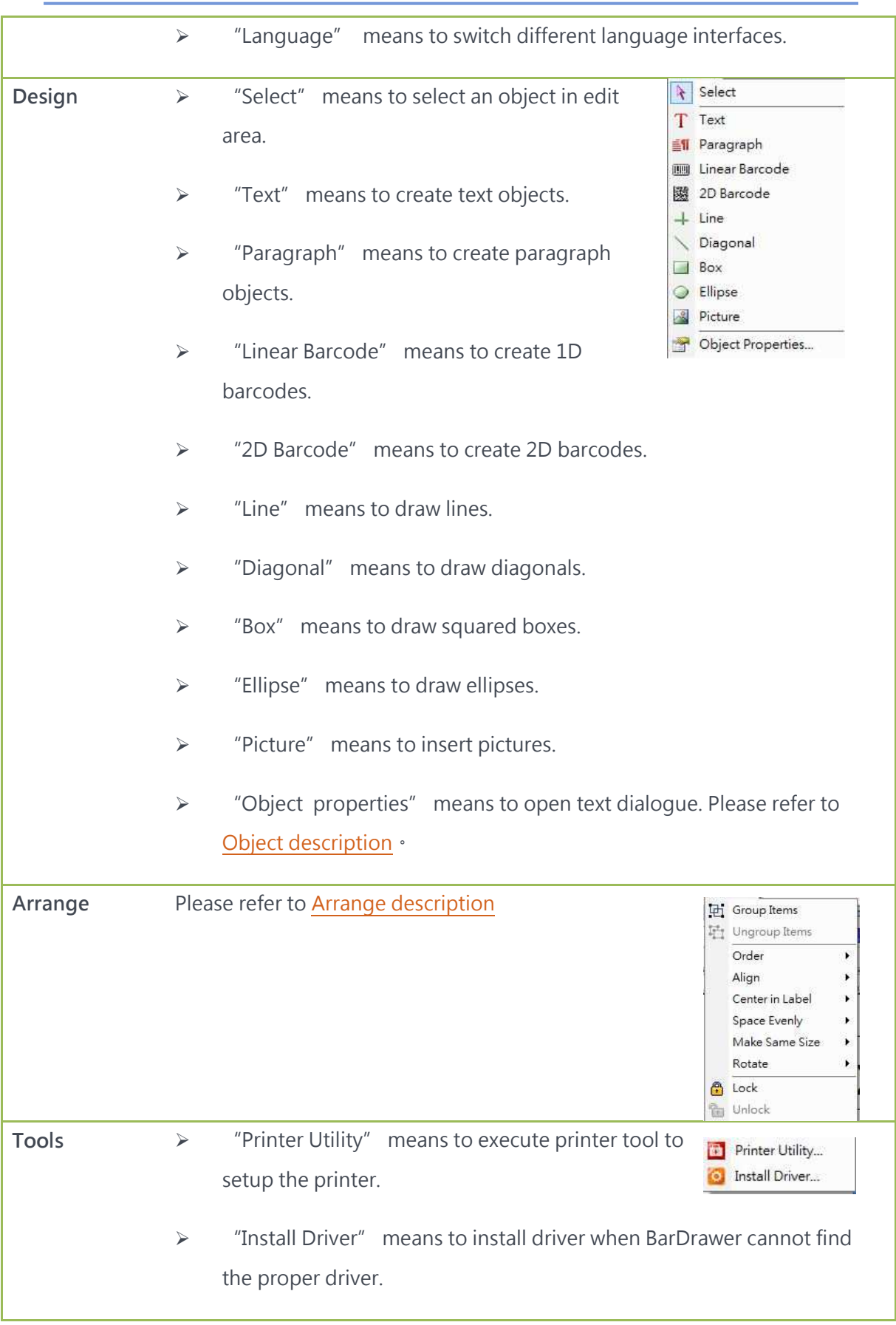

10

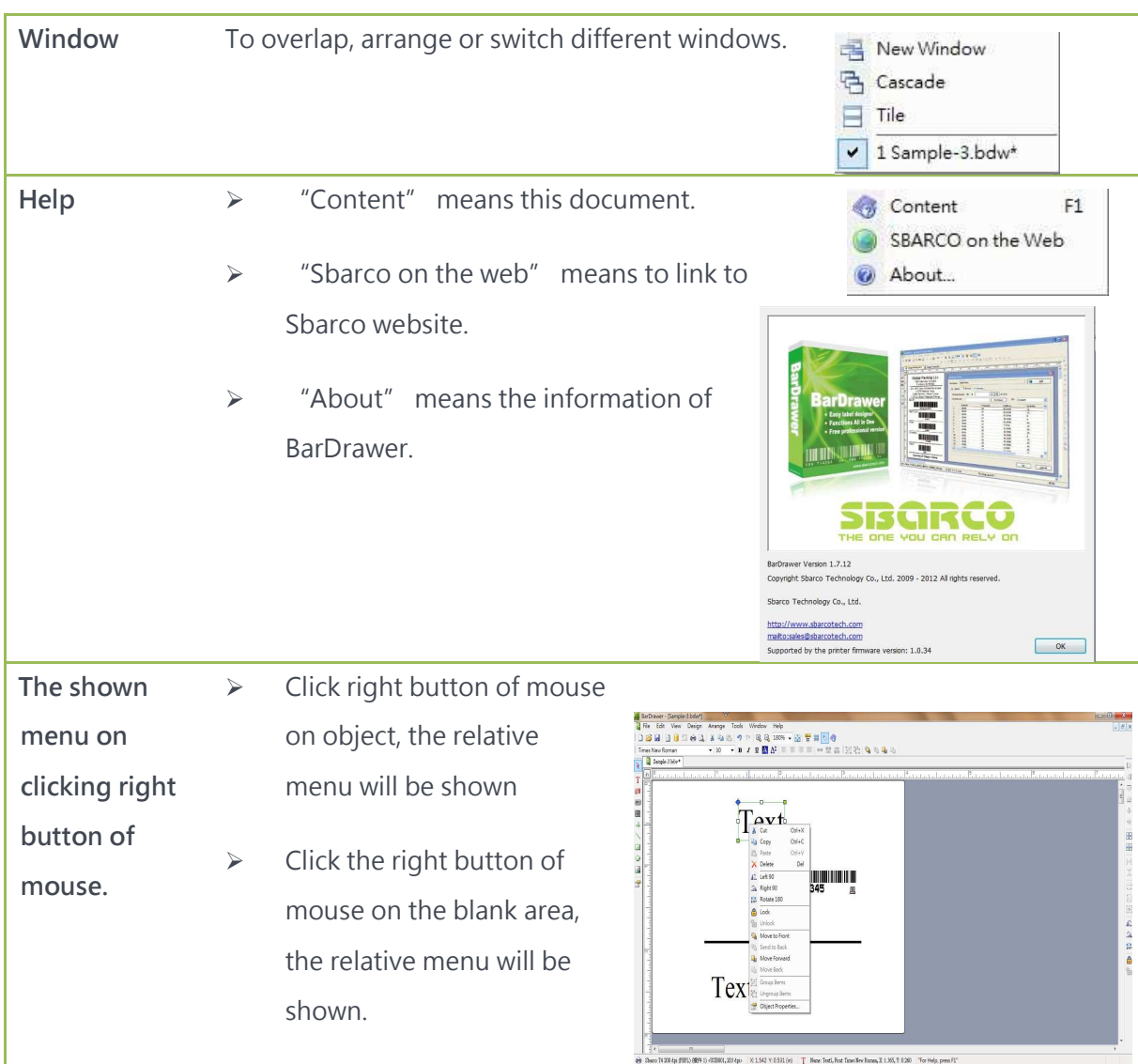

### 1.2.3 Tool bars

 $\bullet$  These tools allow you to execute the routine tasks more quickly.

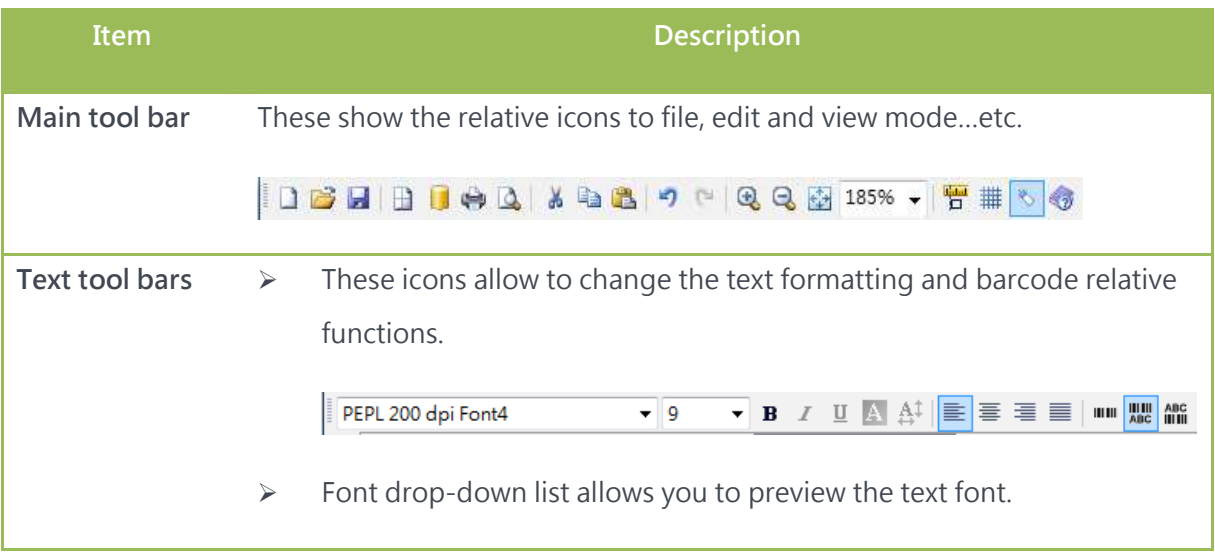

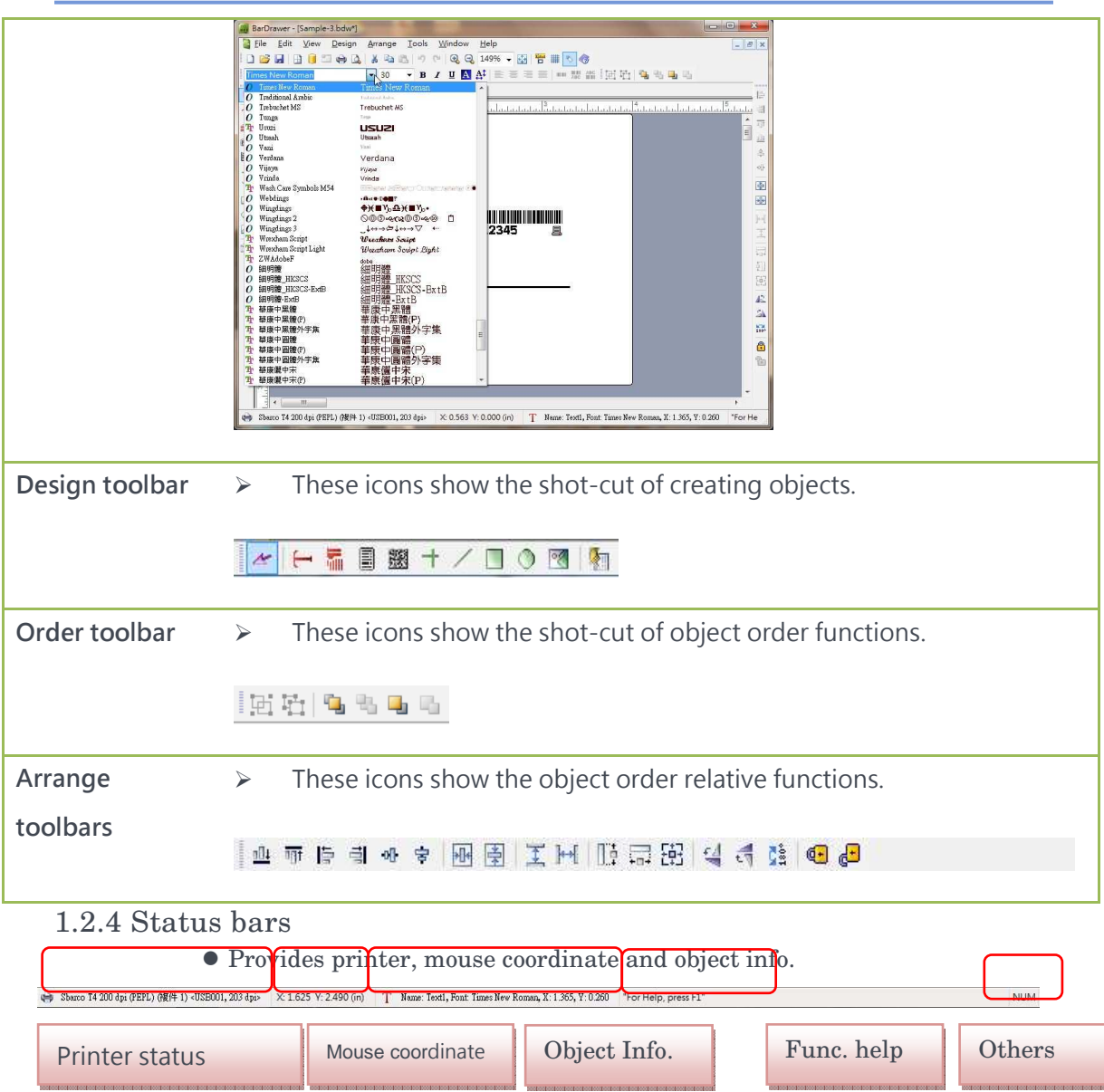

12

#### 1.2.5 Edit area

Object edit area where is going to be printed.

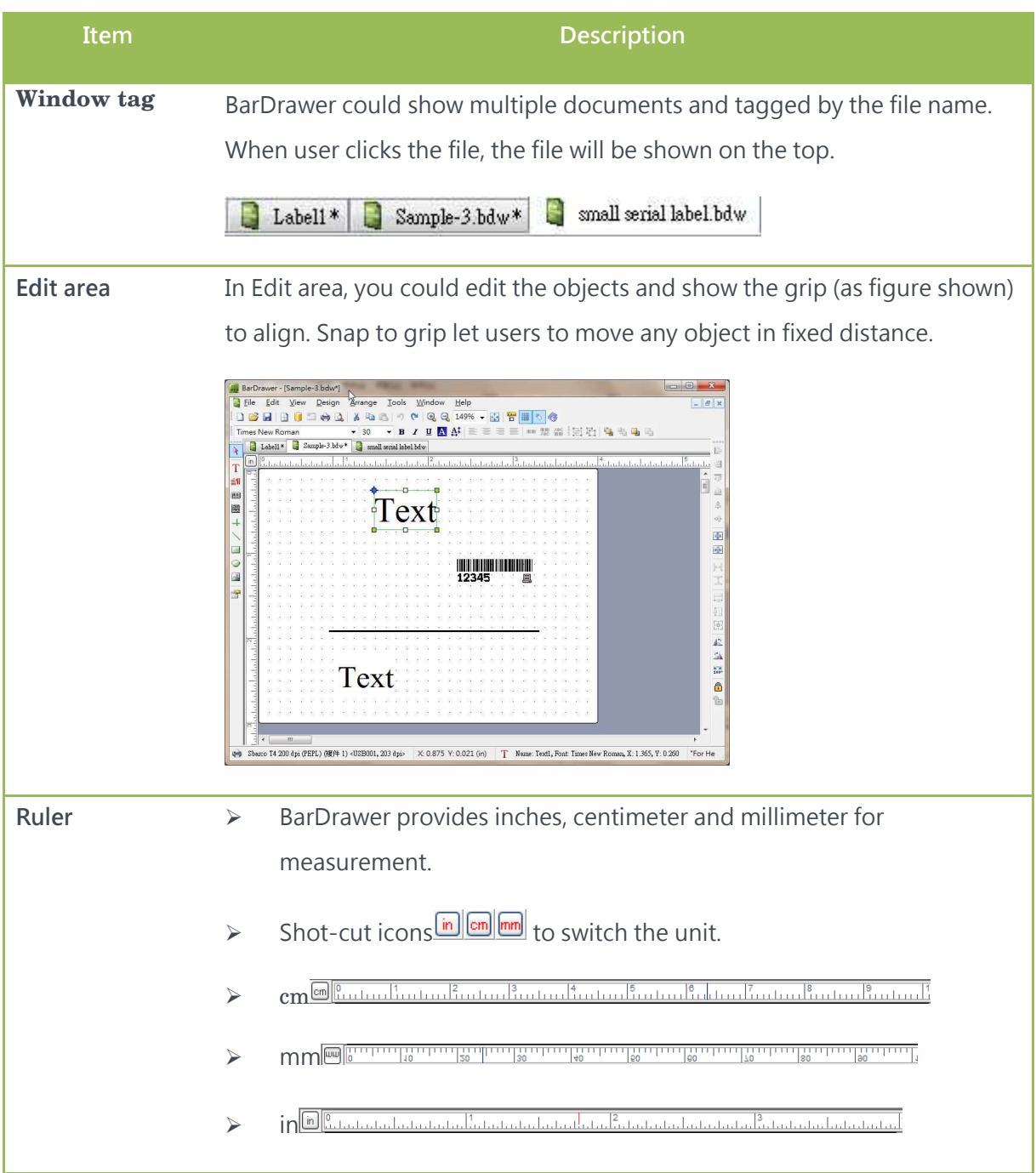

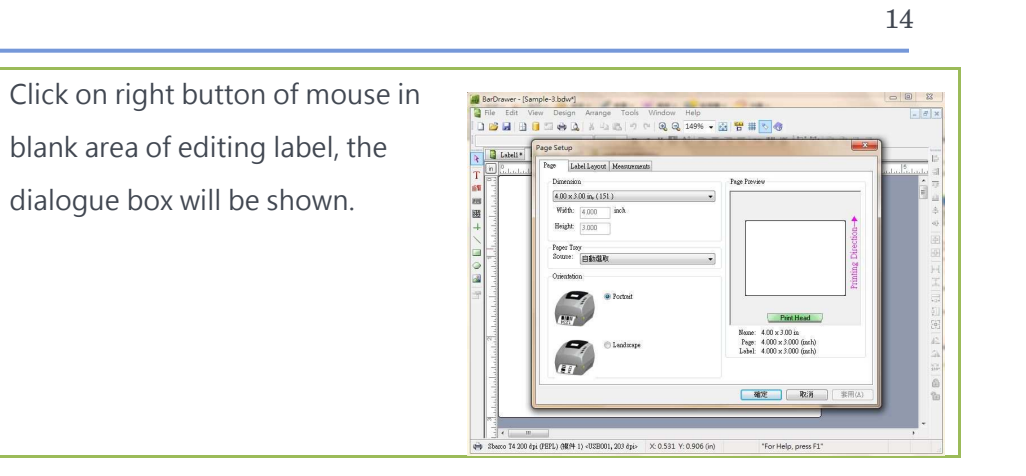

Double-click on right button of

mouse to edit

# 2. CREATE A LABEL OR FORM AND PRINT

#### 2.1 Description of label and form

- Label model:
	- Connect printer to PC and print label out through PC.
	- Can link to database to print label.
	- Variable can be input, data and time from PC can be catch to print.

#### Form

- $\blacksquare$  Print label out without connecting PC, standalone operation.
- After editing a form file, this file could be download and stored in printer or SD card to print this file.
- Variable could be entered through KB, Scanner or Scale when printer is operated through LCD monitor.

#### 2.2 Wizard

- When BarDrawer is executed, the wizard dialogue will be shown to help user to open label files.
- ''Create a blank label'' means to create a new label or form. You could also select File\New File to open a new file.
- ''Open recently used file'' means to open one of latest 10 created or used files. You could also select the file from the menu bar.
- ''Open some other existing labels'' means to open a browser window to select file. You could also open the existing file through File\Open file.  $382.1$   $382.1$

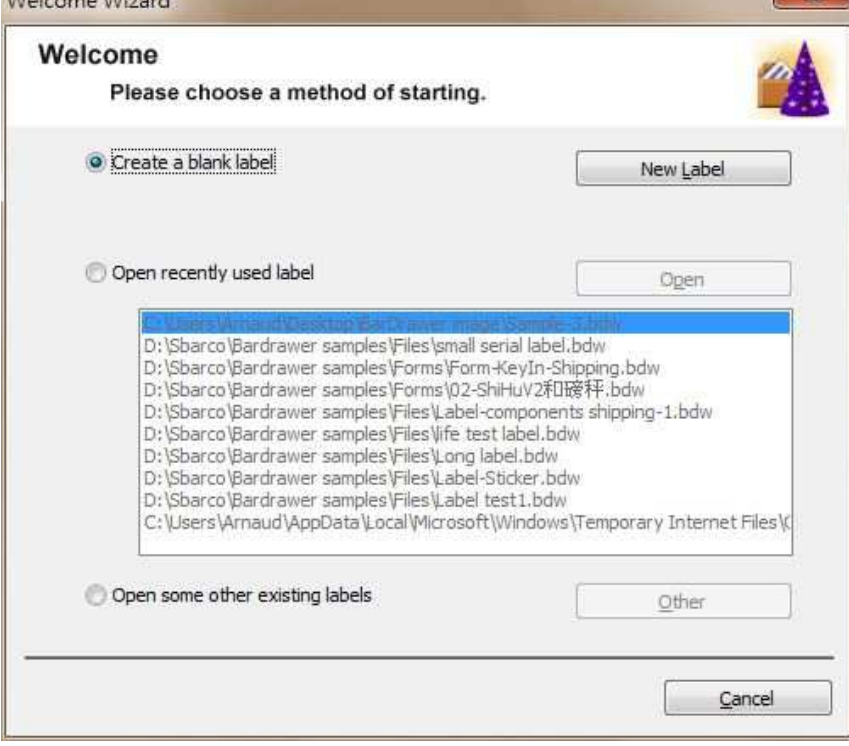

### 2.3 Label and print

#### 2.3.1 Label

 $\bullet$  Select "Label" when creating a new blank label.

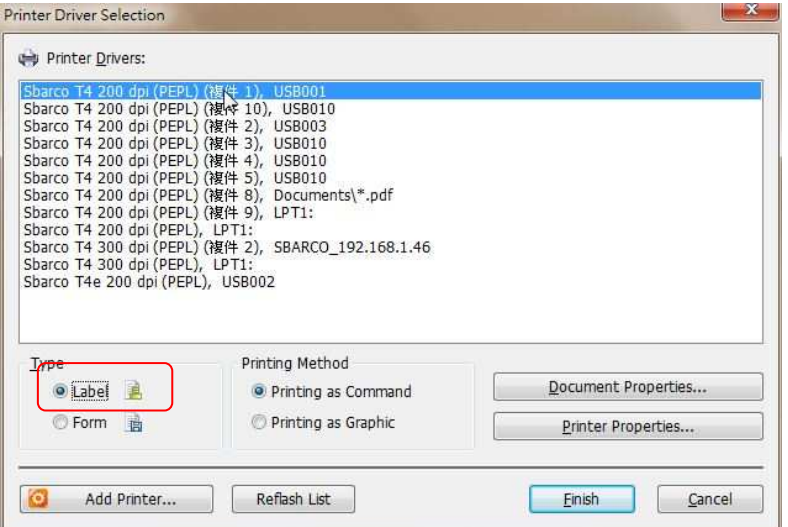

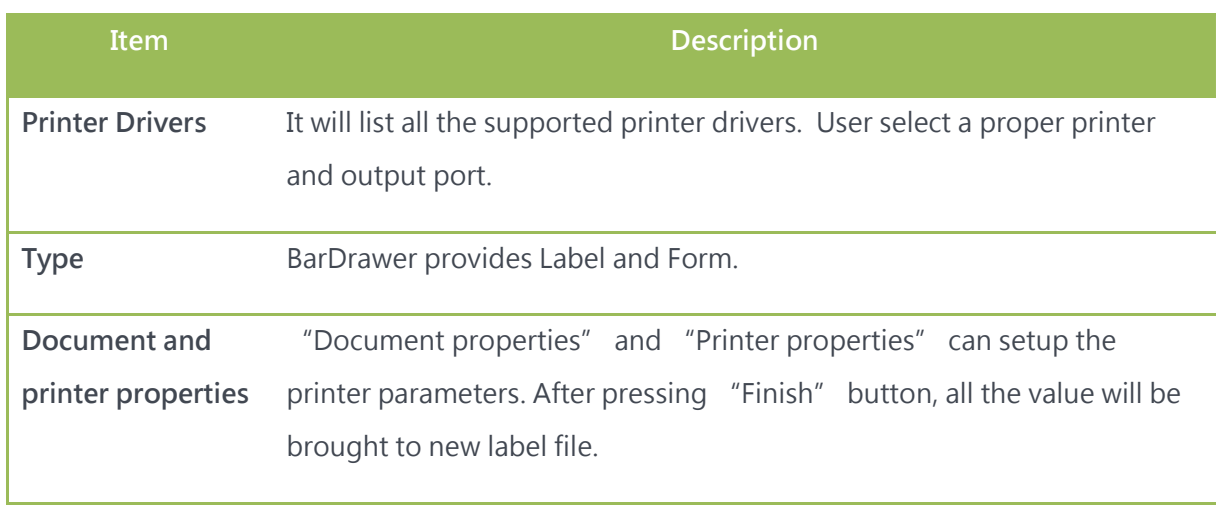

 Setup firstly and page size. Please refer to Page setup dialogue.

 After setting up the label and page size, you could start to edit the object, as figure shown. Please refer to Create objects.

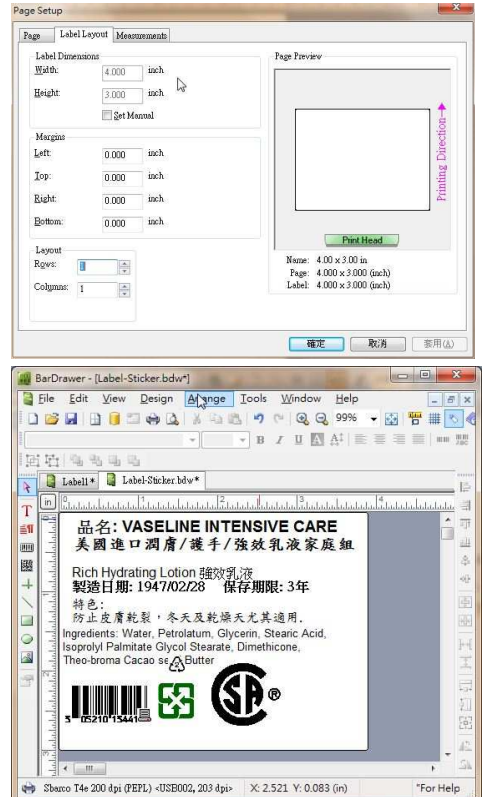

#### 2.3.2 Print label

 $\bullet$  After finishing edit, then can print label.

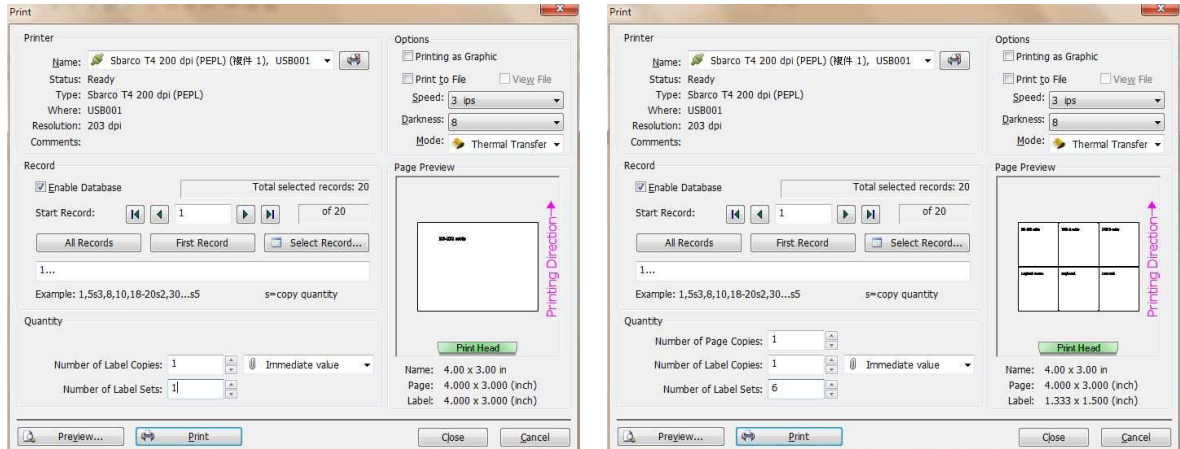

#### **Single label Multiple labels**

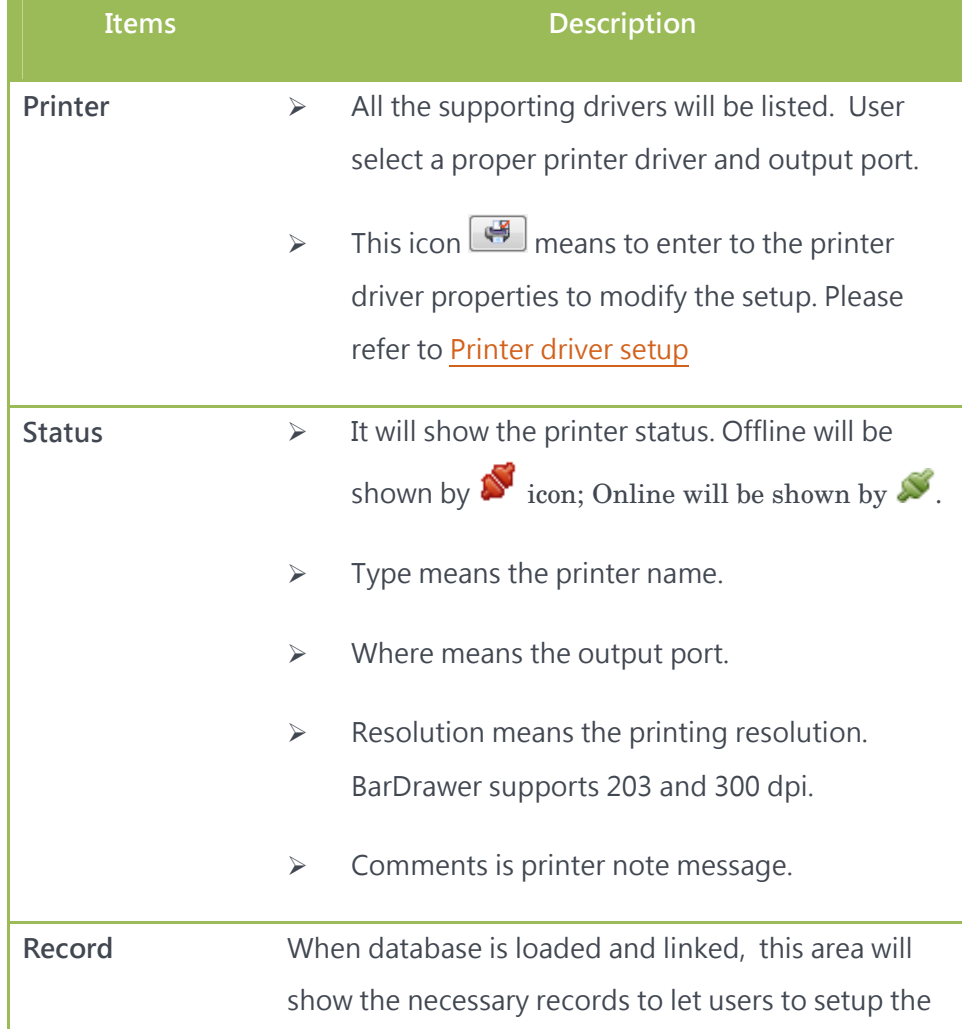

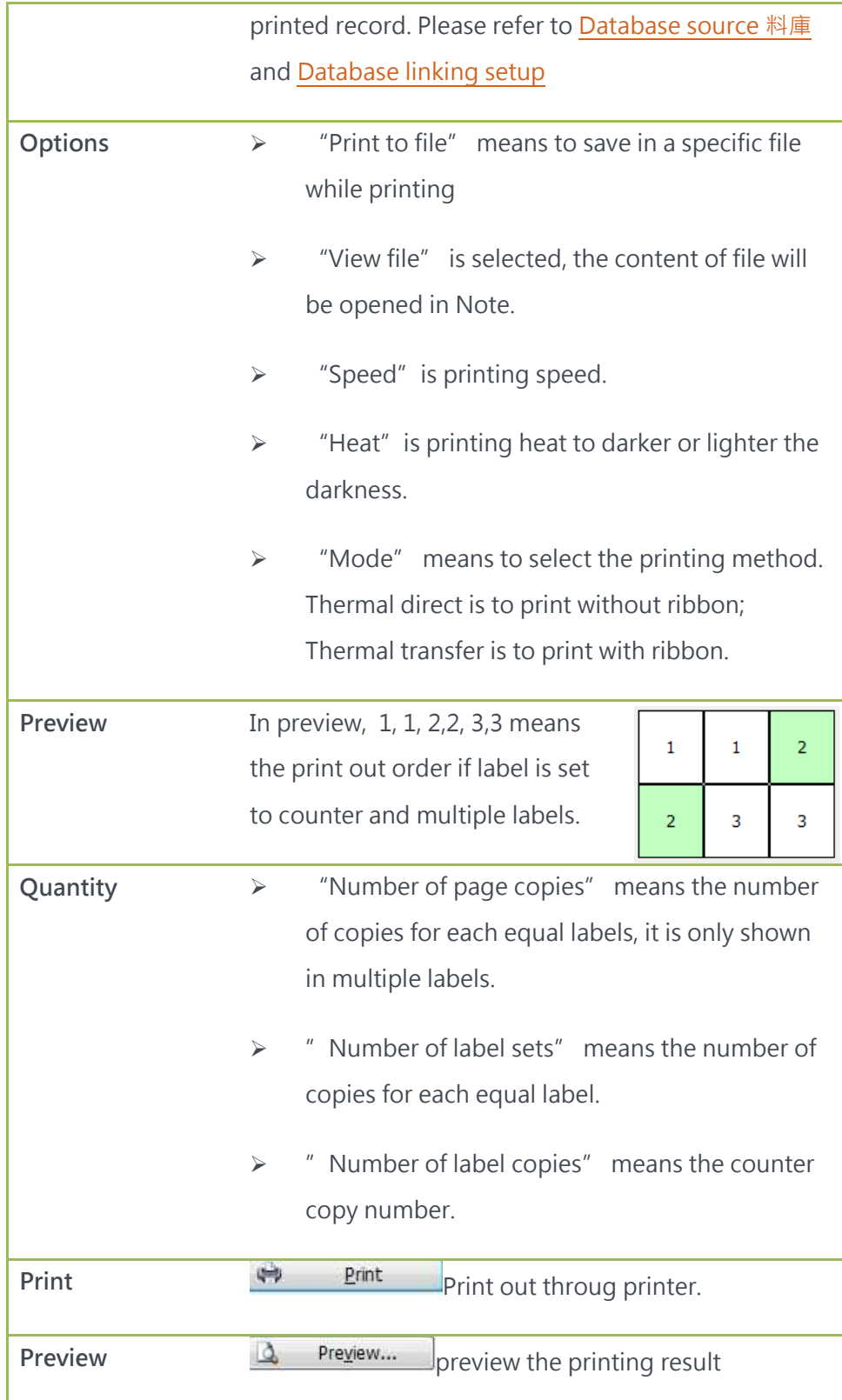

### 2.4 Form and download

#### 2.4.1 Form

- $\bullet$  Select "Form" when creating a new label.
- Select the proper printer driver.

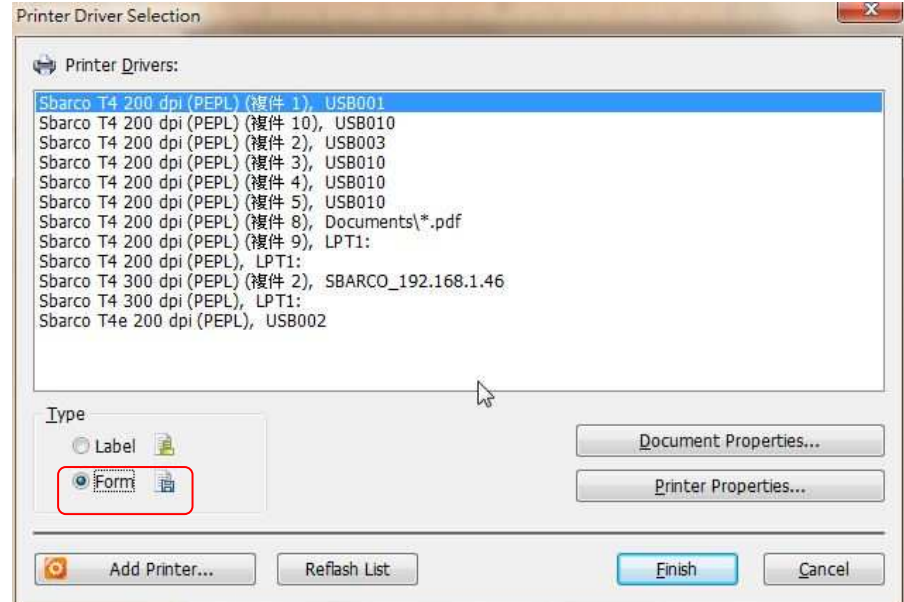

• Setup the page size after entering the edit field. Please refer to **Page** setup dialogue

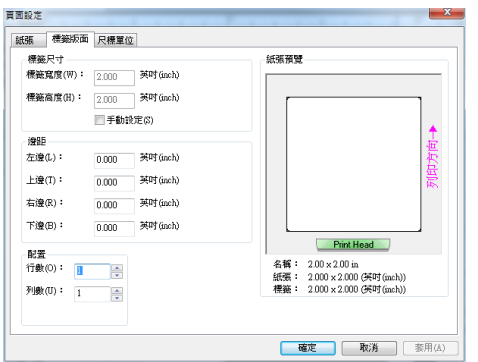

 After finishing the page size setup, you could start to edit the object. Please refer to Create Objects.

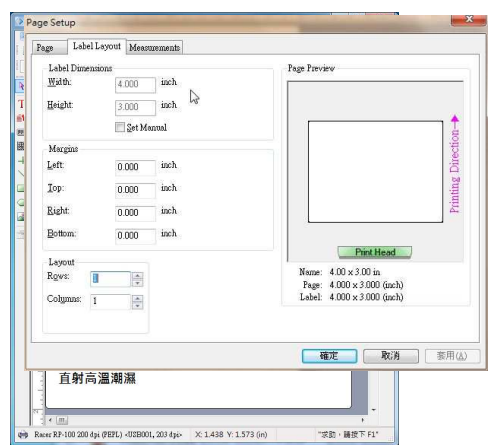

#### 2.4.2 Download form

 $\bullet$  After editing, you could start the download and print test.

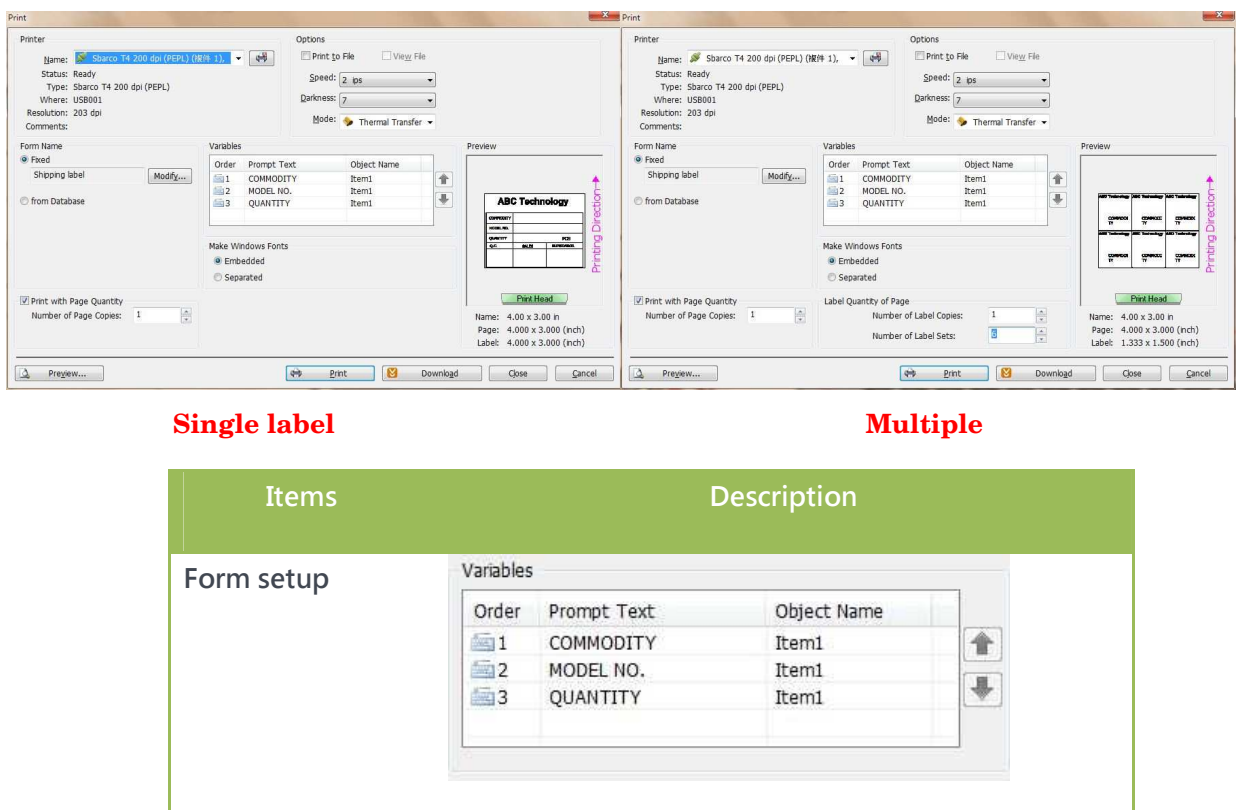

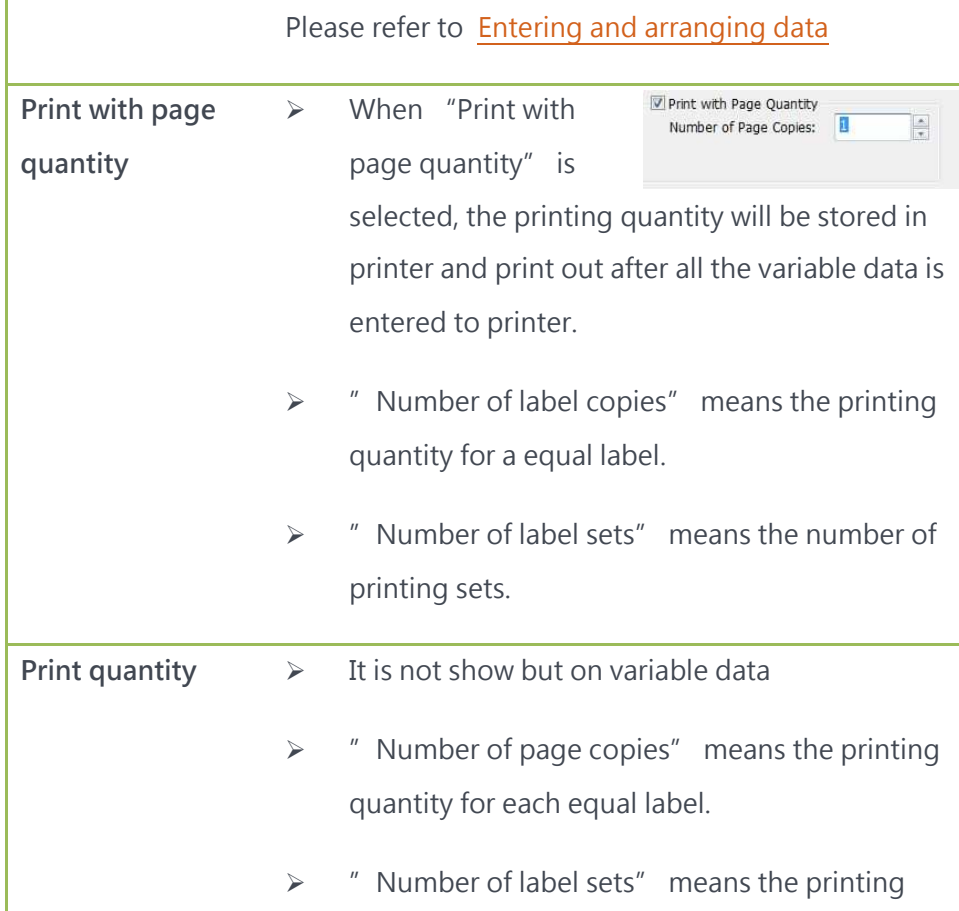

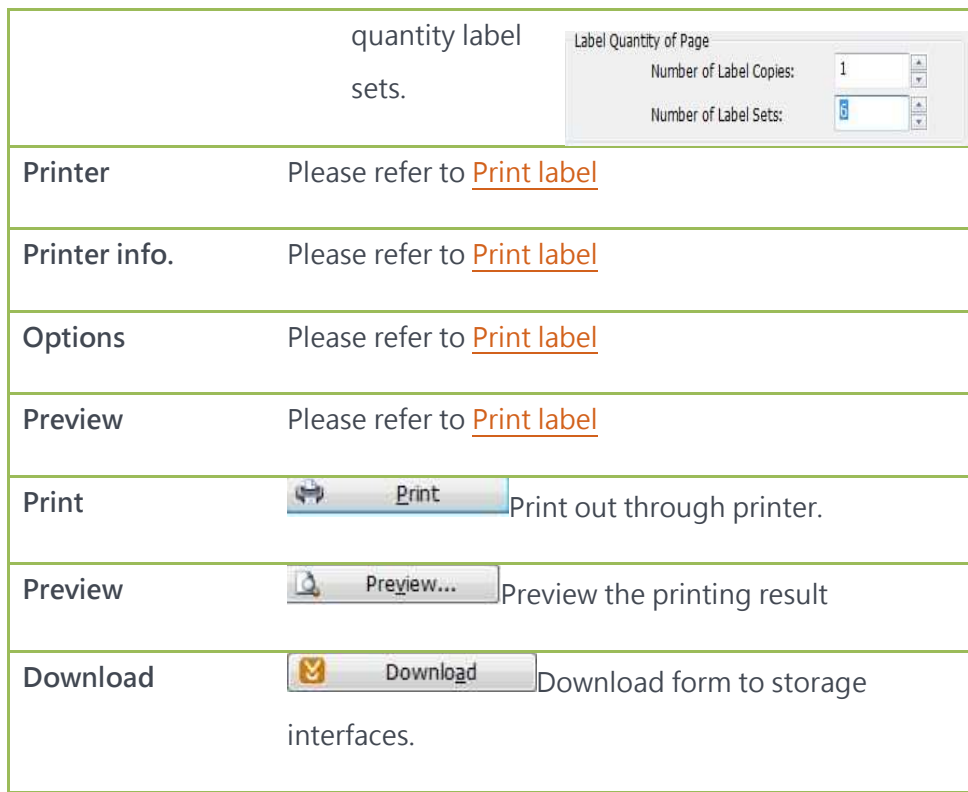

#### 2.4.3 Form name setup

- ''Modify'' button could modify the form name which is going to save in storage interface.
- $\bullet$  2 modes for the form name: "Automatic recall form" and "User define".
- ''Automatic recall form'' will load the form automatically to printer every time the printer is power on.
- $\bullet$  "User define" can let user to enter the form name. Max. characters number is 8 ASCII.

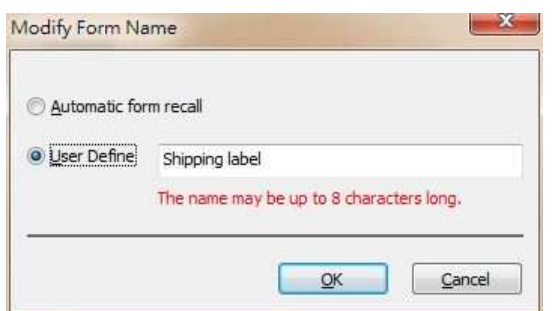

#### 2.4.4 Form storage setup

 Pres ''Download in print dialogue, save dialogue will appear to let user confirm the saving form name. Besides, printer will double check if the form name is repeated. This checking function is available only for USB port.

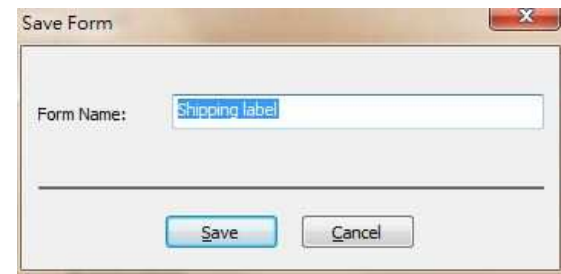

- 3 storage medias could select while loading to printer:。
	- Printer's RAM: all the data will disappear when printer power is off.
	- Printer's SD card
	- Printer's Flash ROM: The data will be kept forever unless they are deleted.

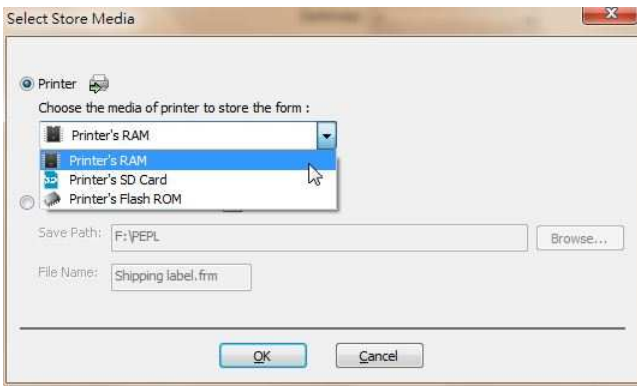

 When ''Download (as SD card format)'' is selected, the form will be save in PC file. Users can specify the path and folder to save the form and then save these forms under the folder PEPL of SD card. Then, insert the SD card, printer could execute the forms in SD card.

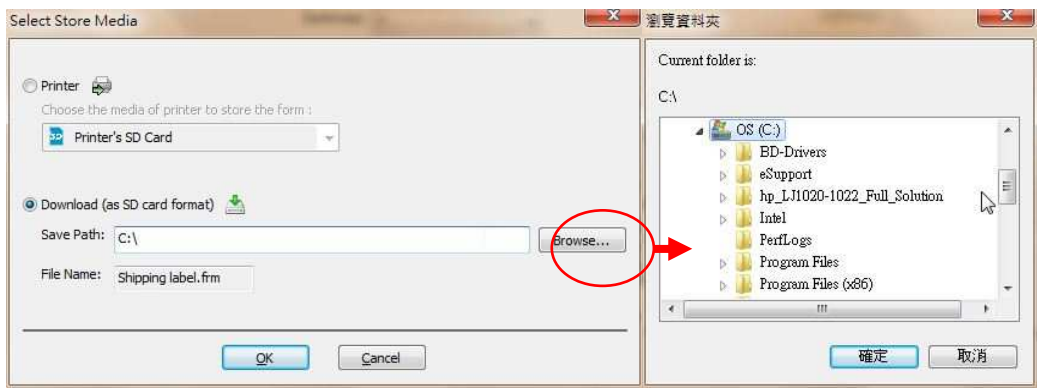

# 3. LABEL PAGE AND PRINTER DRIVER **SETUP**

### 3.1 Label and page description

- Page means the back paper of label, including the margin tab of two borders.
- Label means the adhesive sticker, usually, it is a single label or multiple columns label. Please refer to Column labels。
- Label and page could be as one, as care label, tag, ticket or satin…etc.
- Page has different type: continuous, gap, black mark. Please refer to printer driver setup for page setup.
- From menu bar\page setup or double-click on edit area to enter the page setup dialogue box.

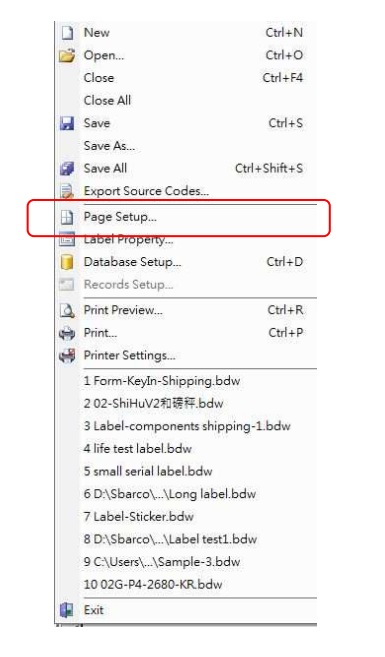

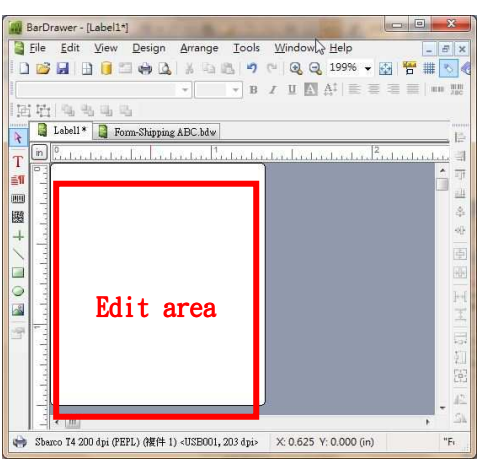

# 3.2 Page setup dialogue box

#### 3.2.1 Page setup

Page size, printing direct and preview function could be set in this setup.

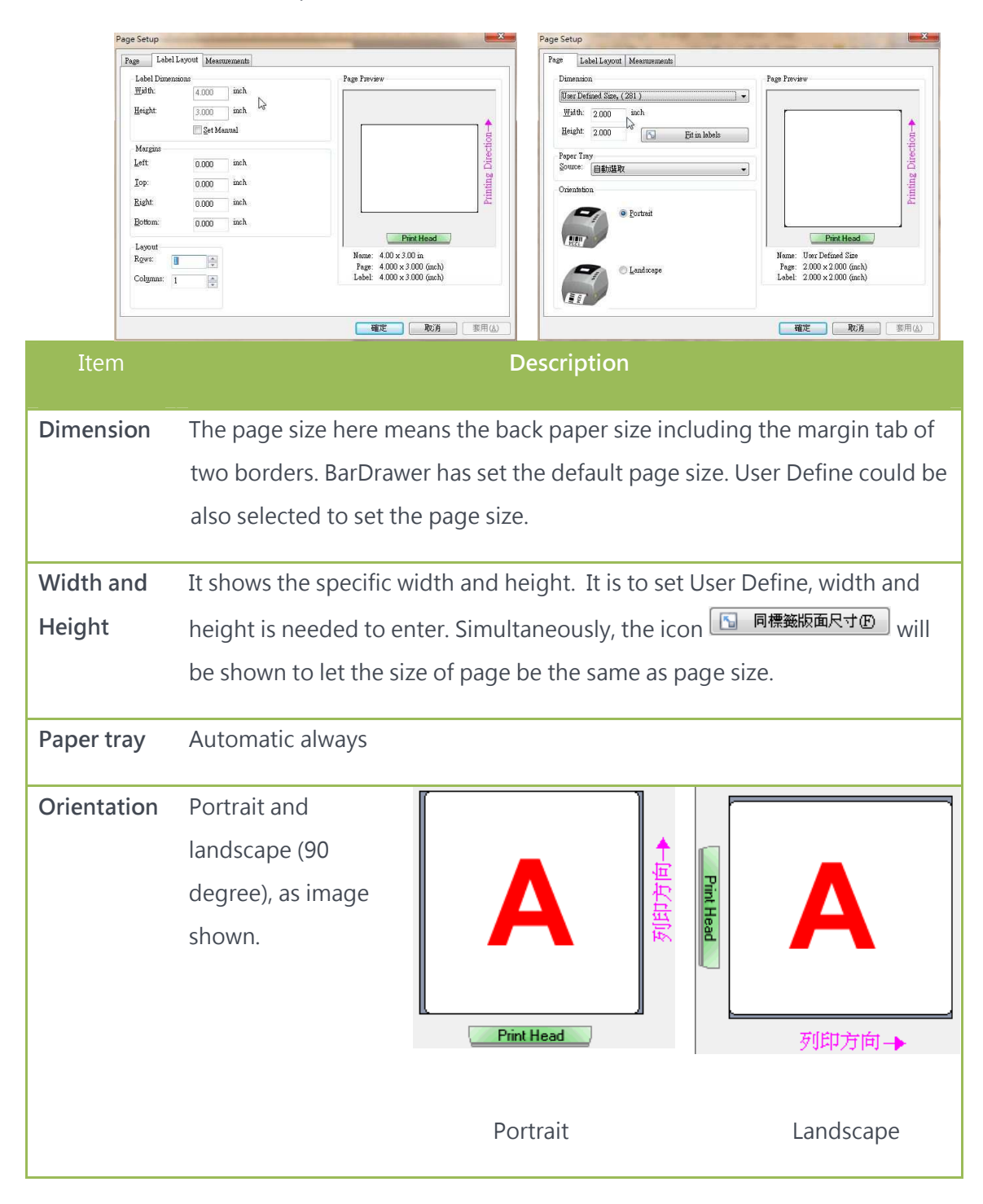

#### 3.2.2 Label layout setup

Label layout means the edit area size.

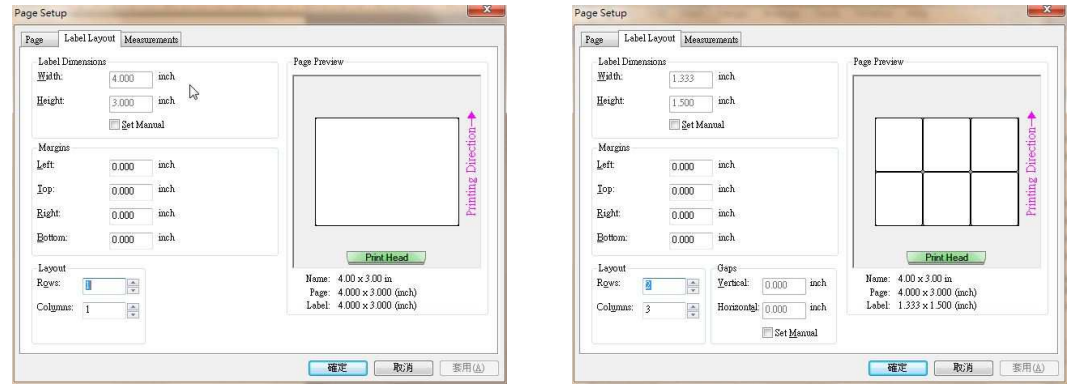

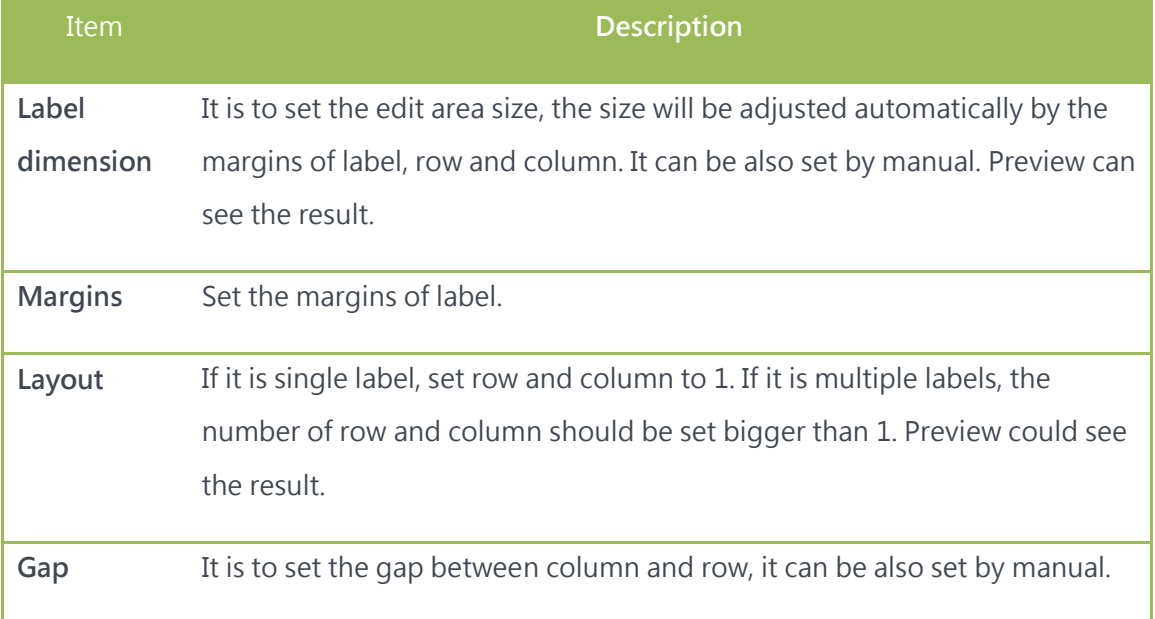

#### 3.2.3 Ruler setup

The unit could be configured in inches, centimeters and millimeters.

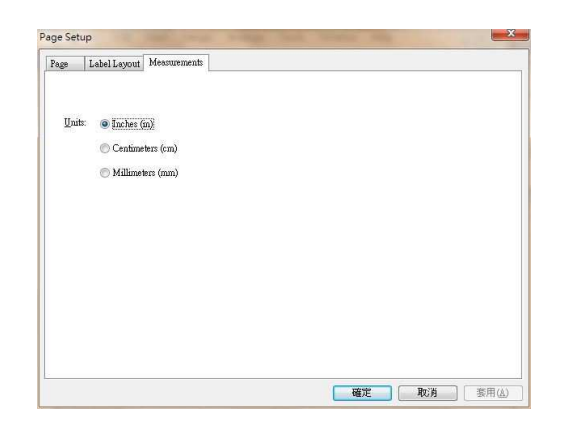

# 3.3 Label property

- Label property means label or form information, as saving folder, file size, setup date, modified date and author…etc.
- User can key-in necessary date by self.
- Go to File\Label property to enter the property dialogue box.

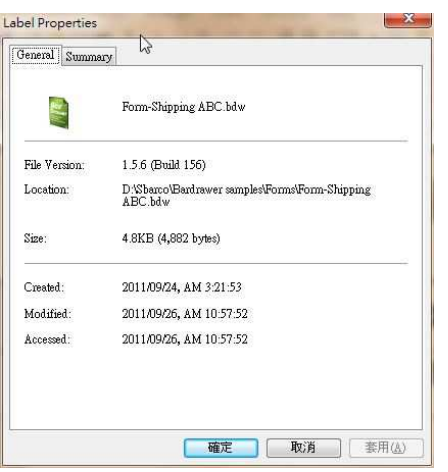

## ●General ●Summary

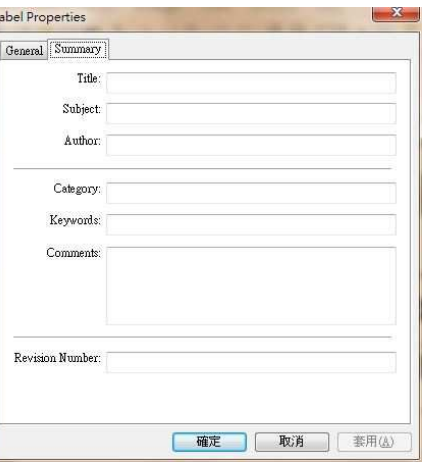

# 3.4 Single label setup

BarDrawer supports two different printing type: single label print and multiple labels print. Setup the label size before edit, it can print the single label or multiple column labels.

- It will print a single label if editing is in single label type.
- Select in Menu bar File\Page Setup or double-click on left button of the mouse can enter to the Page setup dialogue.
- Page Setup  $\cdot$  select the page size. If the default size cannot match the which you have, please select "User Define" and enter the width and height, then, select the printing orientation.

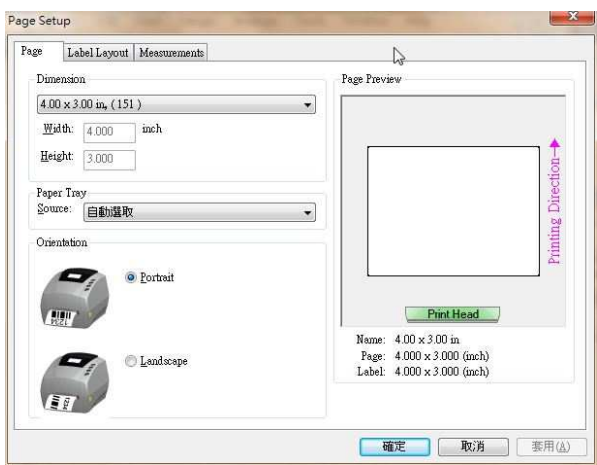

 $\bullet$  Lable layout  $\cdot$  firstly, setup number per column and per row to 1, then set the margin from edge to label.

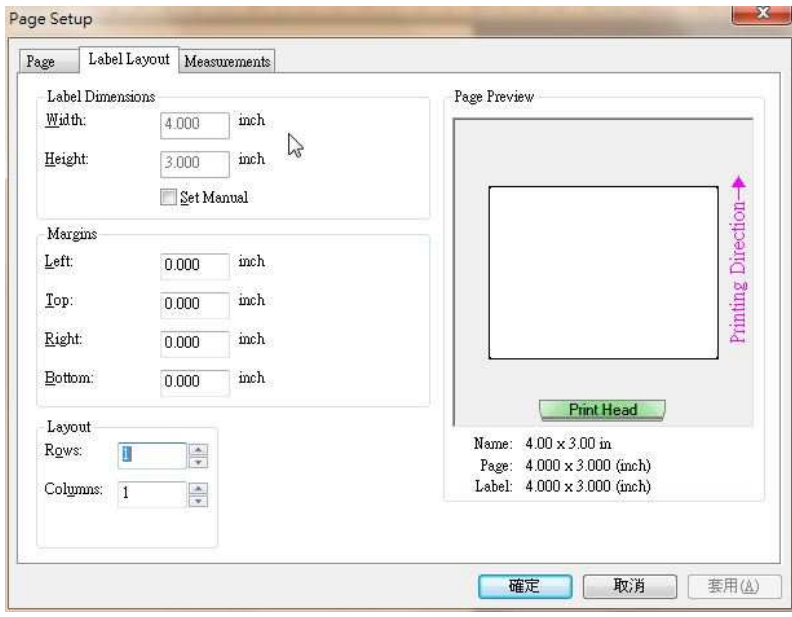

- After finishing setup, you could start to edit the label.
- After editing, you could start printing process. Only one label can be seen in Preview, "Number of label copies" and "Number of label sets" will be shown to let user to enter the quantity.

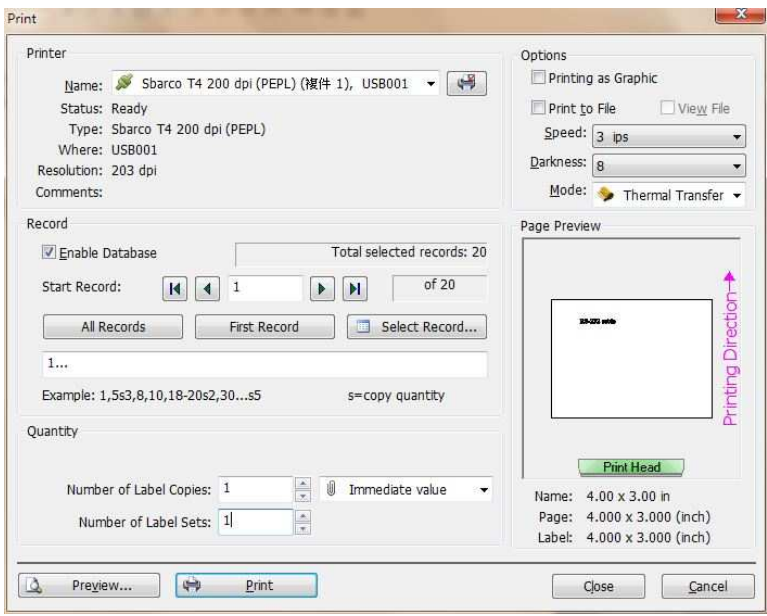

# 3.5 Multiple labels setup

- BarDrawer supports two different printing type: single label print and multiple labels print. Setup the label size before edit, it can print the single label or multiple column labels
- It will print a single label if editing is in single label type.
- Select in Menu bar File\Page Setup or double-click on left button of the mouse can enter to the Page setup dialogue.
- Page Setup  $\cdot$  select the page size. If the default size cannot match the which you have, please select "User Define" and enter the width and height, then, select the printing orientation.

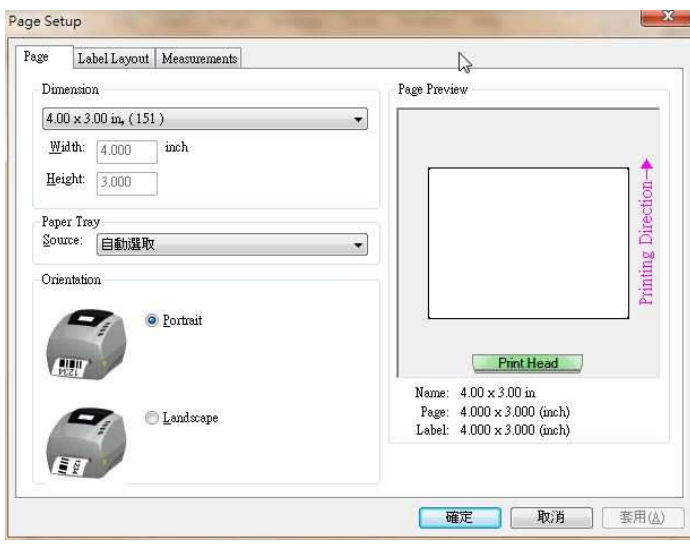

Label setup  $\cdot$  firstly, enter the value of label per column and per ros in layout, distance between edge and label. Please enter the value in margins field if there are gaps in labels.  $H_{\text{standard}}$ 

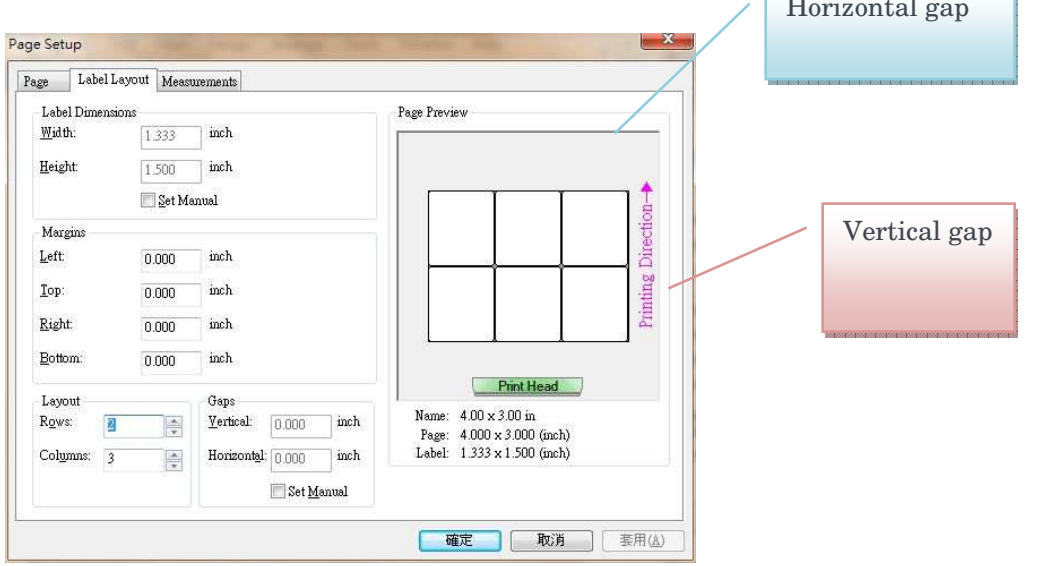

- After setting the label setup, you could start to edit label.
- After editing, you could preview the multiple columns and rows. In quantity field, "Number of label to print" will be shown to let you enter the value.
- In preview, 1, 1, 2,2, 3,3 means the counter will print by order.

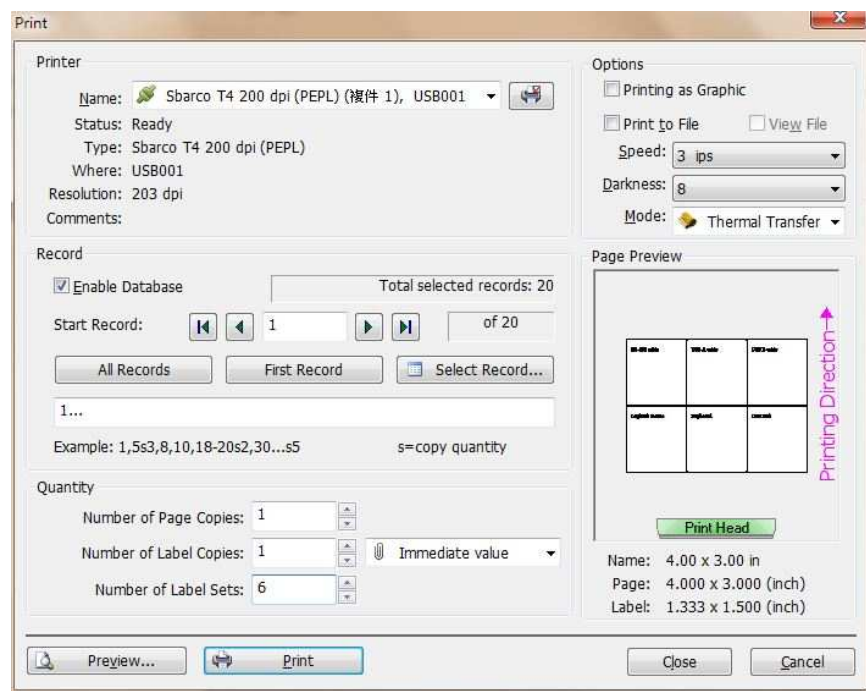

# 3.5 Printer driver setup

From ''Menu bar'' Printer driver will work the printer by the setup value, without the exact value, the printer might cause the problem during the printing.

- Printer value will store in the label file and be opened in any PC. User can use the same file without reset all the parameters.
- The property of printer driver is Label layout, Option, Command, Tool and about.
- 3 ways to setup the driver: From Menu bar\Printer setup; from icon in Print dialogue box; from Status bard on the bottom of edit field.

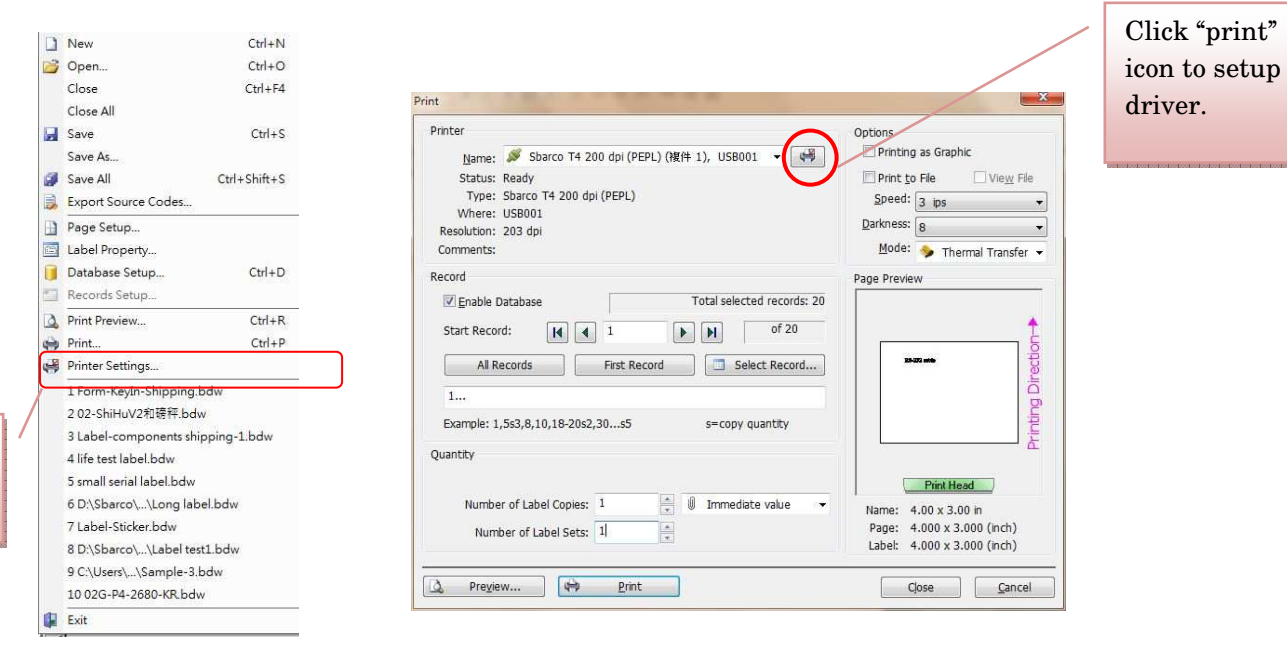

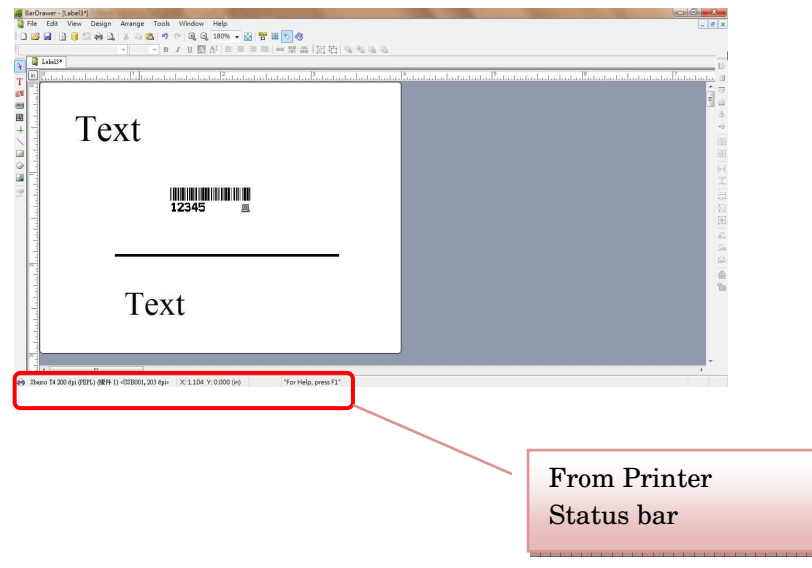

# 3.5.1 Label layout setup

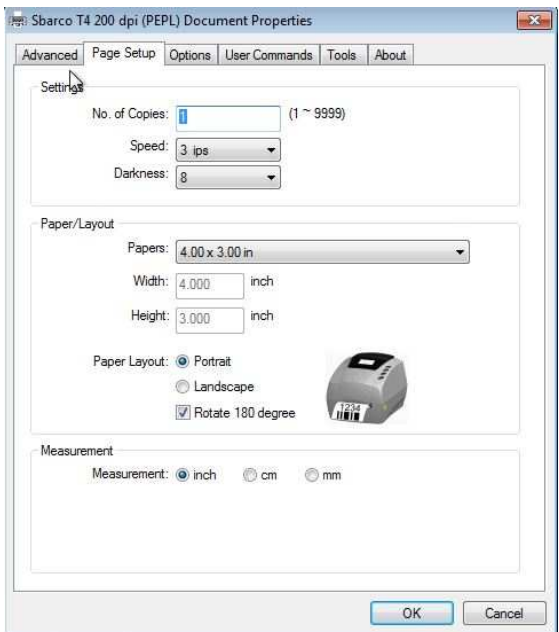

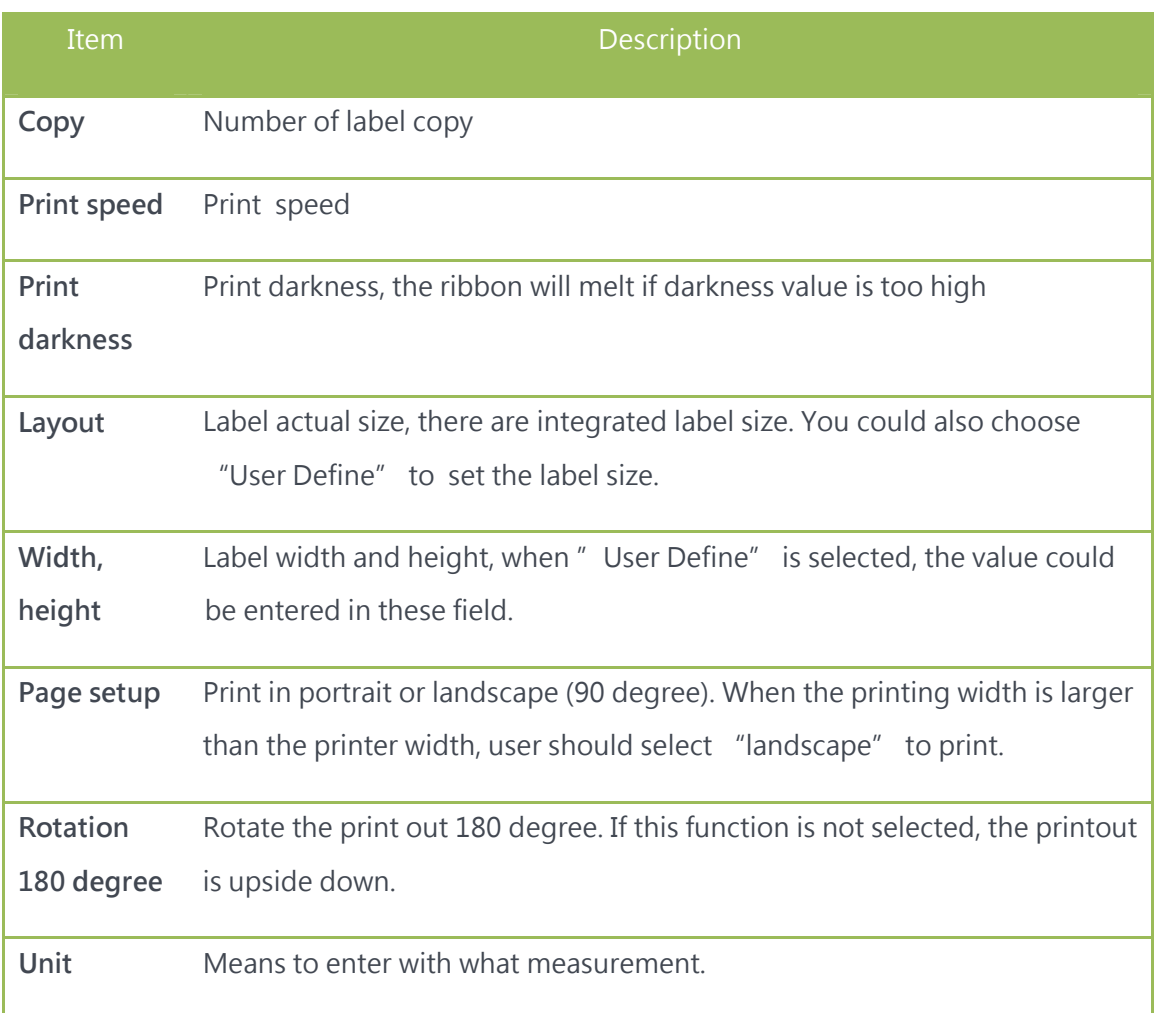

# 3.5.2 Option description:

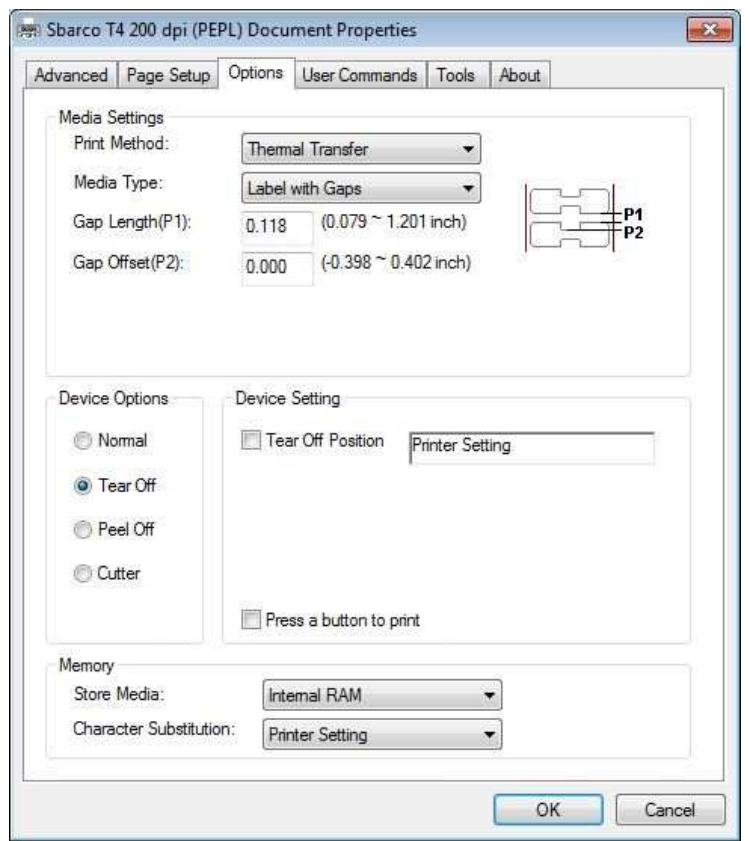

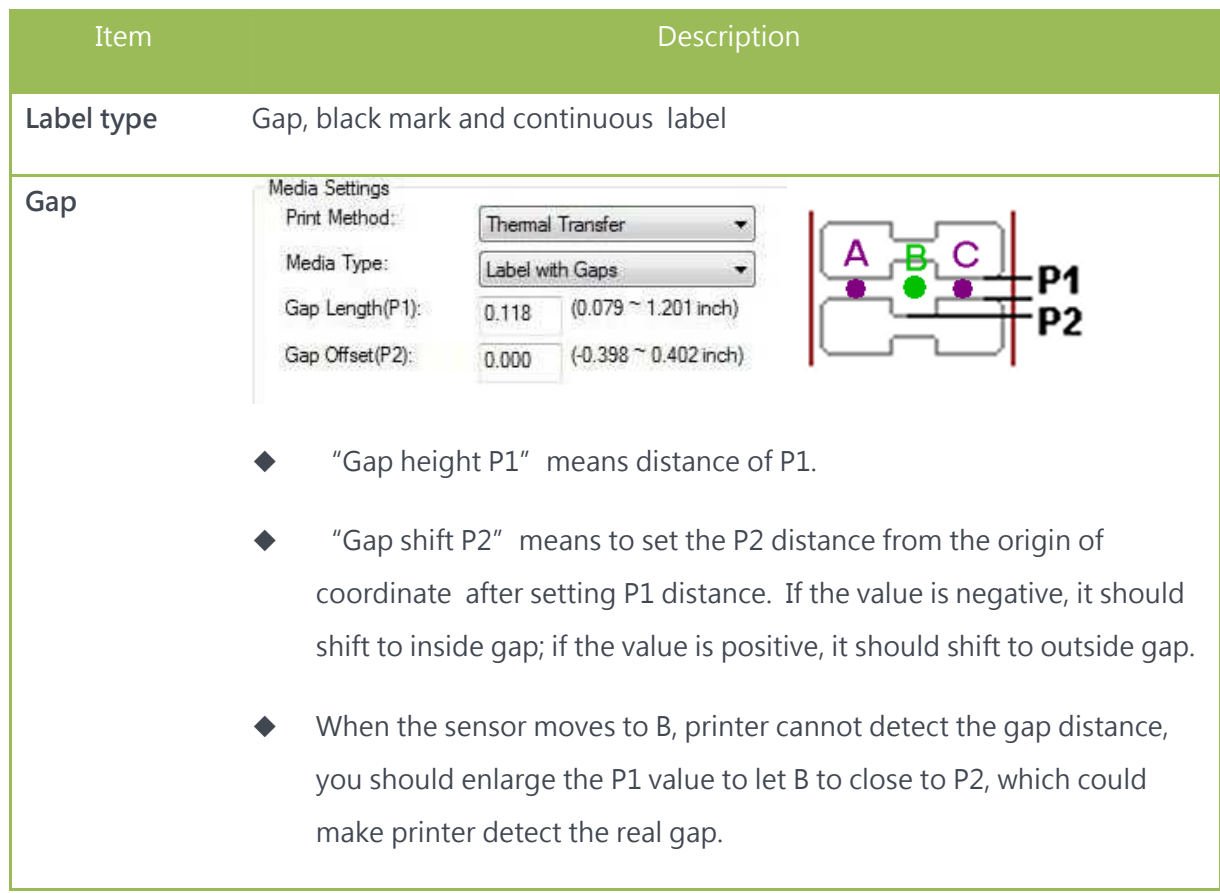

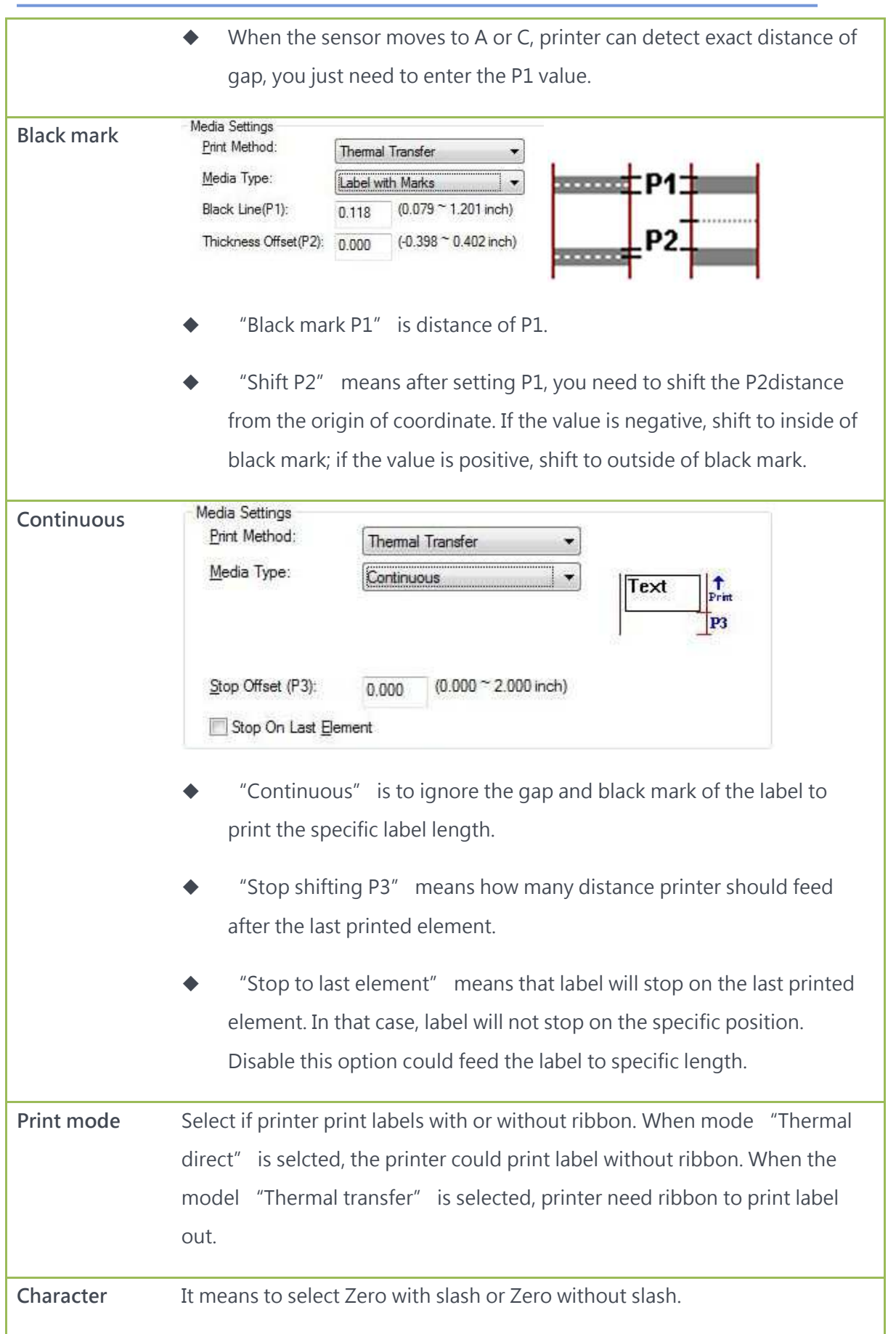

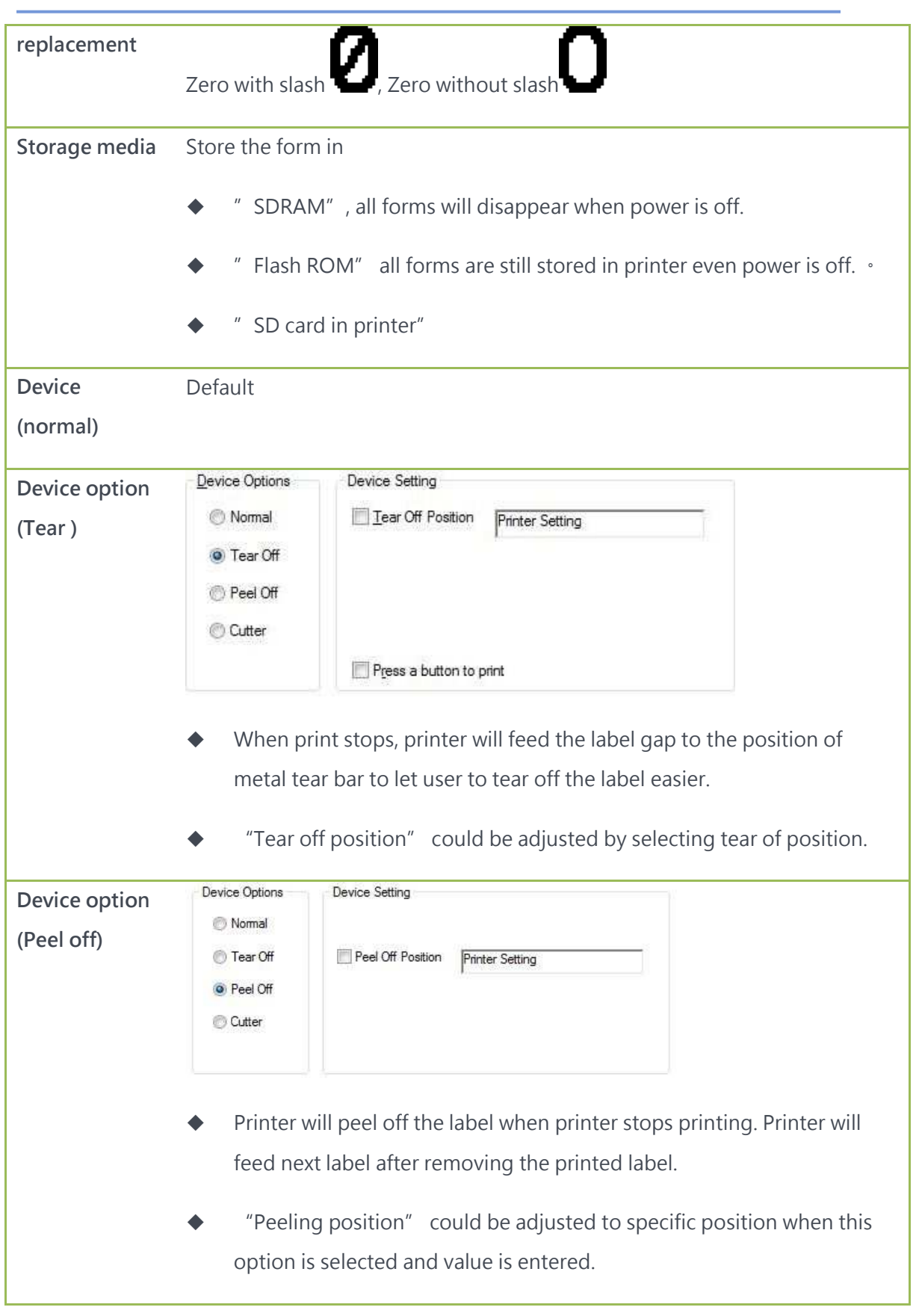

35

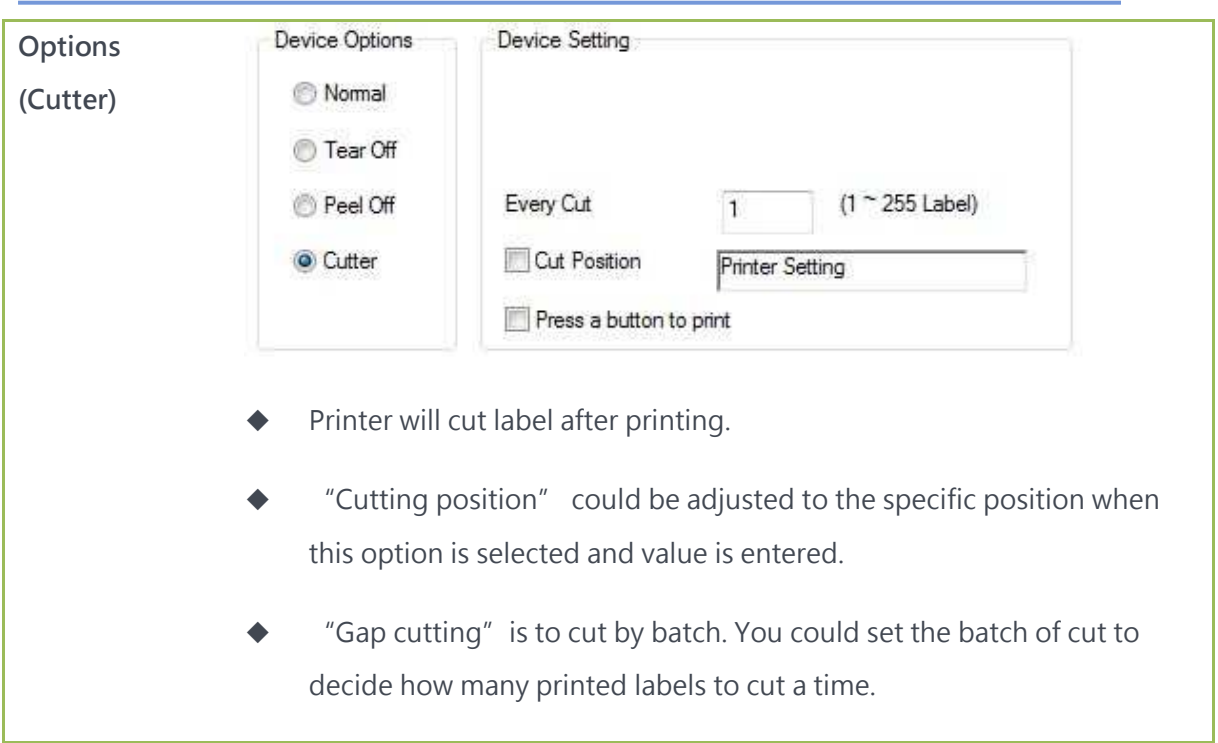

36
### 3.5.3 Command description:

Users could enter the command when there is any specific command to transfer to printer. Select the needed item, press" ..." button, the dialogue box will be shown to let user to enter the commands.

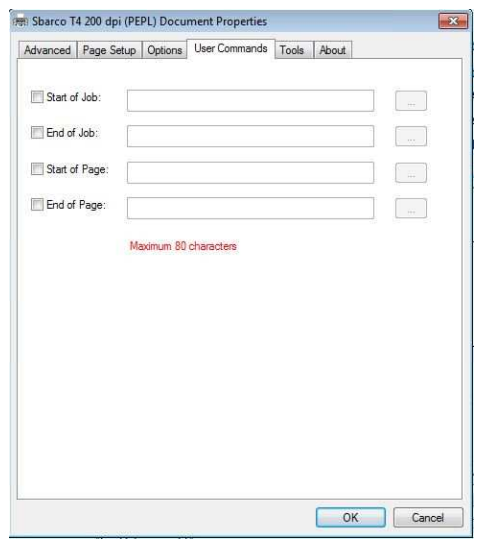

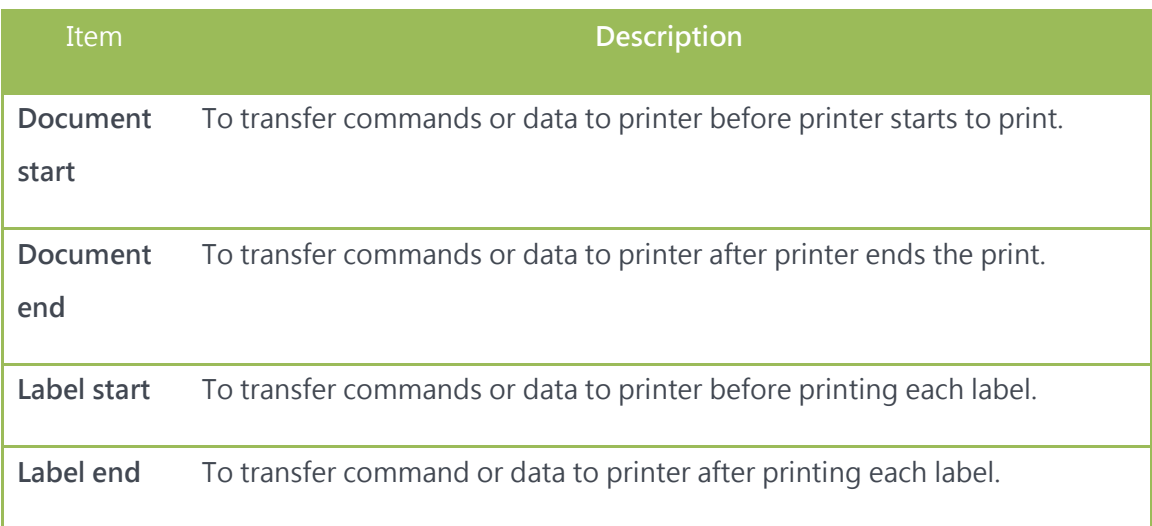

# 3.5.4 Tool description

Tool provides some the most used functions by pressing "function buttons".

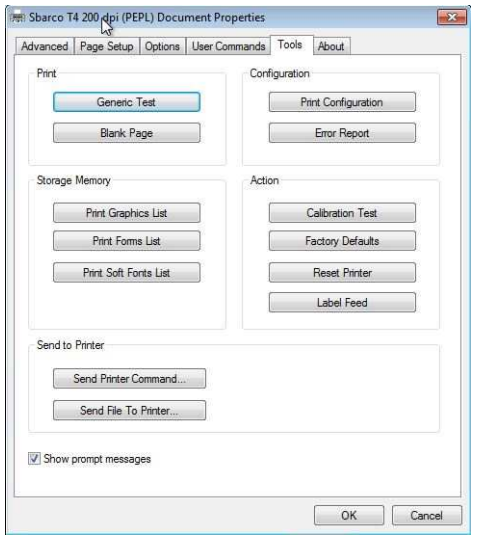

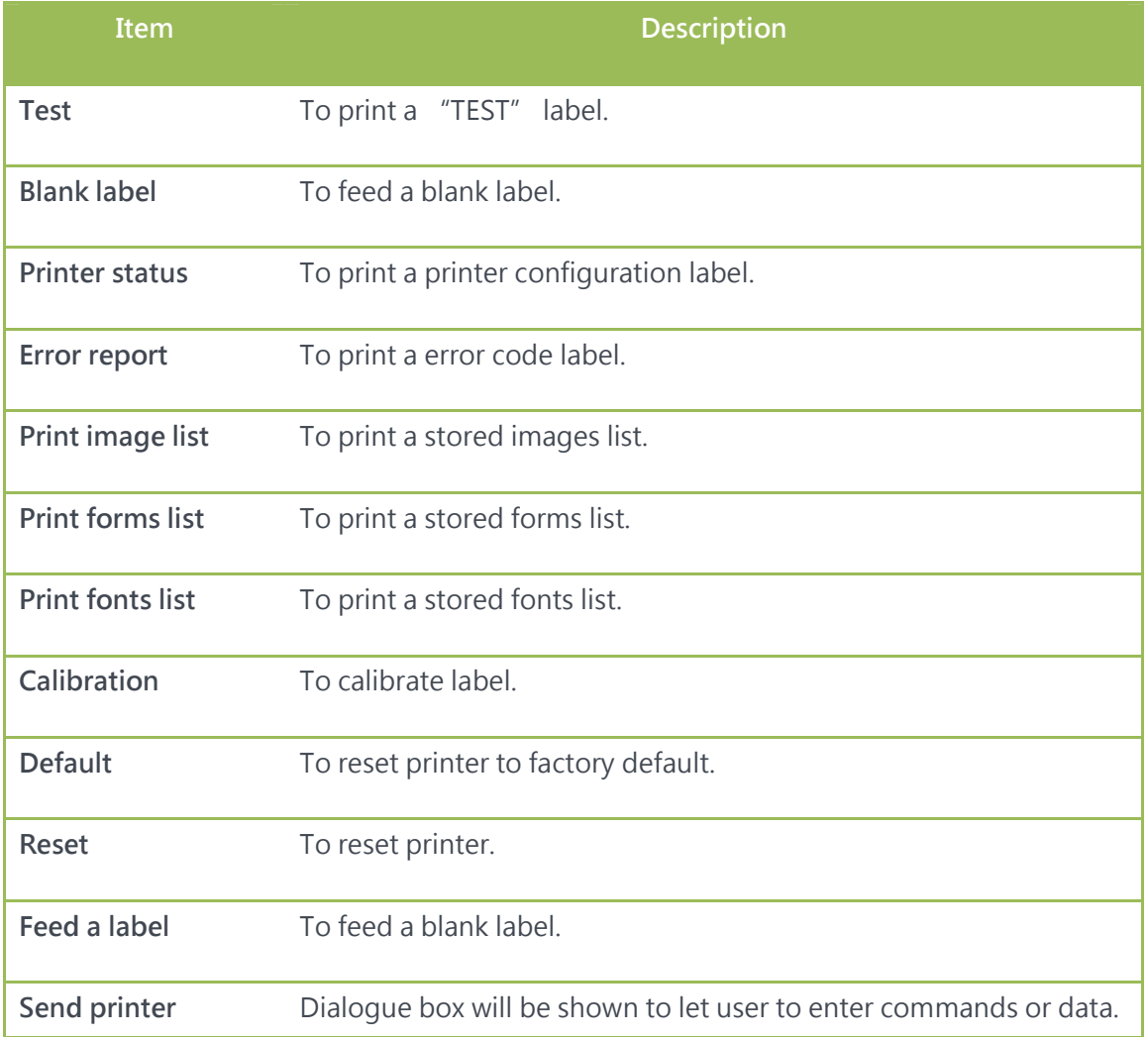

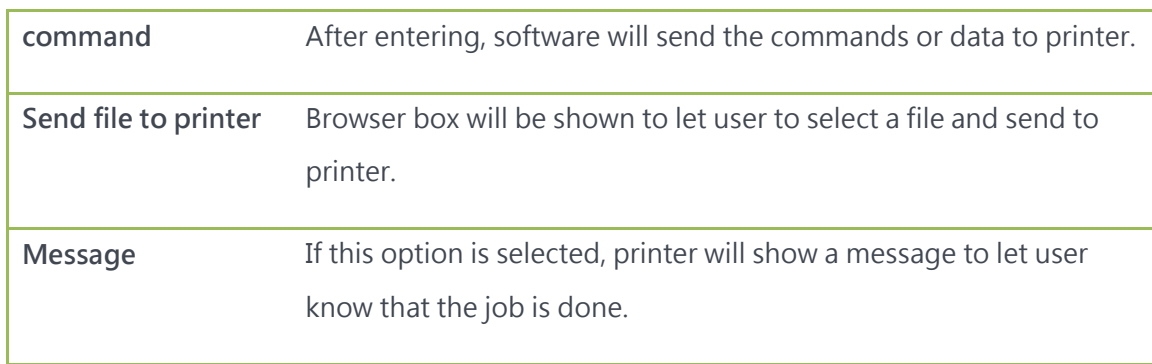

# 3.5.5 About description

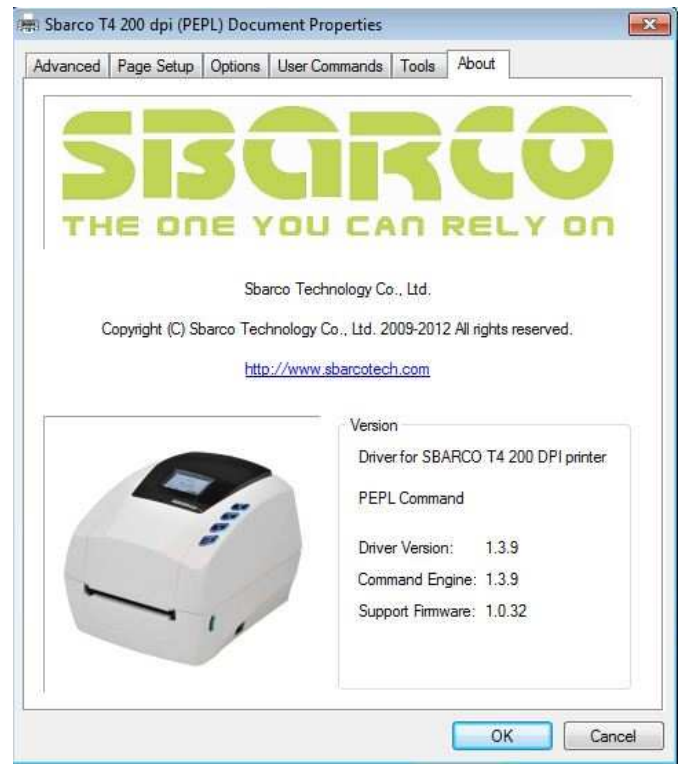

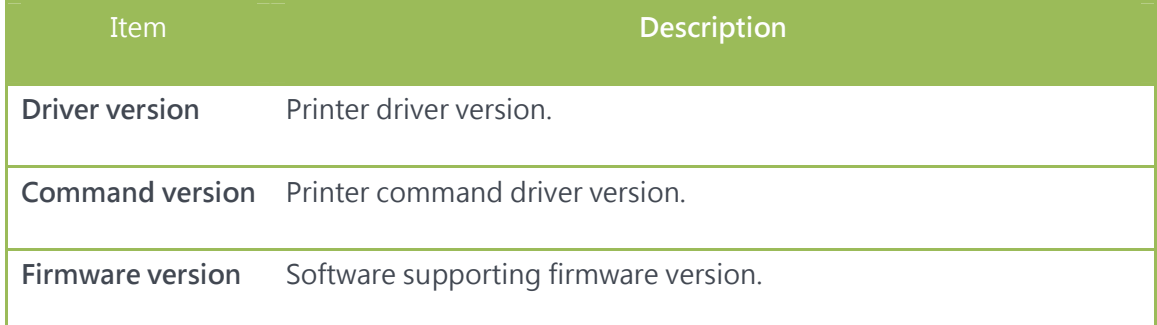

# 4. CREATING OBJECTS

# 4.1 Object description

- BarDrawer provides the most used objects to let users to create objects in edit field.
- You could create object simply using: Design in menu bar or creating tool bar on left side of edit field.

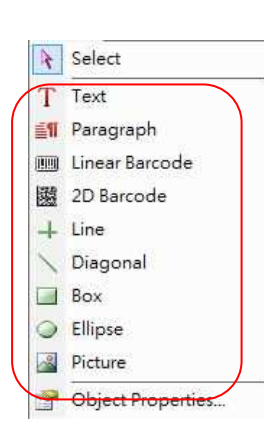

**2** BarOrawer - [Label1-1]<br> **2** Bie Edit Yew Design Amange Tools Window\} Help<br> **2** Bie Edit Yew Design Amange Tools Window\} Help<br> **2** Bie Edit Yew Design Amange Tools Window\} Help<br>  $\frac{1}{2}$  Bie Edit Yew Design Amange Labell<sup>\*</sup> General Form-Shipping ABC.bdw  $\begin{array}{|c|c|}\hline \multicolumn{1}{|c|}{\textbf{}} & \multicolumn{1}{|c|}{\textbf{}} \\\hline \multicolumn{1}{|c|}{\textbf{}} & \multicolumn{1}{|c|}{\textbf{}} \\\hline \multicolumn{1}{|c|}{\textbf{}} & \multicolumn{1}{|c|}{\textbf{}} \\\hline \multicolumn{1}{|c|}{\textbf{}} & \multicolumn{1}{|c|}{\textbf{}} \\\hline \multicolumn{1}{|c|}{\textbf{}} & \multicolumn{1}{|c|}{\textbf{}} \\\hline \multicolumn{1}{|c|}{\textbf{}} & \multicolumn{$ ana na na <mark>B</mark>an İΤ 「調腸  $\mathcal{L}$  $\overline{\phantom{0}}$  $\overline{\mathbb{R}}$ **Edit area** Ë → Sbarco T4 200 dpi (PEPL) (複件 1) <USE001, 203 dpi> X: 0.625 Y: 0.000 (in)

Objects description:

#### Menu bar\Design Tool bar on left side of edit field

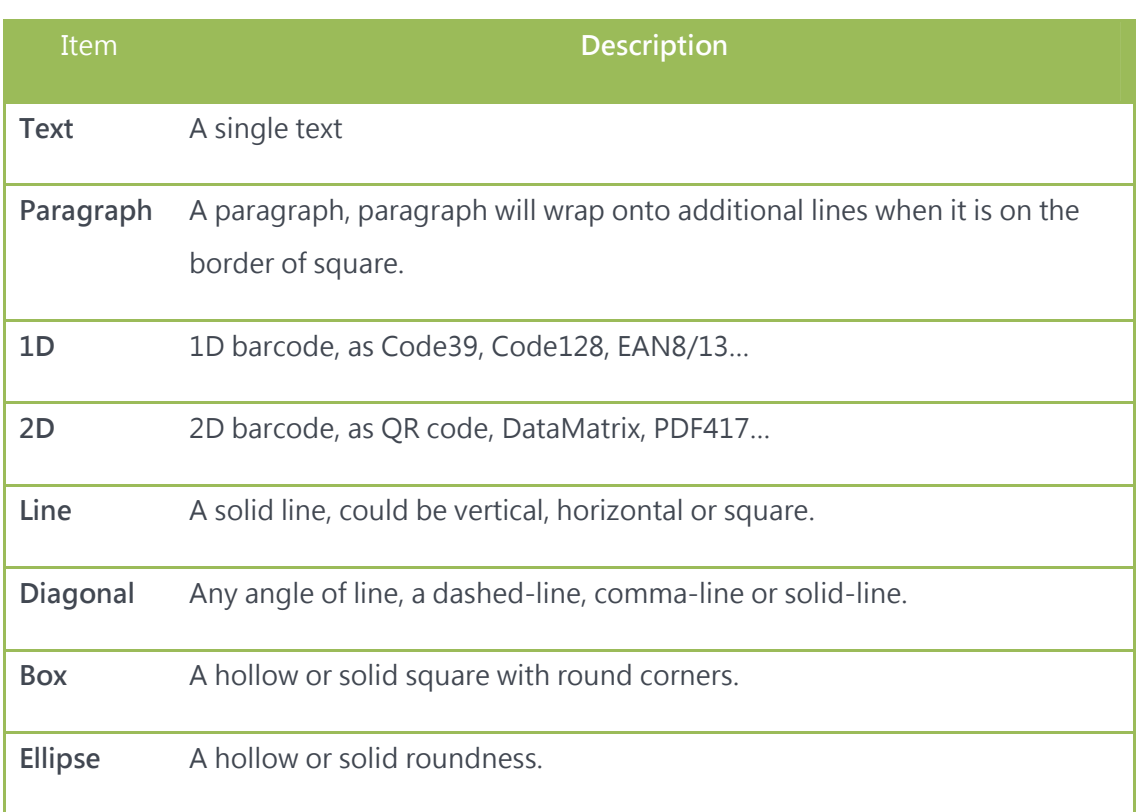

Picture A single picture, it is adjustable.

- After creating an object, double-clicking on button of mouse to enter to object properties dialogue; or to menu bar\design\object properties.
- There are pages in object properties to show all the setting value. Basic pages are content, appearance and general. The other pages will be shown by the different objects.
- Please refer to Object properties page for object properties content page.

#### 4.1.1 Appearance page in object properties

Appearance page is mainly to show the object relative position setting. You could enter the coordinate value, rotation angle and lock object functions.

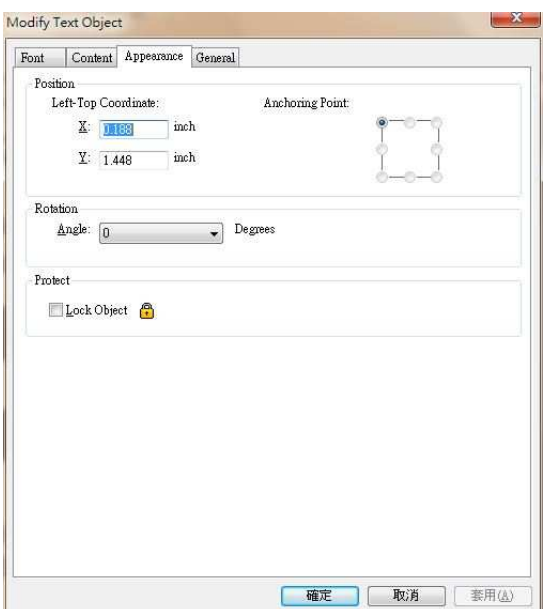

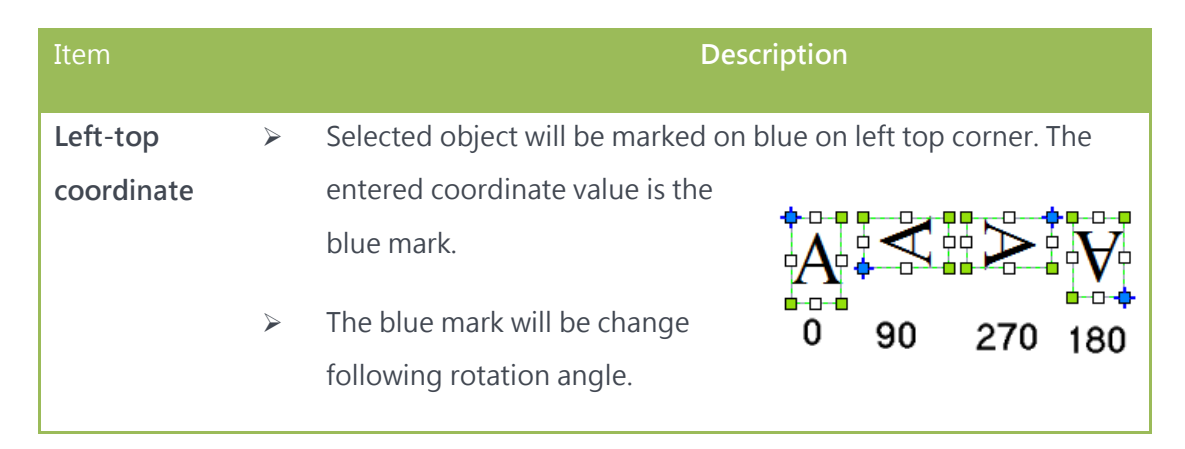

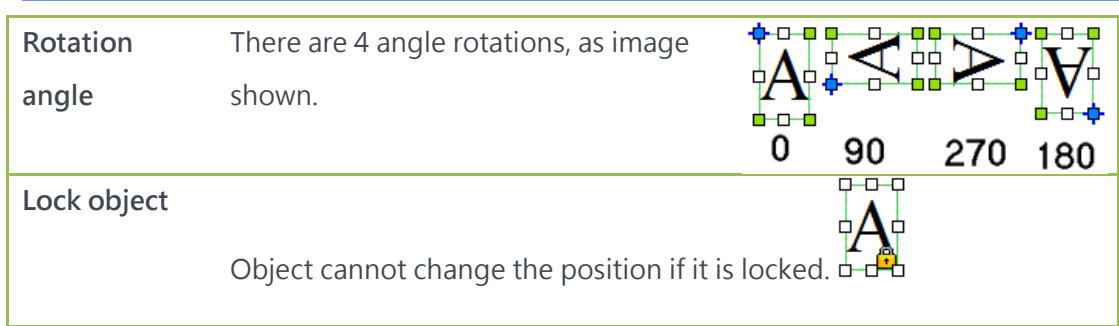

## 4.1.2 General in object properties

General page will show the general information as object name and note. General information will not be printed if "Do not print object" option is selected.

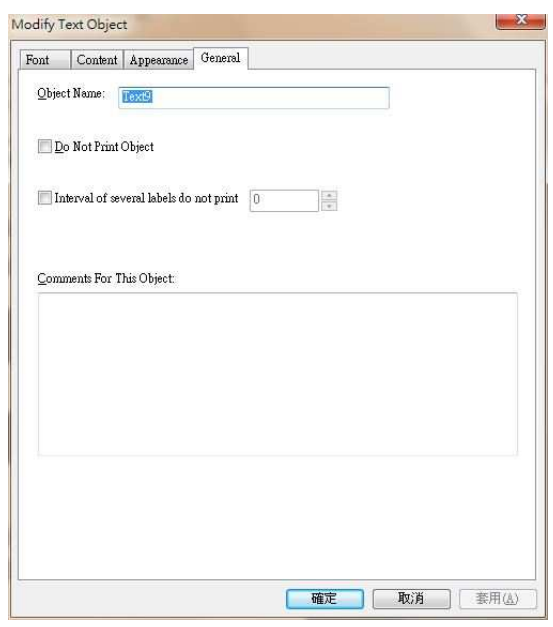

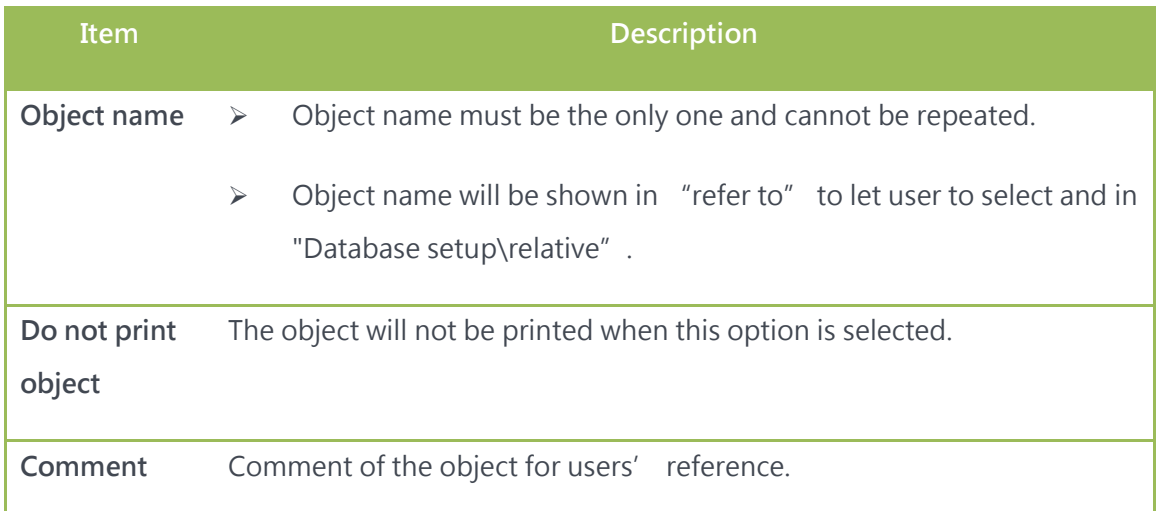

# 4.2 Creating a text objects

#### 4.2.1How to create

- **•** Text object means a single line text. It can be a vector or internal font in printer. Click  $\overline{T}$  to create a text ojbect.
- The size of the object could be adjusted by 8 marked coordinates.

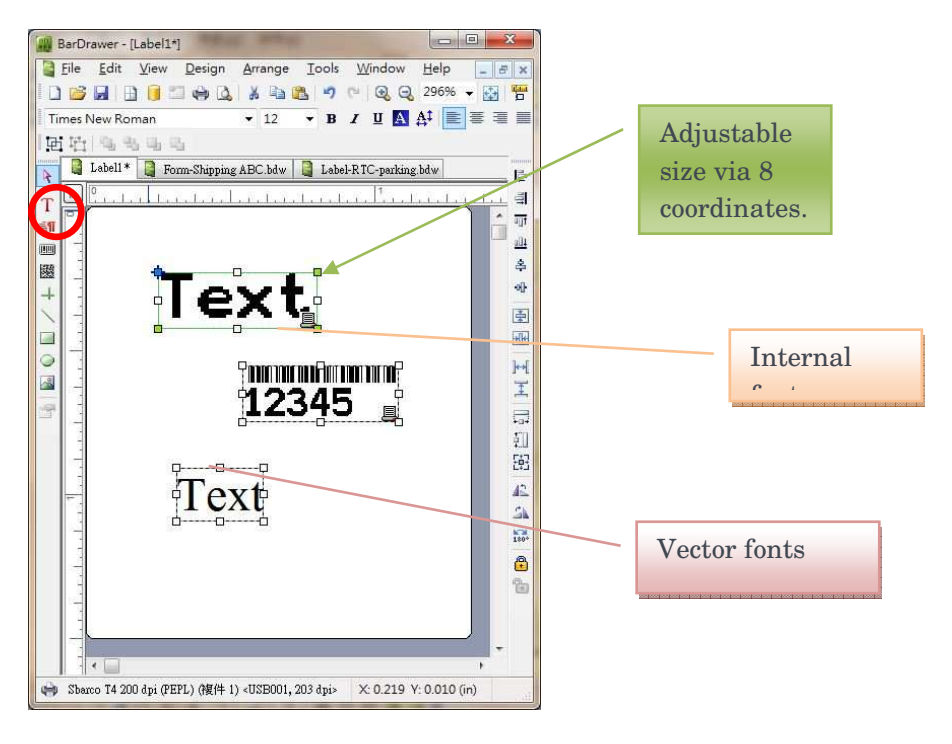

#### 4.2.2 Tool bar

Objects could be adjusted via the Tool bar.

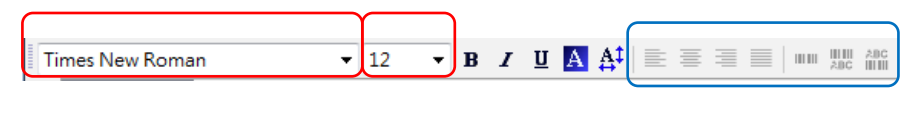

Font typeface Font size Does not support text object

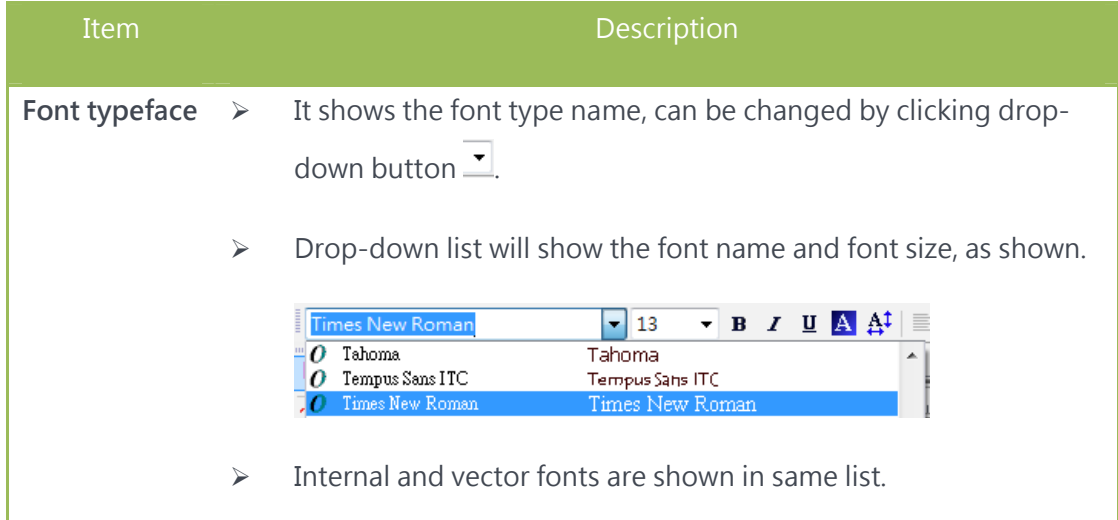

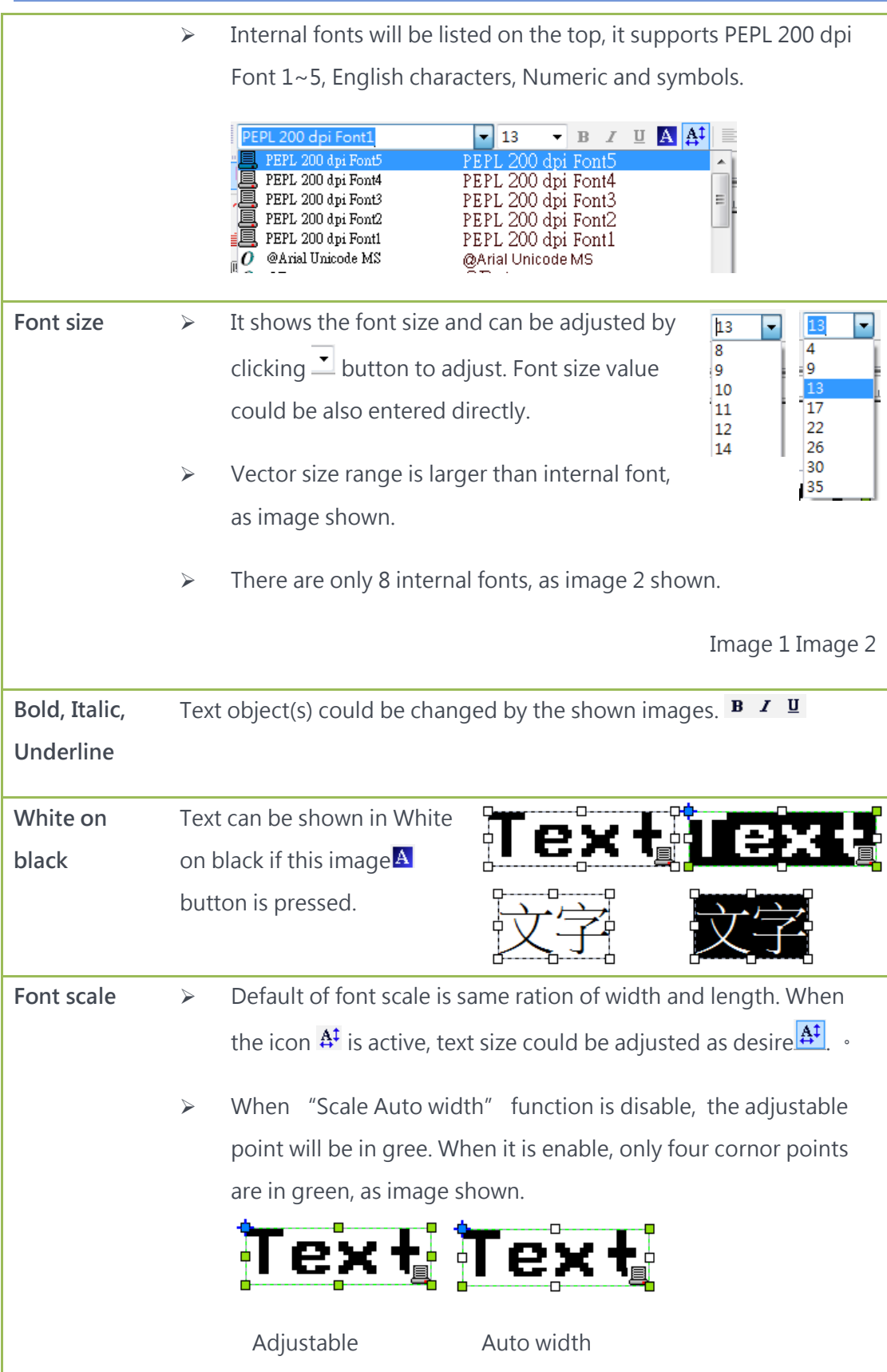

#### 4.2.3 Text object source

It can be entered via the "Content" page of "Modify text

object" or refer to Use of text object source

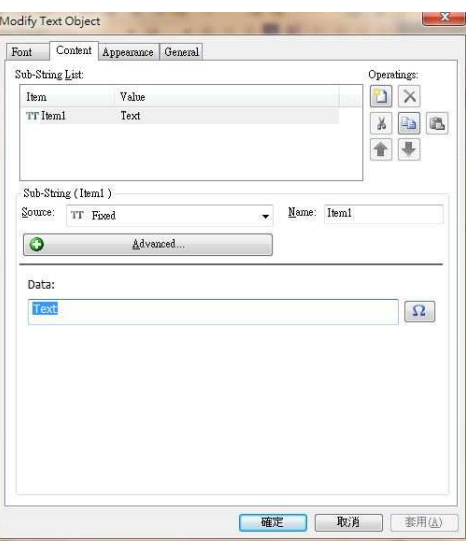

#### 4.2.4 Text object font

You could select more font type and preview the fonts.

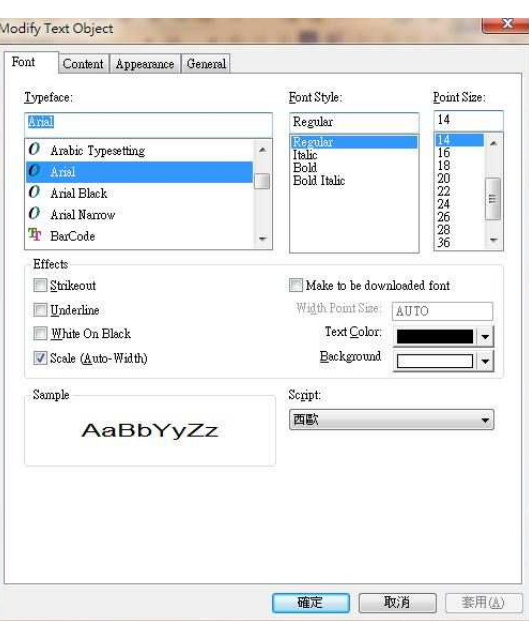

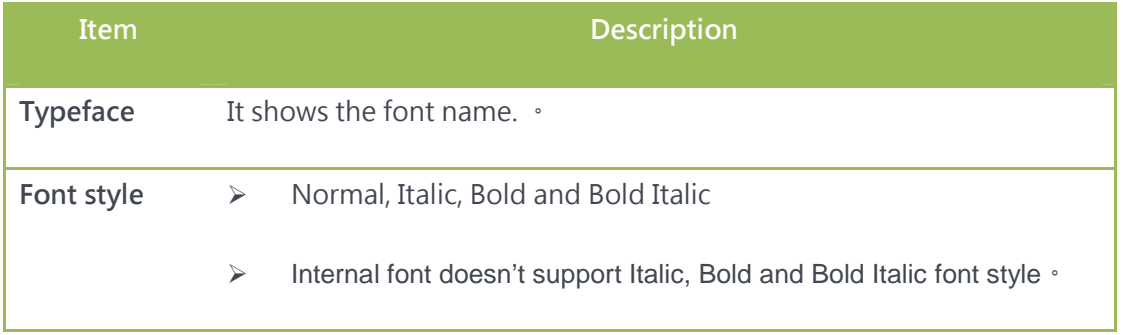

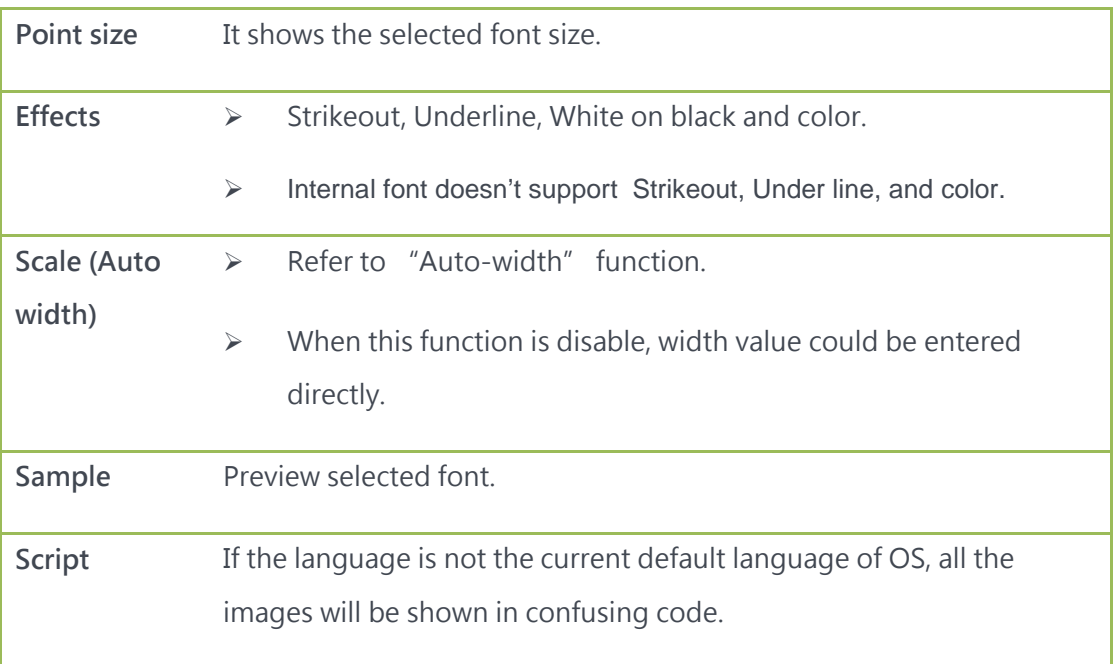

### 4.3 Creating a paragraph object

#### 4.3.1How to create

- Paragraph object means multiple line text and it is vector text. Click on  $\equiv \mathbb{I}$  image to create a paragraph text.
- When object is created, paragraph width could be adjusted through 2 points in green.

Paragraph object could align to left, center and right, return the line automatically

 The contents in the object will be adjusted automatically. As image shown.

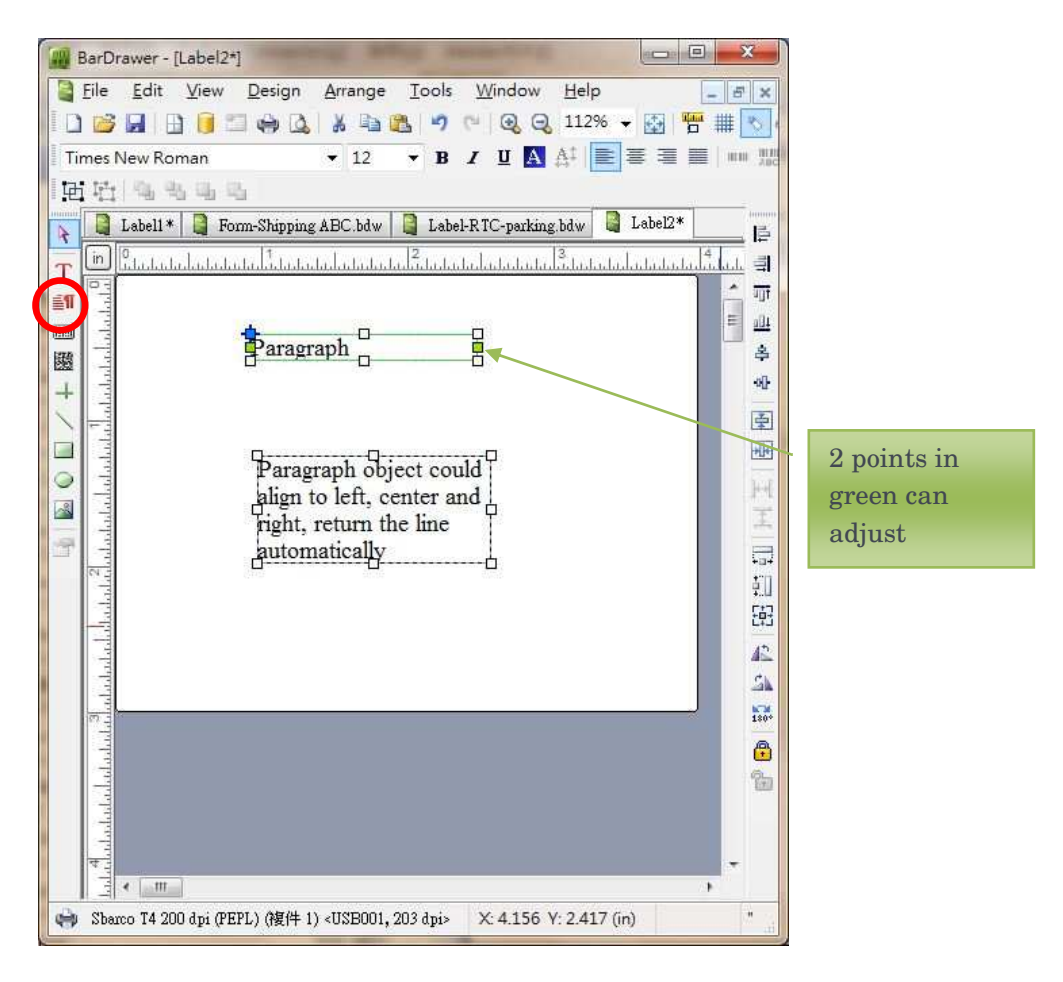

#### 4.3.2 Tool bar

The typeface could be adjusted through toolbar.

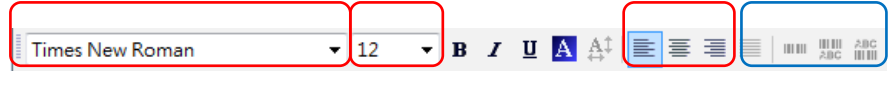

Typeface **Font size Font Sixe Horizontal Vertical** 

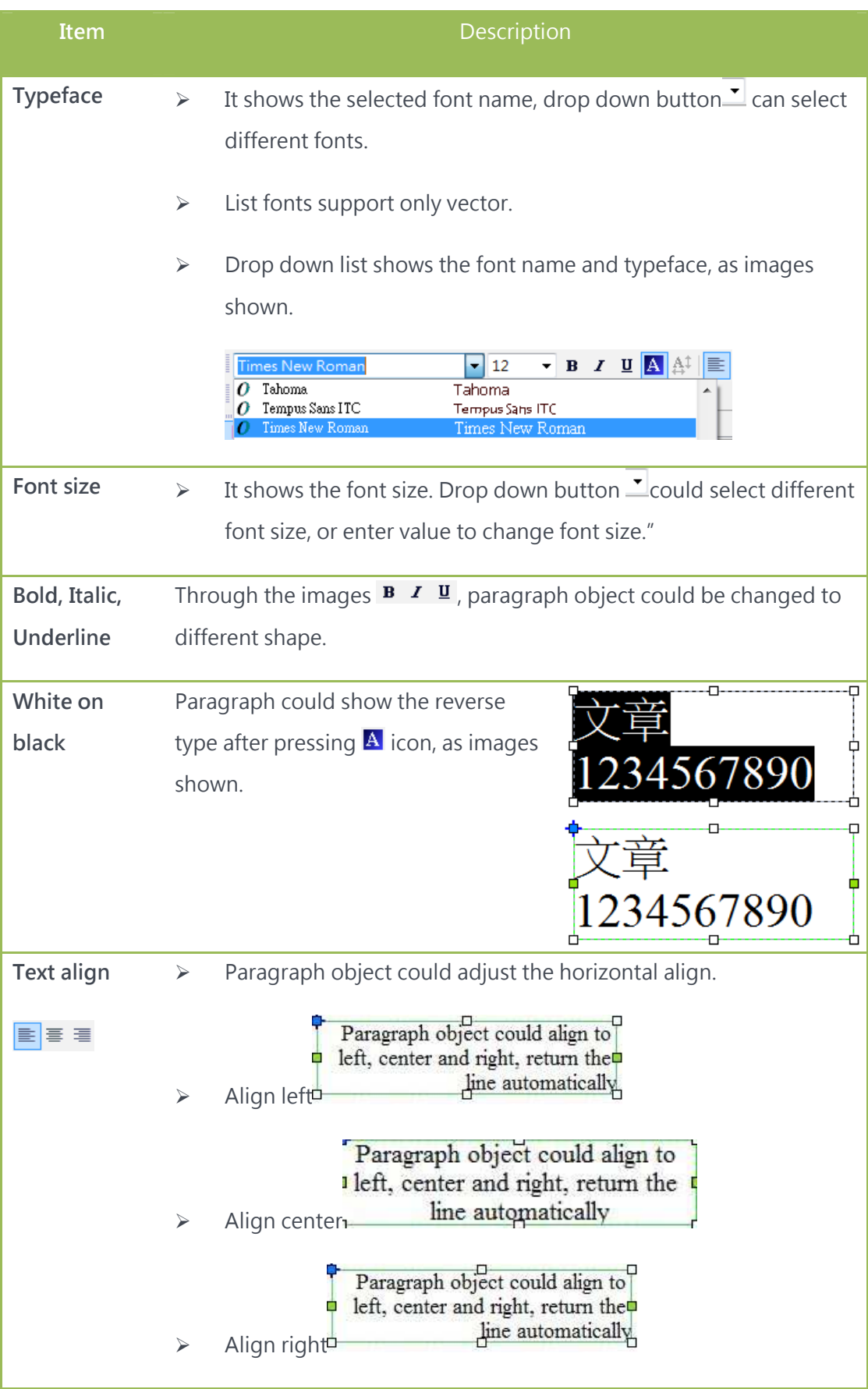

49

## 4.3.3 Paragraph object source

- Data could be entered directly from the Content page, or refer to use of object content to create more sources.
- **•** Entering type could be multiple lines.

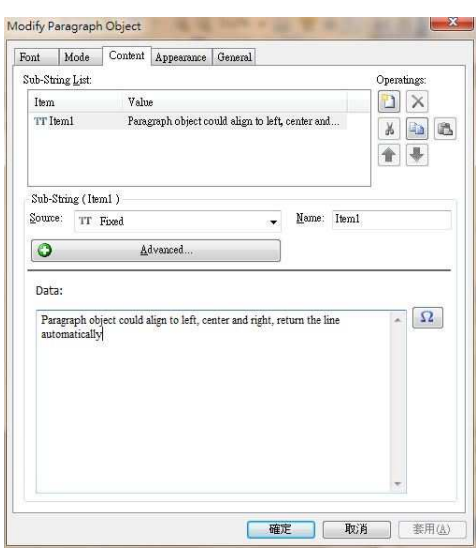

# 4.3.4 Paragraph object typeface

More font type could be set and previewed in "Font" page.

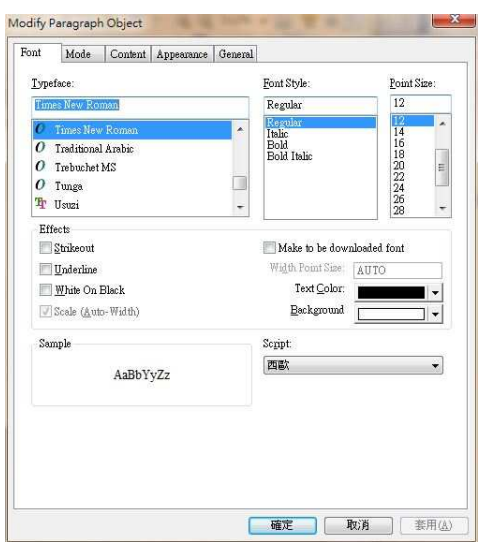

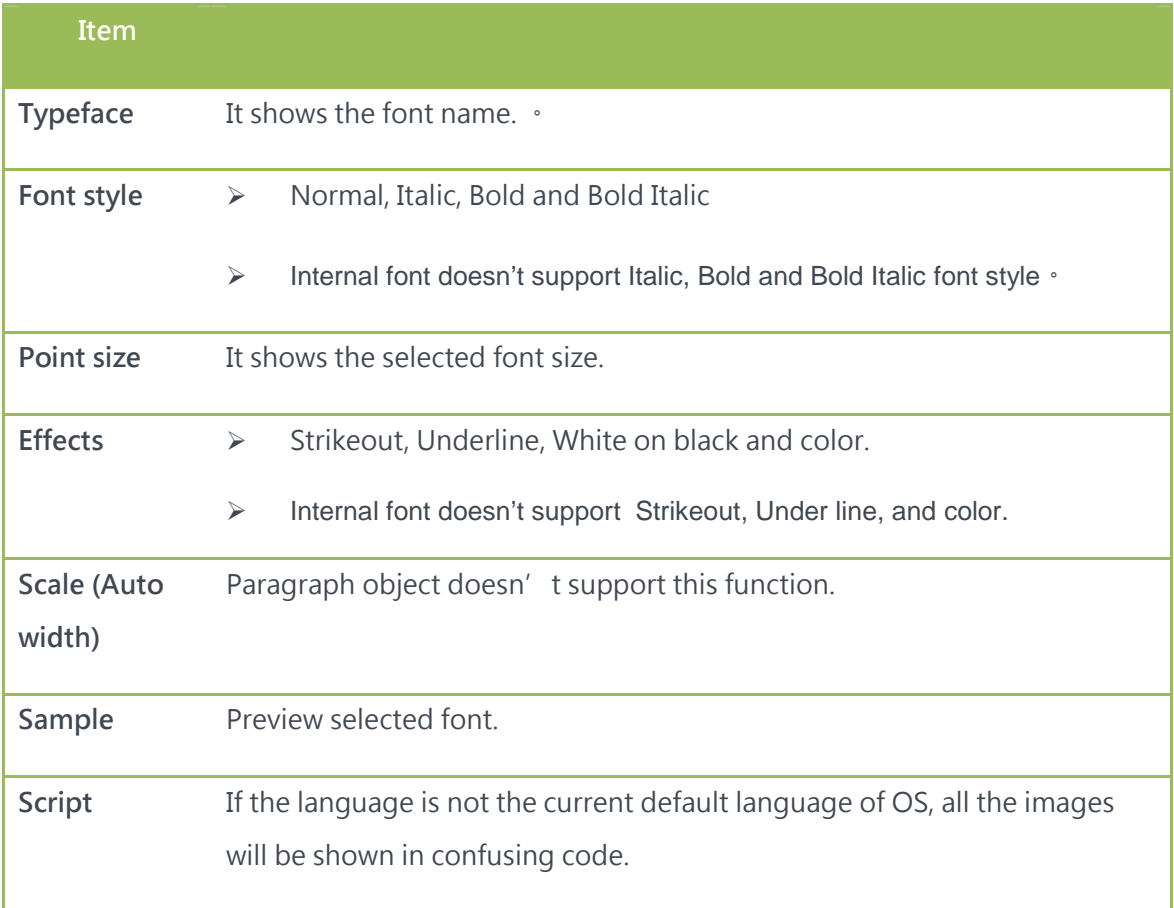

# 4.3.4 Paragraph object mode

It could set the horizontal align, as left align, center align and right align.

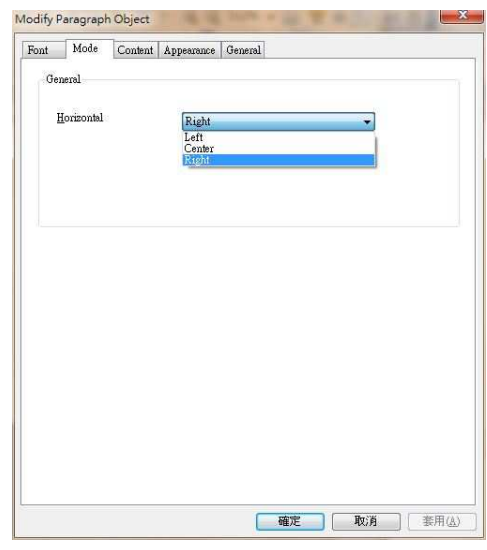

### 4.4 Creating a 1D barcode object

#### 4.4.1 How to create

- 1D barcode object means 1 dimension barcode, it can print with the internal font and vector font. Through the tool bar $\blacksquare$  to create a barcode object.
- When the 1D barcode object is created, barcode size can be adjusted by the 8 coordinate points.
- Human readable characters could be above, below barcode and hidden.
- Human readable characters could be left, center, right and justified alignment.

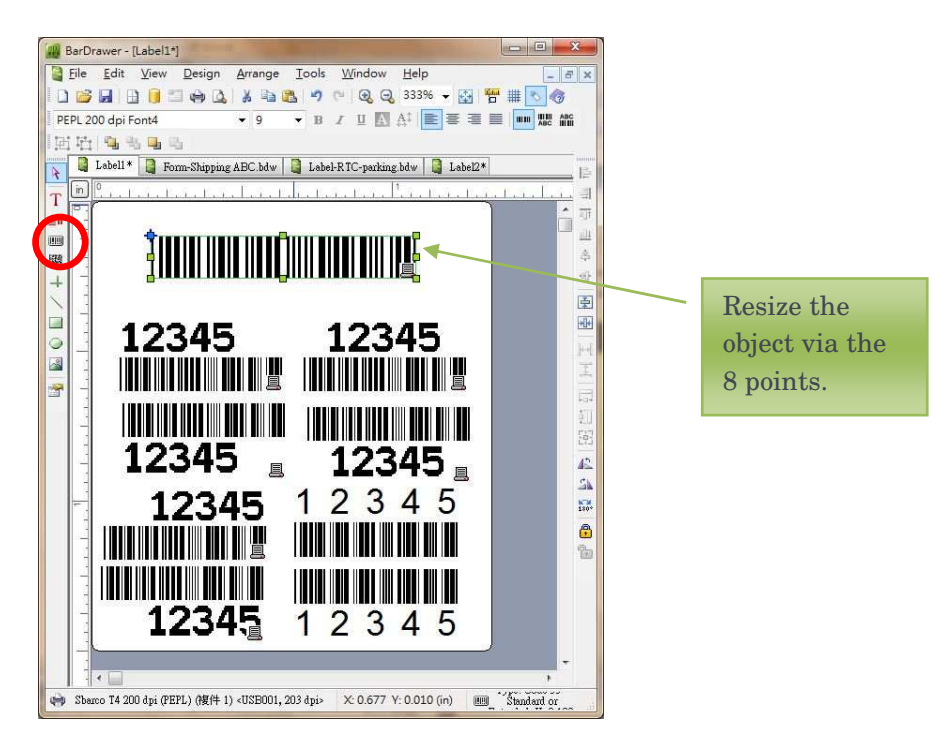

#### 4.4.2 Using tool bar

Typeface could be adjusted through the tool bar.

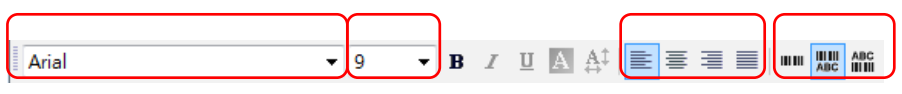

#### Human readable type face Font size Horizontal Vertical

| Item            | <b>Description</b>                                                                                  |
|-----------------|----------------------------------------------------------------------------------------------------|
| <b>Typeface</b> | It is Human Readable characters font type. Font type could be<br>selected through drop down button. |
|                 | Drop down list will show the font name and sample, as image                                         |

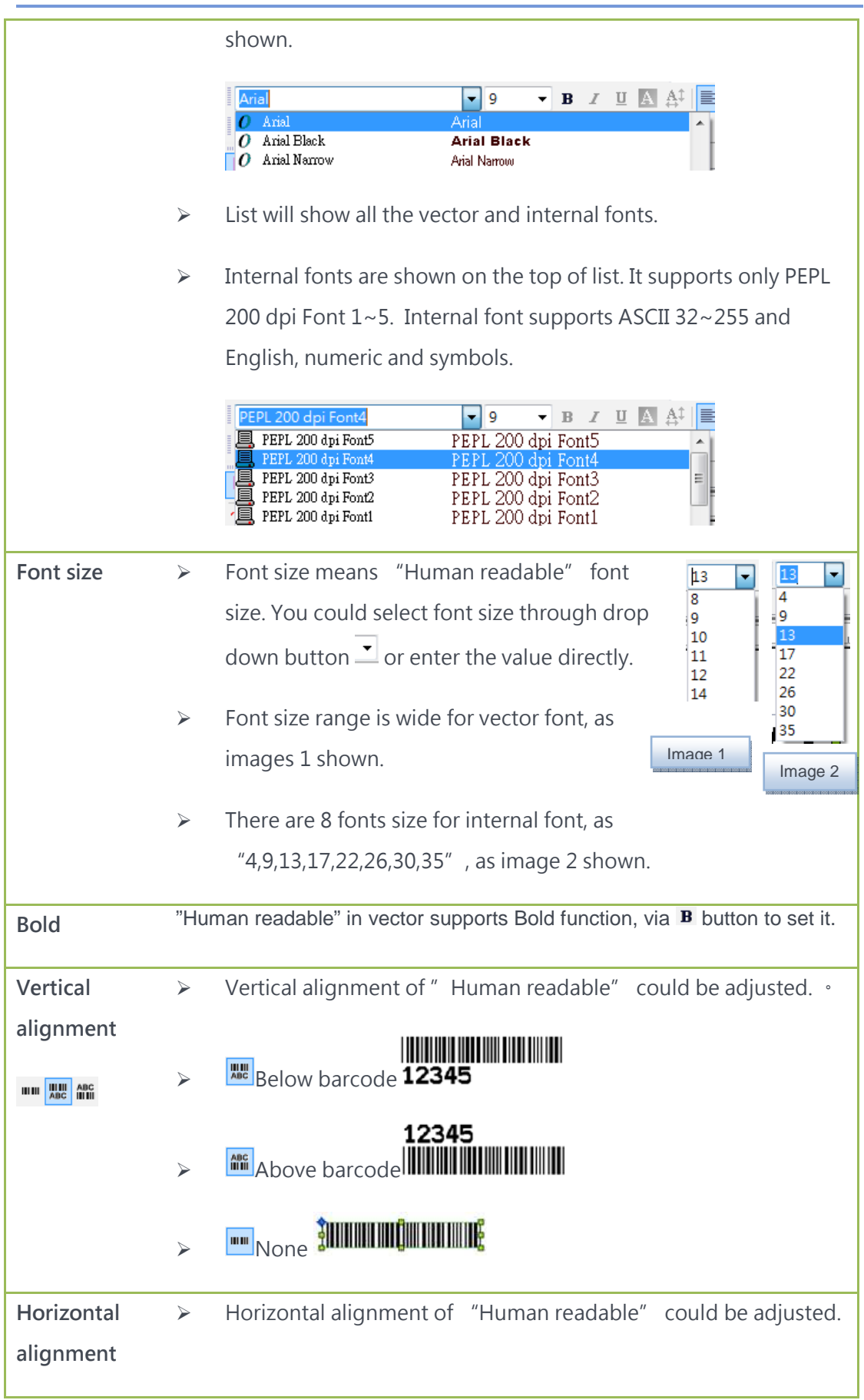

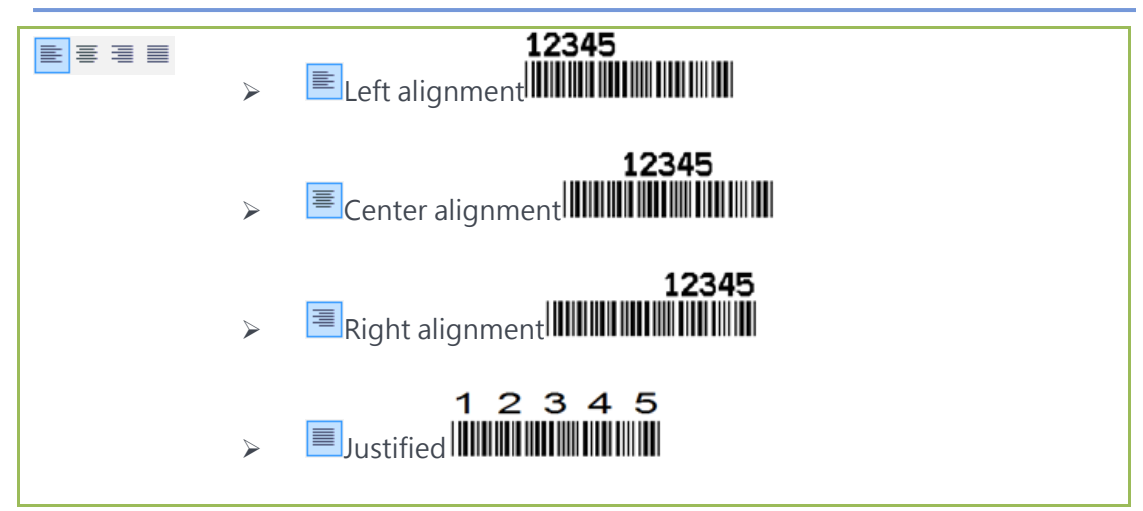

#### 4.4.3 1D barcode source

Data could be entered directly from the Content page, or refer to

use of object content to create more sources.

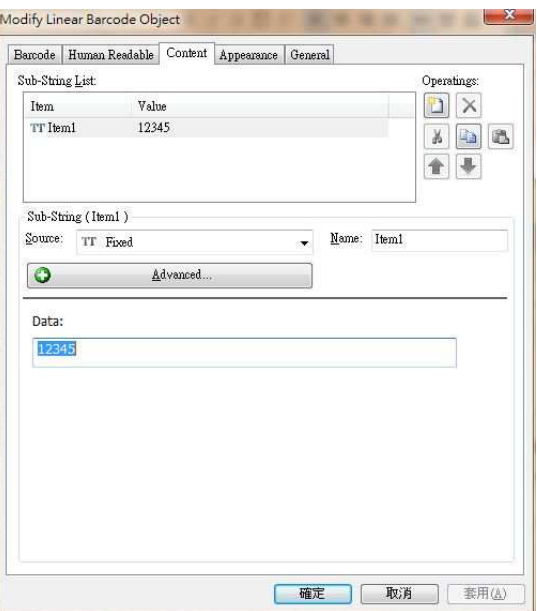

#### 4.4.4 1D specifications

In this page, you could set the barcode specifications. The content page of the barcode setting will be different following different selected barcode. You could also set the barcode narrow bar width, height and ratio.

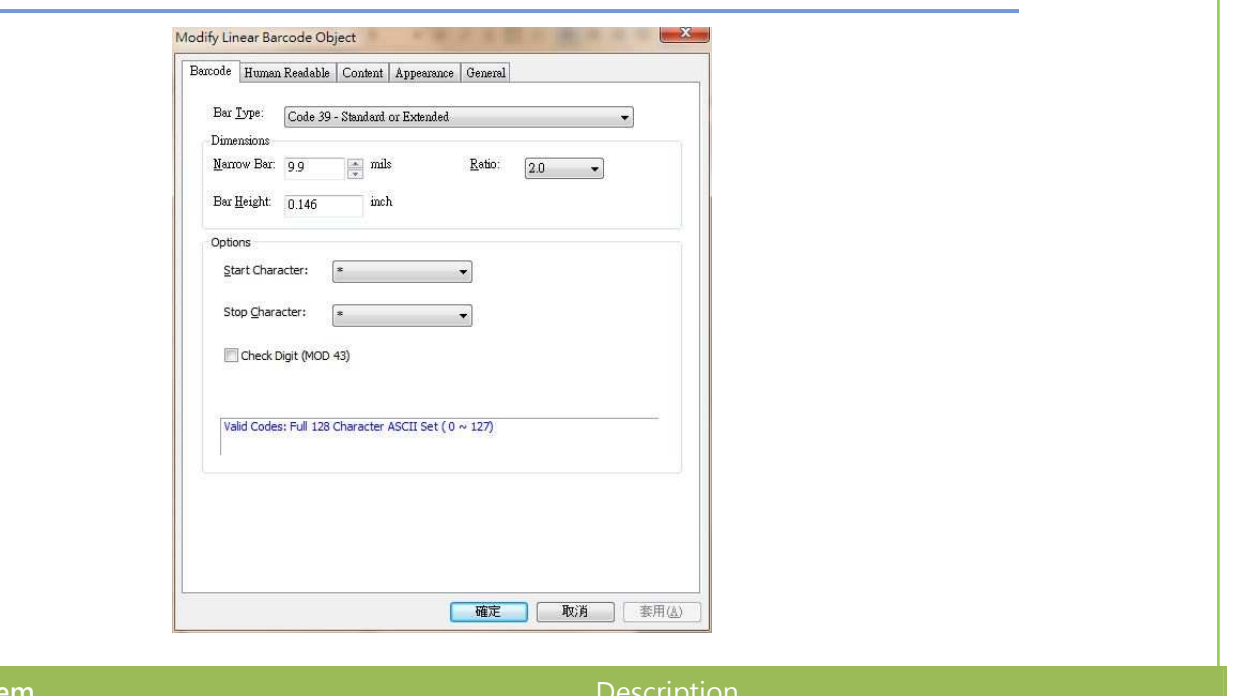

 $\mathcal{L}(\mathcal{L}^{\mathcal{L}}_{\mathcal{L}})$  and  $\mathcal{L}^{\mathcal{L}}_{\mathcal{L}}$ 

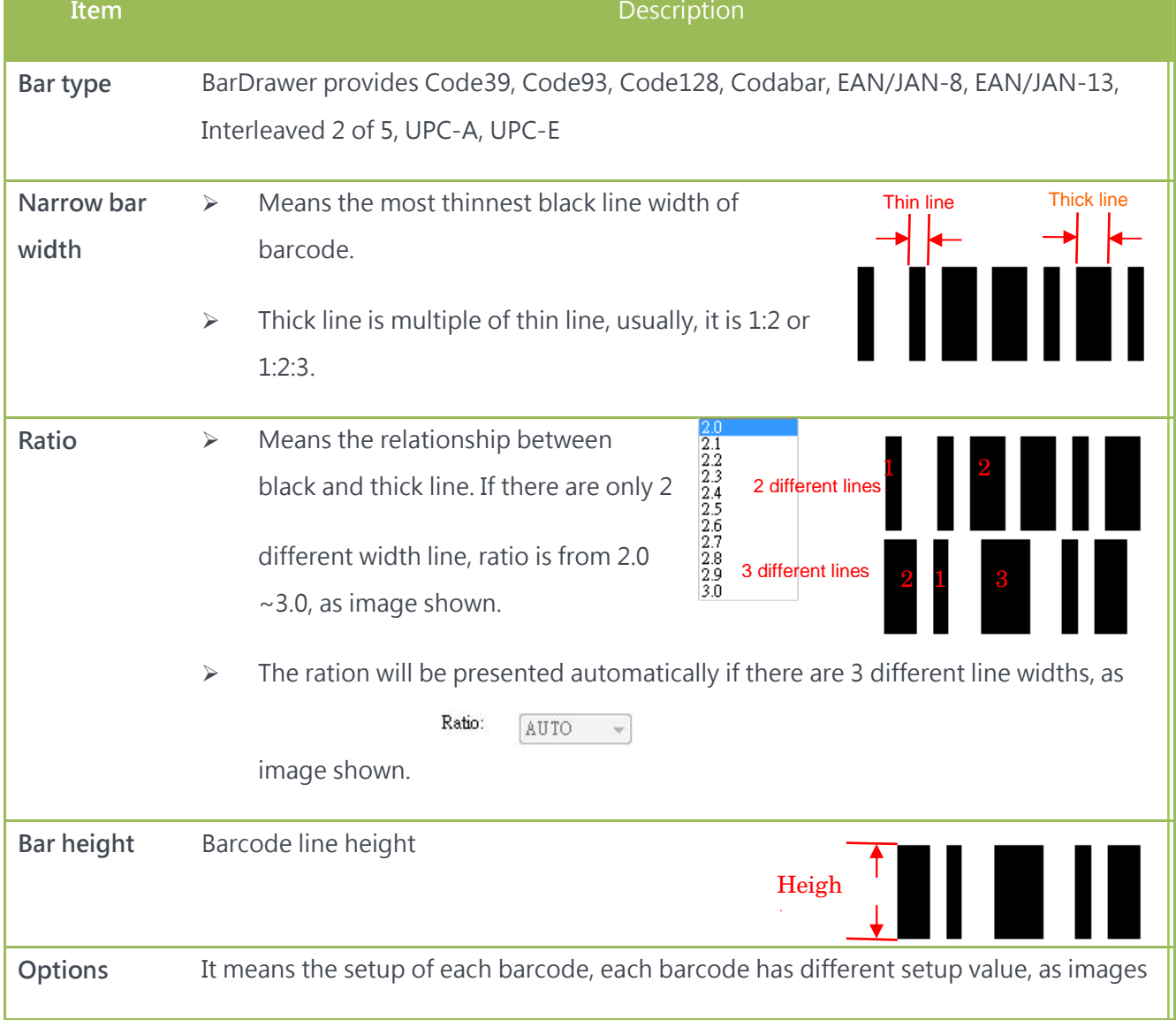

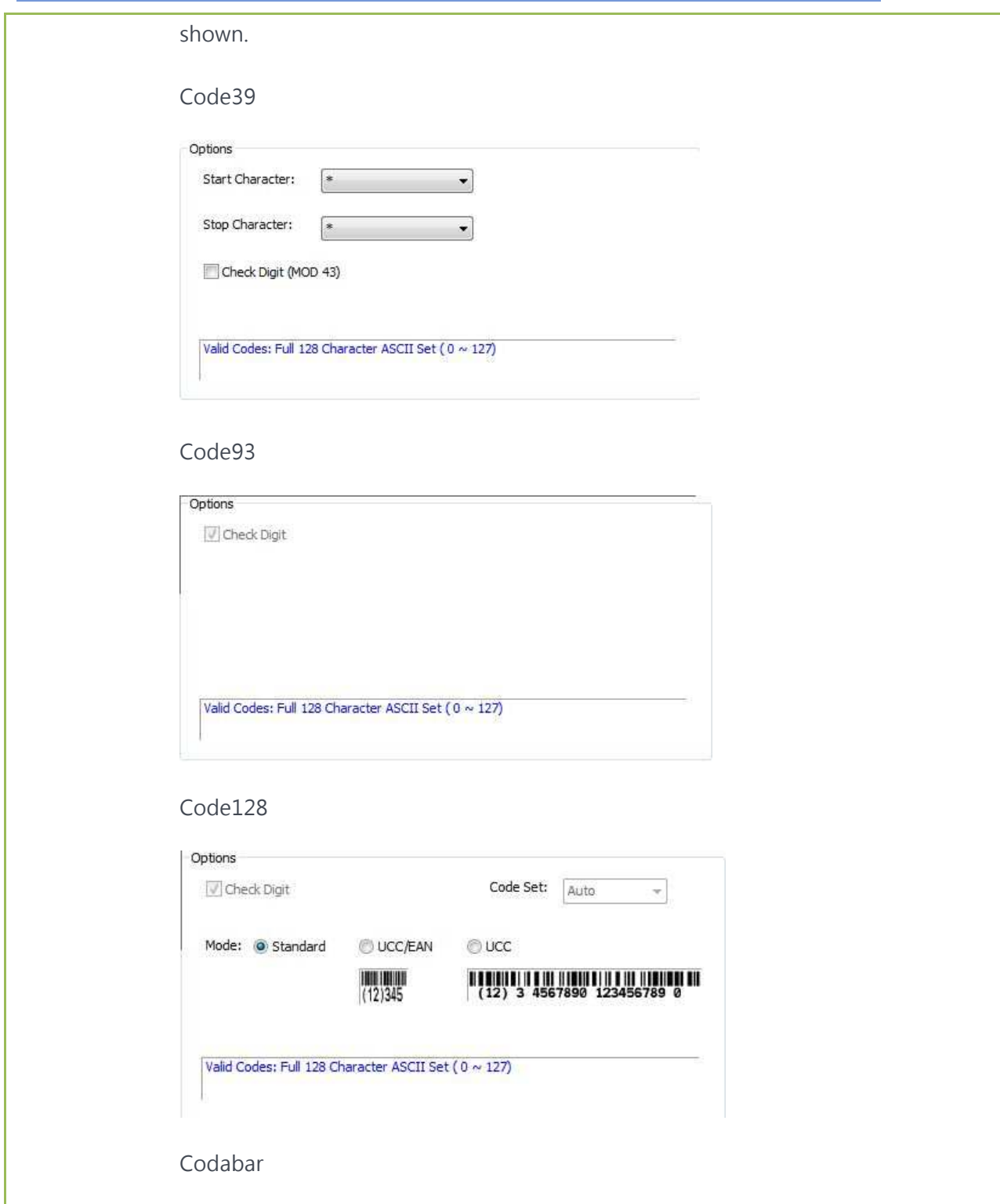

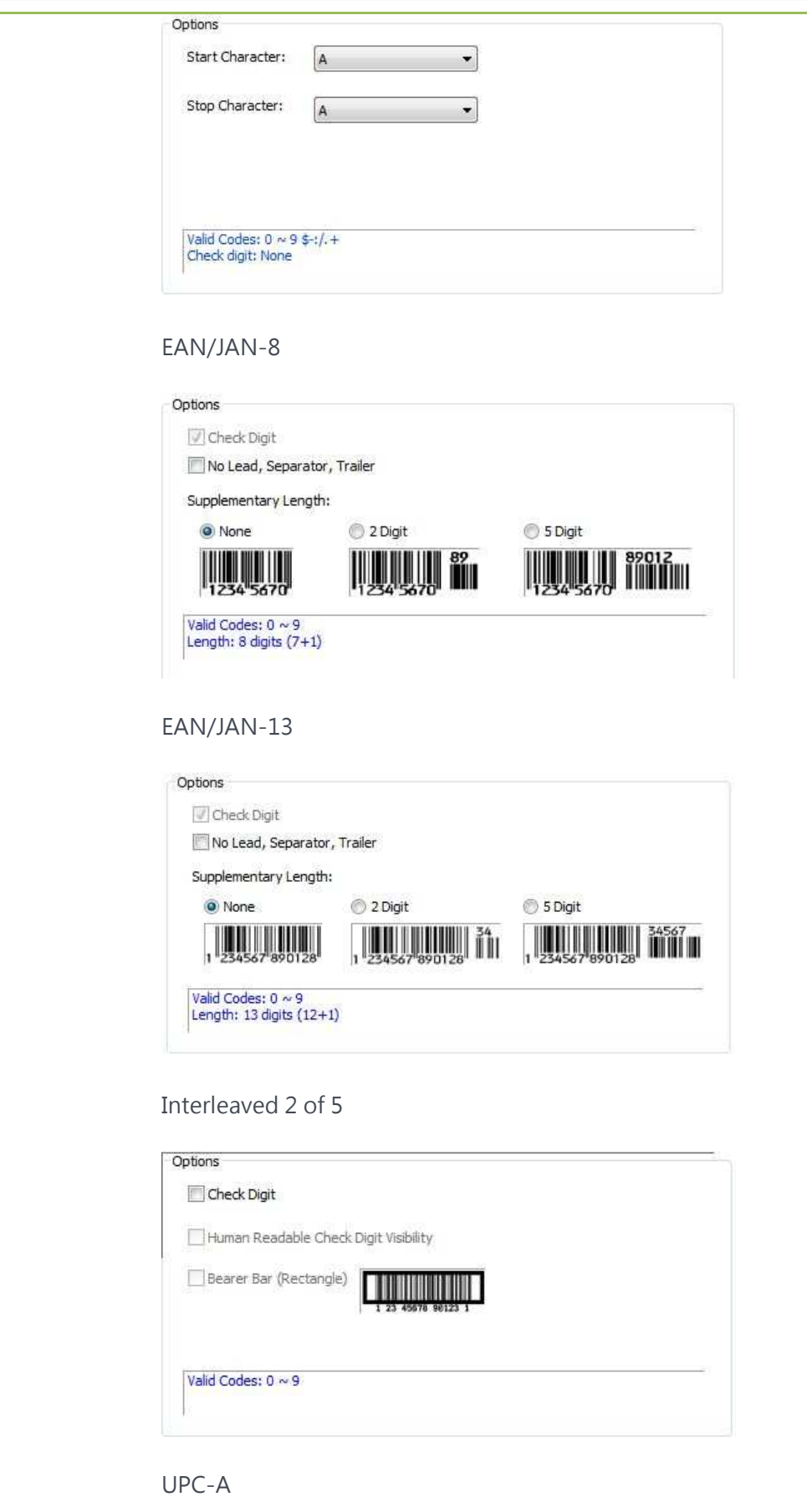

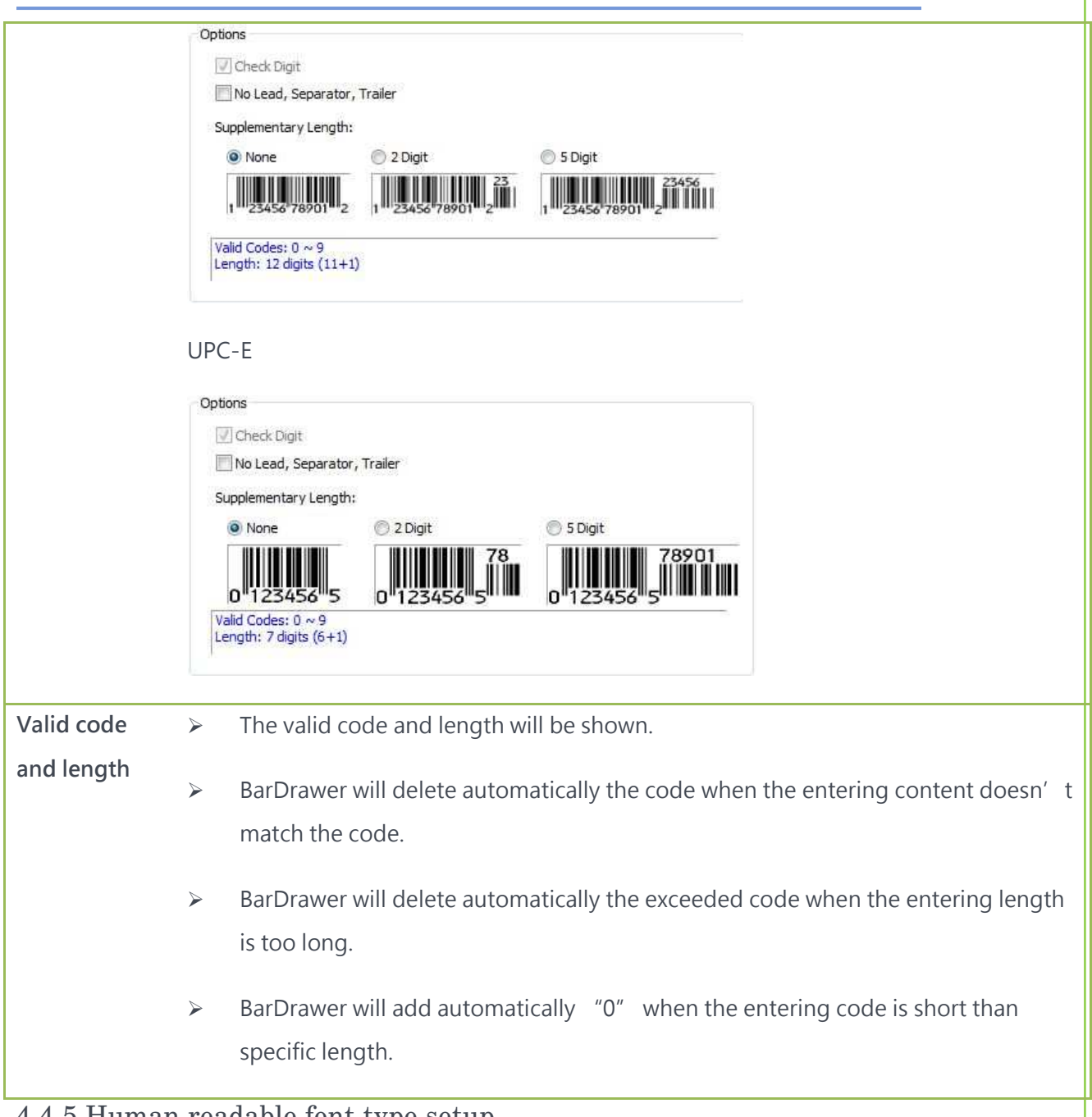

59

4.4.5 Human readable font type setup

To setup more font types, position and preview.

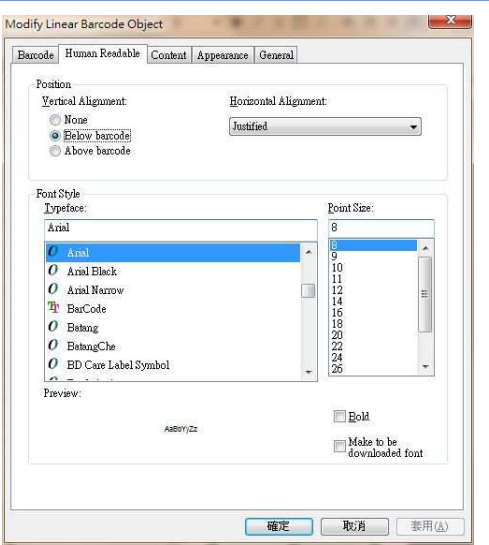

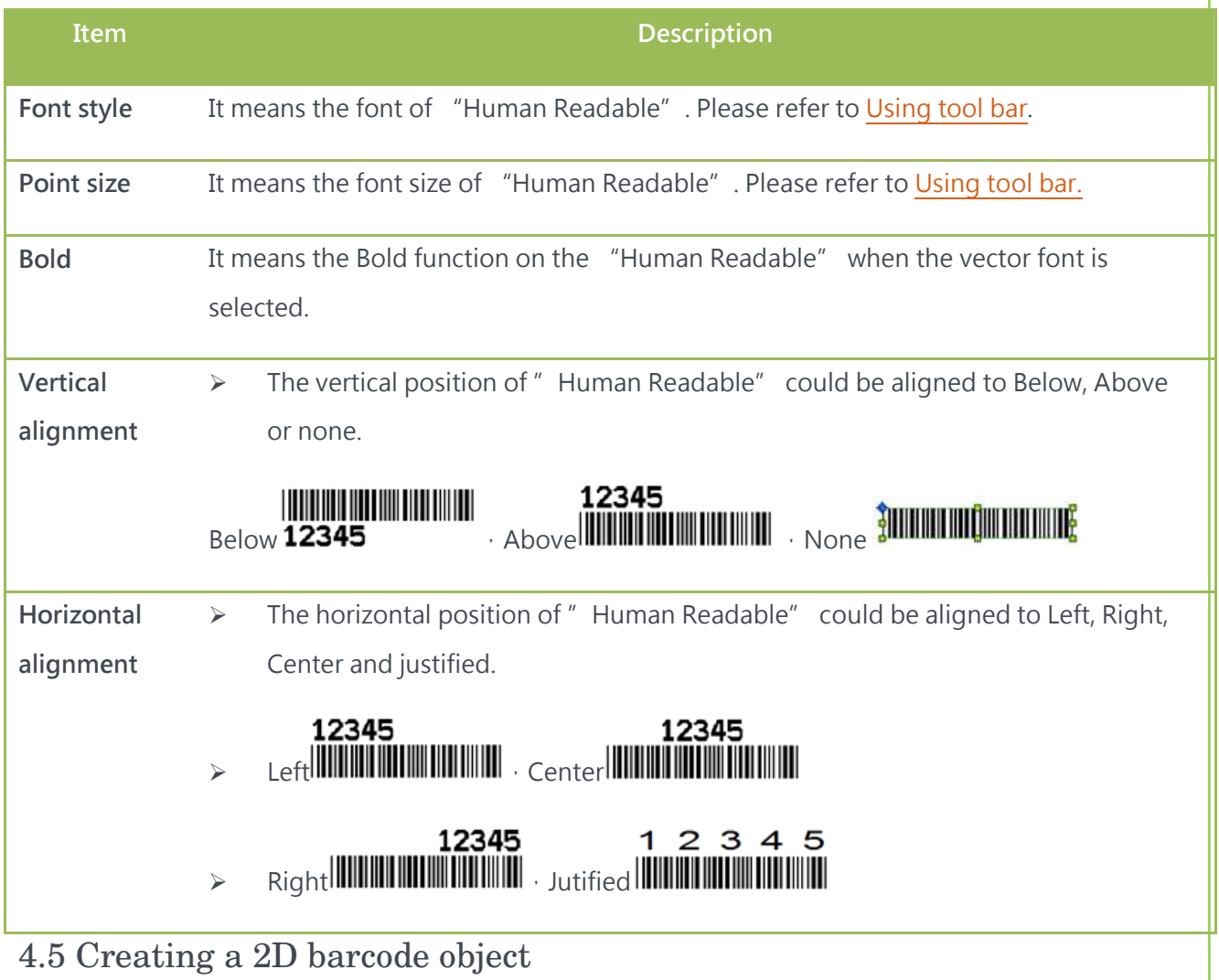

- 4.5.1 How to create
	- 2D barcode object means 2 dimension barcode. You could use the icon **國** in tool bar to create a 2D barcode.

60

 When 2D barcode object is created, you could adjust the 2D barcode size through the 8 points. MaxiCode doesn't support the adjustment of the size.

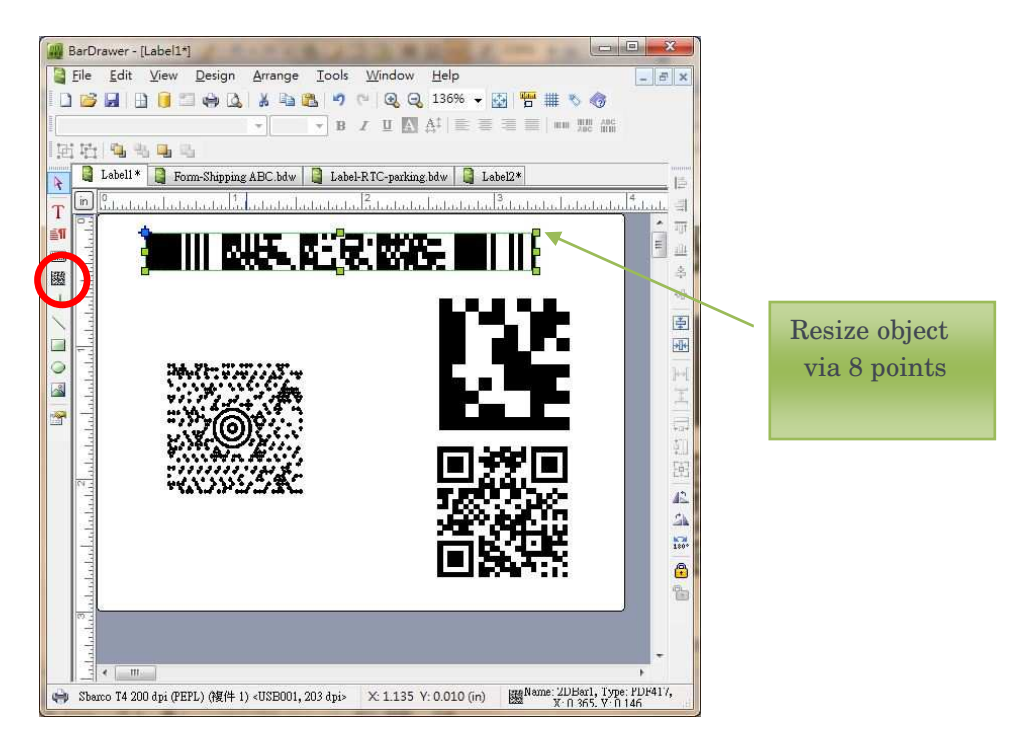

 When the content of the 2D barcode doesn't match the specification, the 2D barcode will be shown as the left image. Besides, barcode will not be printed.

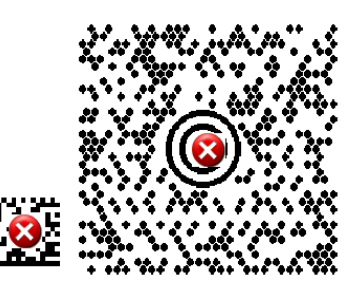

#### 4.5.2 PDF417 barcode setup

- You could set the PDF417 specifications.
- 2 modes for PDF417: standard and truncated.

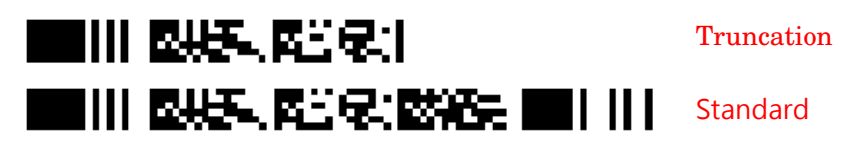

- Value of the barcode will be adjusted automatically or by hand to match the data size.
- Please refer to PDF417 for rest of specifications.

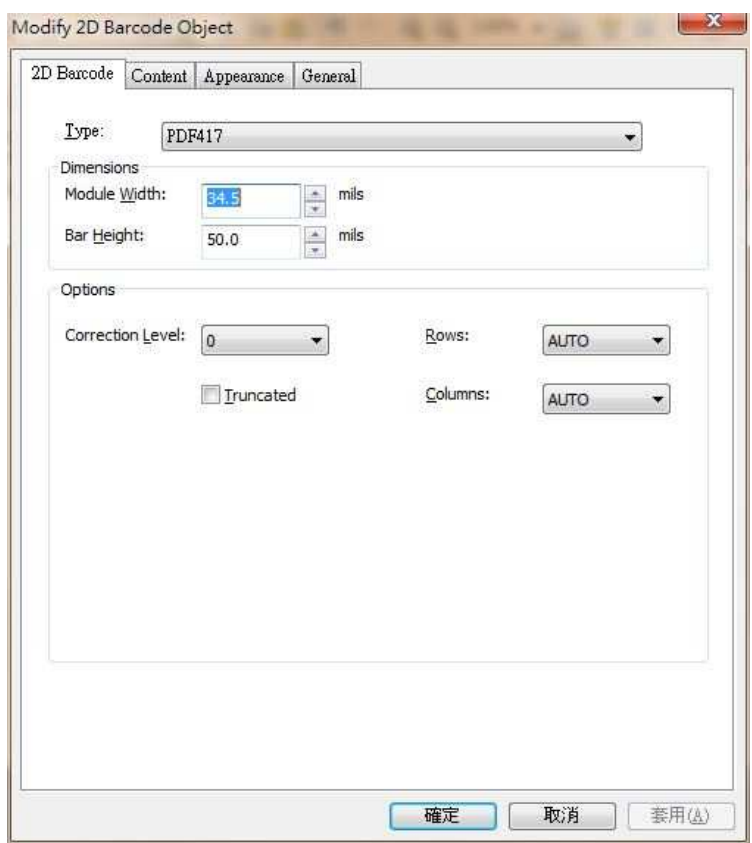

#### 4.5.3 DataMatrix barcode Setup

- You could set DataMarix specifications.
- It doesn't support rotation function for DataMatrix.
- It supports only ECC200 type for DataMatrix. Image size will change following the data size.

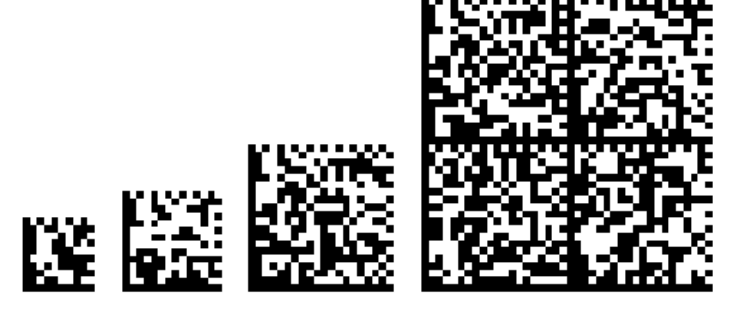

- The value of row and column needs to adjust by hand to match the data size.
- Inverse image function is added in BarDrawer.

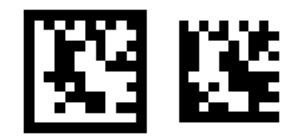

- Content Input Specification info can let user know the limitation of input data. When input data exceeds the limitation, barcode will not be shown. The content will be changed following row x column.
- Please refer to the DataMatrix specification for the rest.

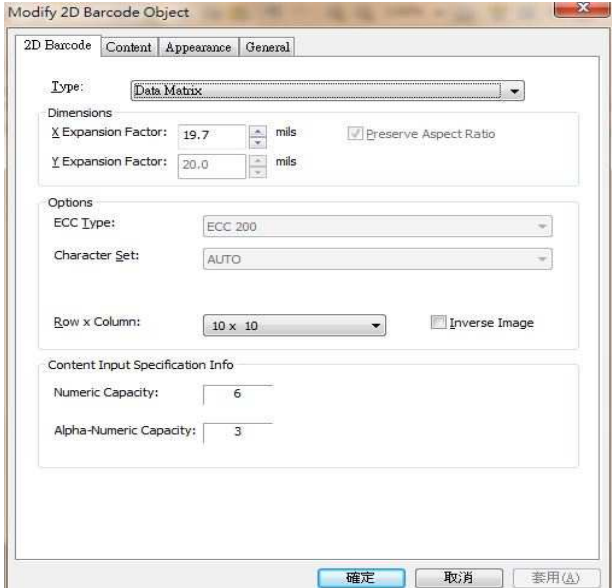

#### 4.5.4 QR code setup

- User can setup QR code specification.
- The level of Error correction in BarDrawer supports L-Recovery 7%, M-Recovery 15%, Q-Recovery 25%, H-Recovery 30%. Please refer to the following images.

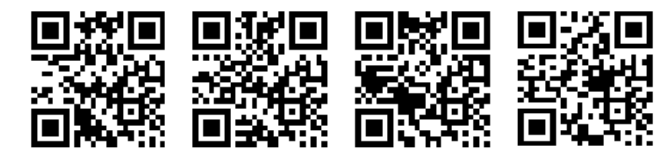

- The mode supports 1 and 2.
- Mask number supports  $0 \sim 7$ .
- Please refer to QR code specification for the rest.

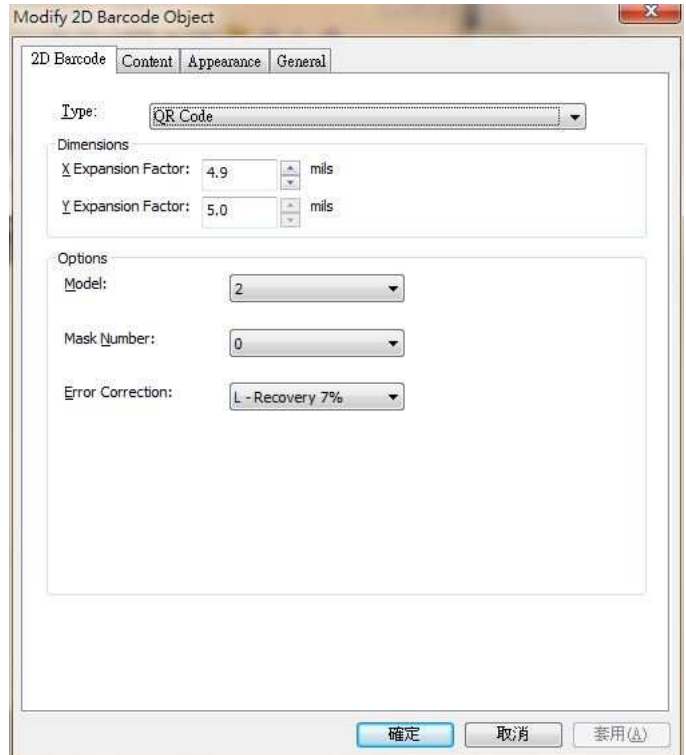

#### 4.5.5 MaxiCode setup

- User can setup MaxiCode specification.
- Mode support Automatic selection mode 2 or 3.
- User has to input 3-digit number in Service class.
- User has to input 3-digit country zip code.
- User has to input 5~9 digit field in postal code.
- Remake content can catch string in the data field and preview created data in content page.
- Please refer to MaxiCode specification for the rest.

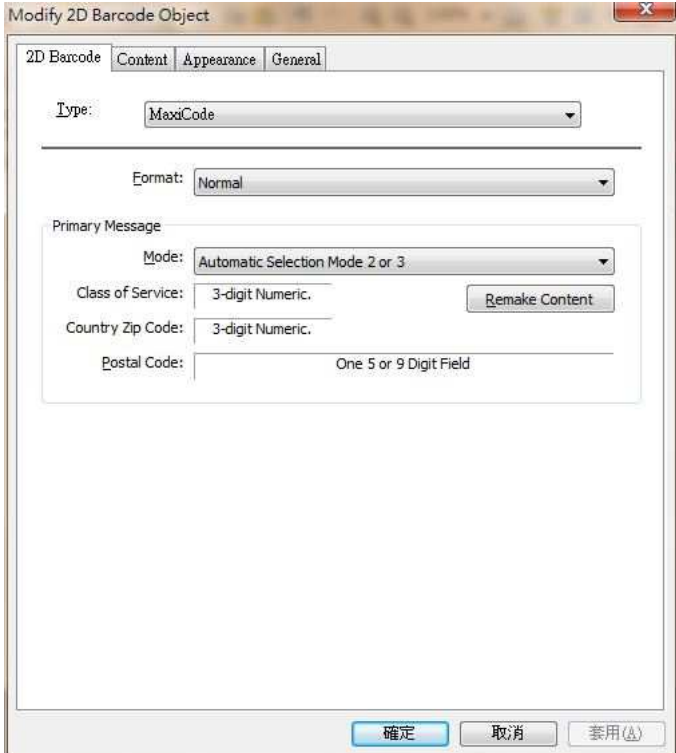

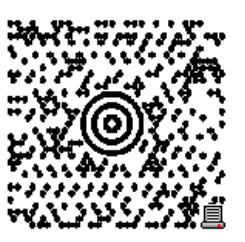

- "Secondary Me…" means the rest of data.
- Please follow the specification to enter the data.

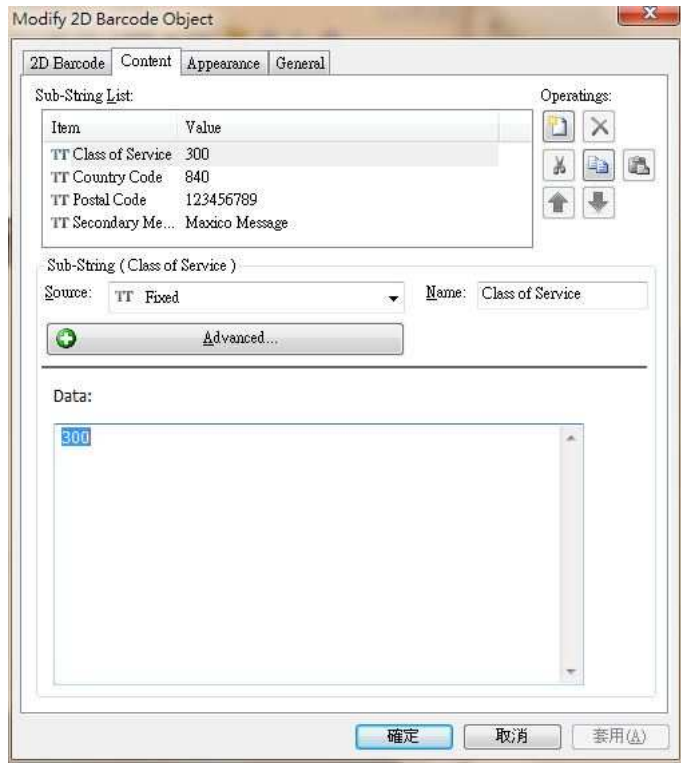

### 4.6 Creating a Line object

#### 4.6.1 How to create

- Line object is a solid line, can be horizontal line, vertical line or solid square. Use **+** button on tool bar to create a line object.
- There are 2 print mode for line: " Print as graphic" and "Print as command".
- There are 8 points to adjust the line object size or enter to properties dialogue to adjust line object size.

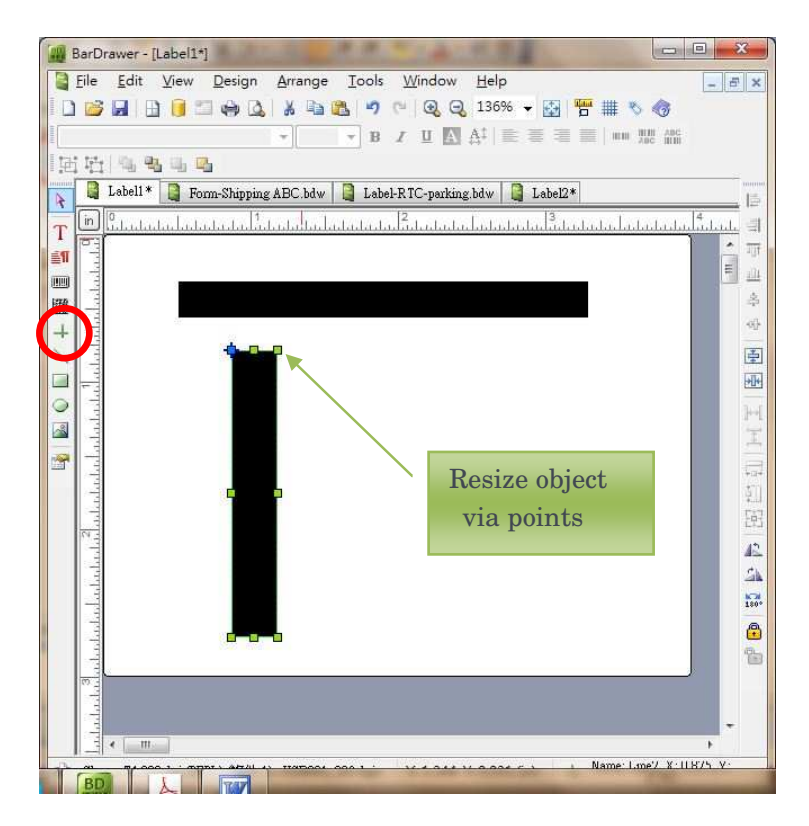

#### 4.6.2 Print as command in Line object

- "Print as command" is factory default, it cannot set the line color.
- The black line in draw mode is output in black line and will overwrite the image.
- The white line in draw mode is output in white line and will overwrite the image.
- Exclusive or mode will overwrite the black color image with white line.

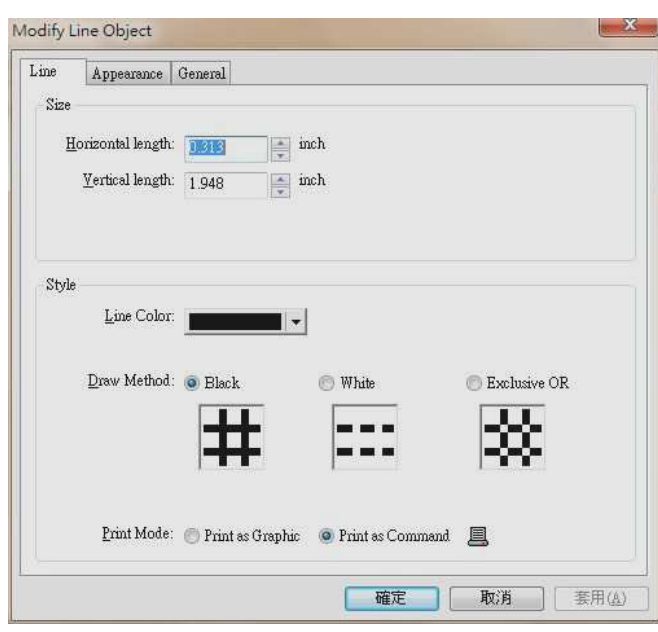

The output size is small cause it is printed in command mode.

#### 4.6.3 Print as graphic in Line object

- "Print as graphic" means to print in graphic mode, the file size is big.
- Line color can be set, but no black color is printed in diffusion.

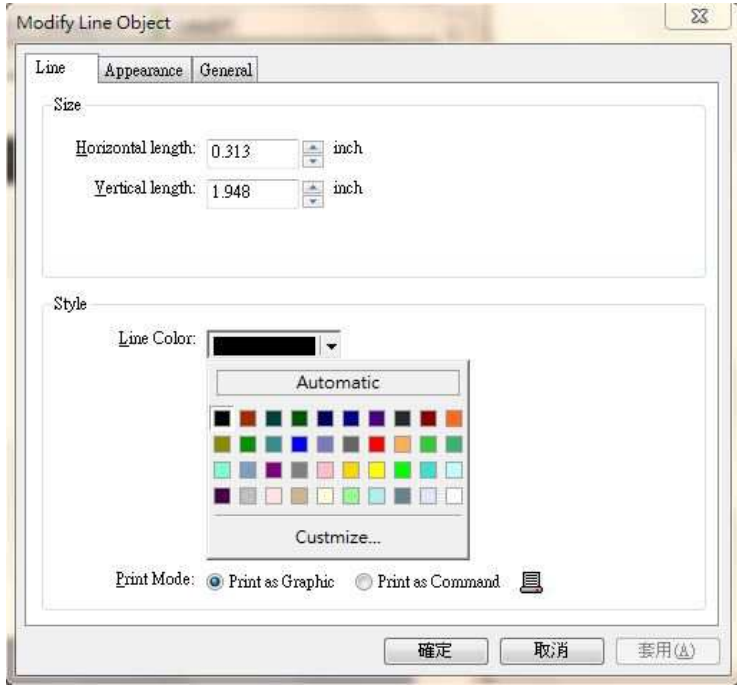

### 4.7 Creating a Diagonal object

#### 4.7.1 How to create

- Diagonal object can be any direction, can be created through the button  $\searrow$  in tool bar.
- 3 different line styles: Solid, Dashed and dotted.
- Diagonal object size could be adjusted through 2 green points or enter the value in properties.

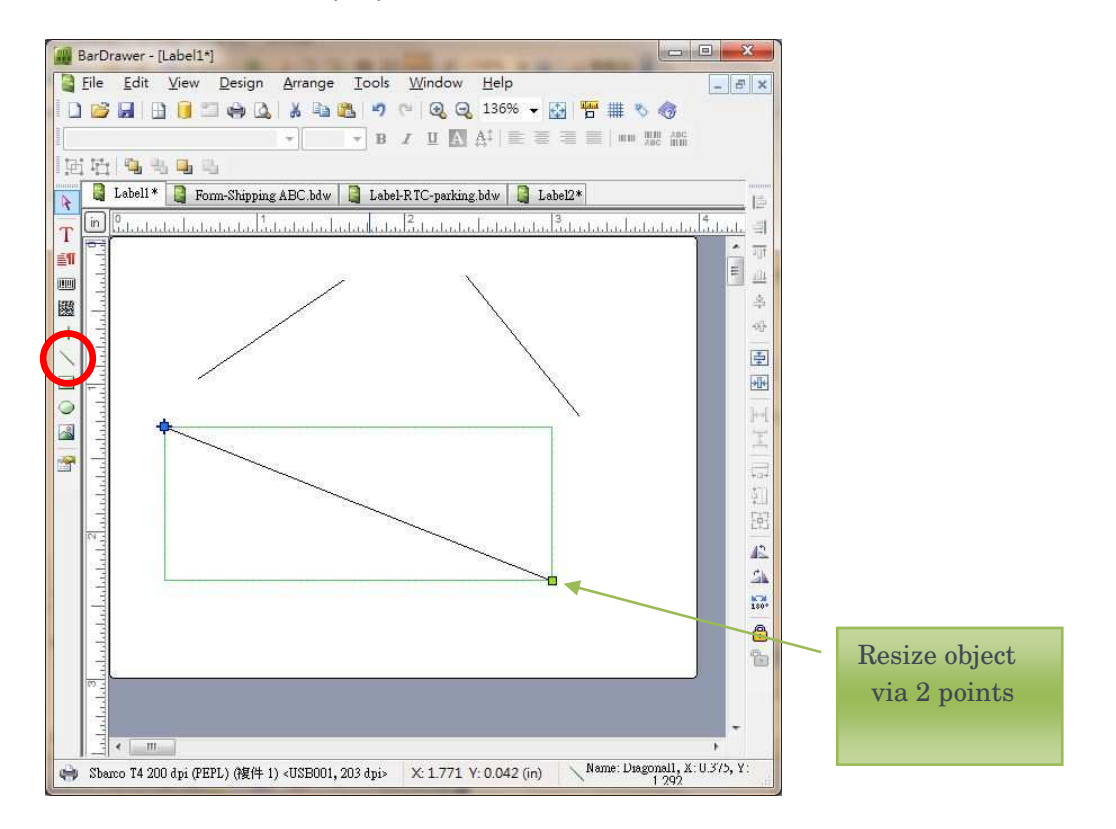

#### 4.7.2 Style setup in Diagonal object

- **Size, color, style and border thickness** can be setup.
- Oblique line is printed in image, the file size is bigger.
- Line color can be selected, but the nonblack color is printed in diffusion.
- There are 3 different line styles: solid, dashed and dotted.

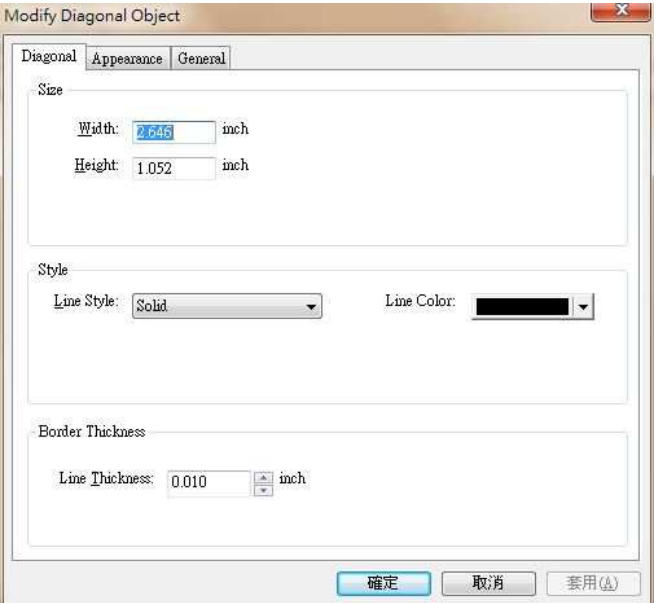

### 4.8 Creating a Box object

#### 4.8.1 How to create

- Box object can be solid, hollow or round square; box line can be solid, dashed or dotted line. Box object could be created through the  $\Box$  button in tool bar.
- 2 different print modes for box object: Graphic and command.
- There are 8 green points to adjust the box size or to enter the value in properties to adjust the size.

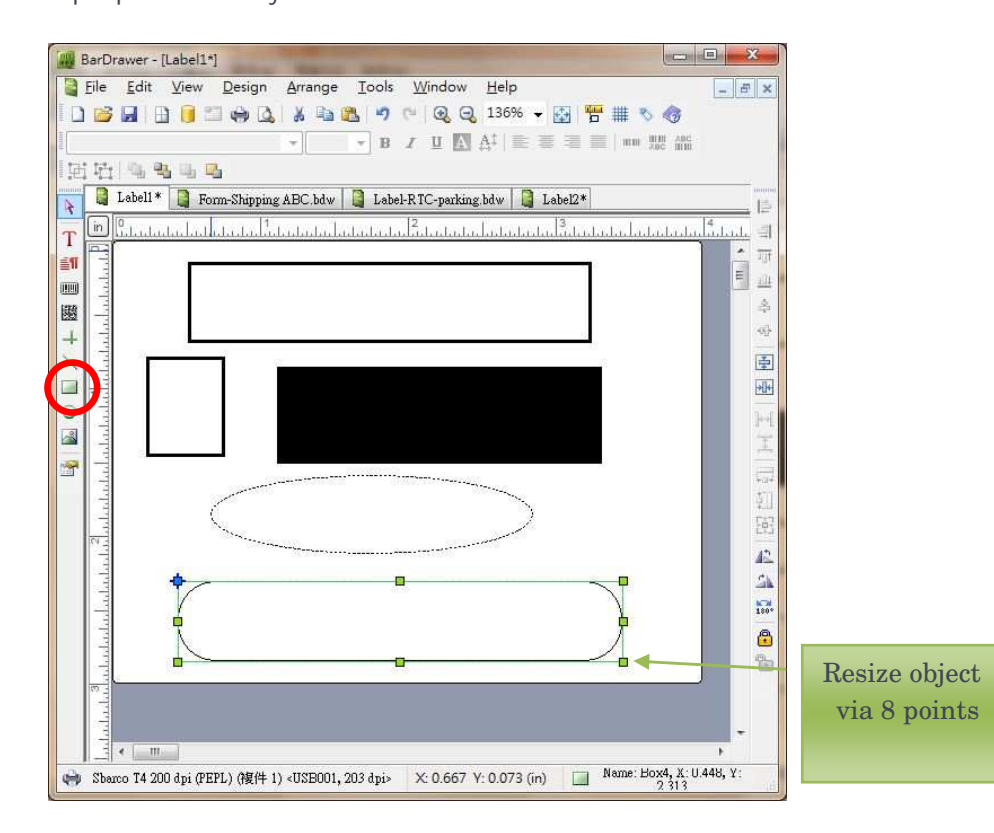

#### 4.8.2 Box object Print as command

- "Print as command" doesn't support style, color and round functions, but border thickness and size functions.
- The file size is smaller in "Print as command".

#### 4.8.3 Box object Print as graphic

"Print as graphic" means to print in graphic, file size is bigger.

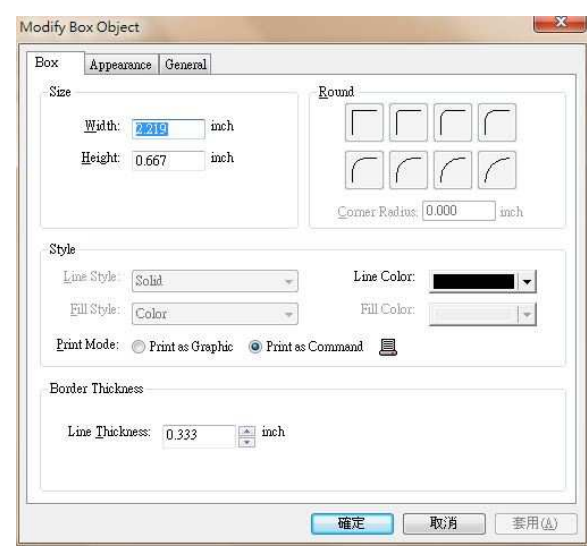

- It supports line color setup, non black color is printed in diffusion.
- Line style supports Solid, Dashed and Dotted.
- Full color can paint the selected color in box object.
- $\bullet$  It supports line thickness and size setup.
- It supports corner radius set up by provides buttons (as images shown) or by the entering radius value.

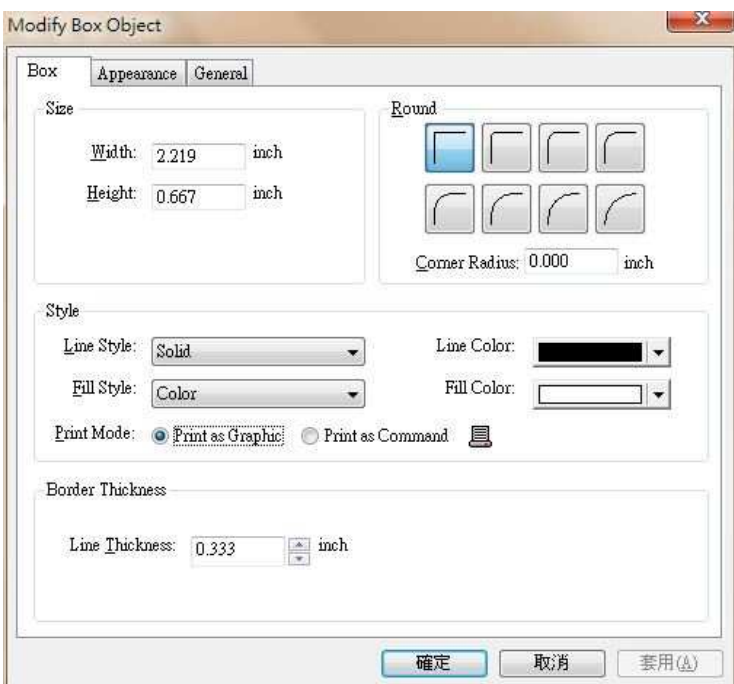

 $\underline{\blacksquare}\Box\Box$  $\Gamma\Gamma$ 

### 4.9 Creating a Ellipse object

#### 4.9.1 How to create

- Ellipse could be solid or hollow, line could be solid, dashed or dotted. Ellipse object could be created by the button  $\bigcirc$  in tool bar.
- There are 8 green points to adjust the box size or to enter the value in properties to adjust the size.

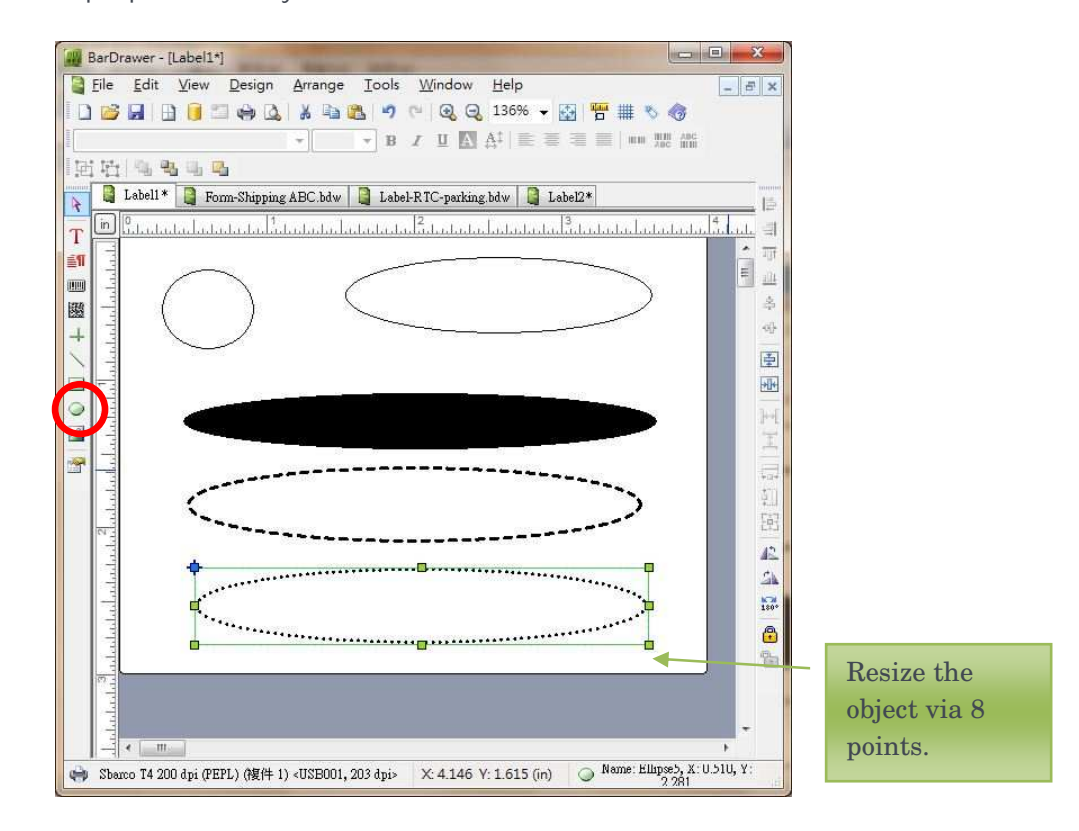

#### 4.9.2 Ellipse object setup

- Ellipse size, color, style and border thickness could be setup.
- Ellipse is printed as graphic, the file size is bigger.
- It supports line color setup, non black color is printed in diffusion.
- Full color can paint the selected color in ellipse object.
- Line style supports Solid, Dashed and Dotted.

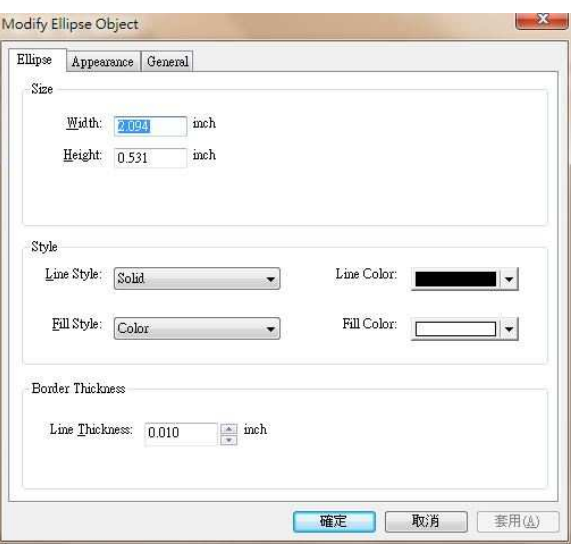
### 4.10 Creating a Picture object

### 4.10.1 How to create

- Picture object could be created through the  $\blacksquare$  button in the tool bar.
- Size could be adjusted by the green points to resize the object.
- The picture source supports BMP, DIB, GIF, ICO, JIF, JPEG, JPG, PCX, PNG, TIF, TIFF.
- Picture size could be adjusted by Original size, Percentage of original size and Fit to Rectangle.
- Type of file source can be "Embedded" or "Linking" to save picture.

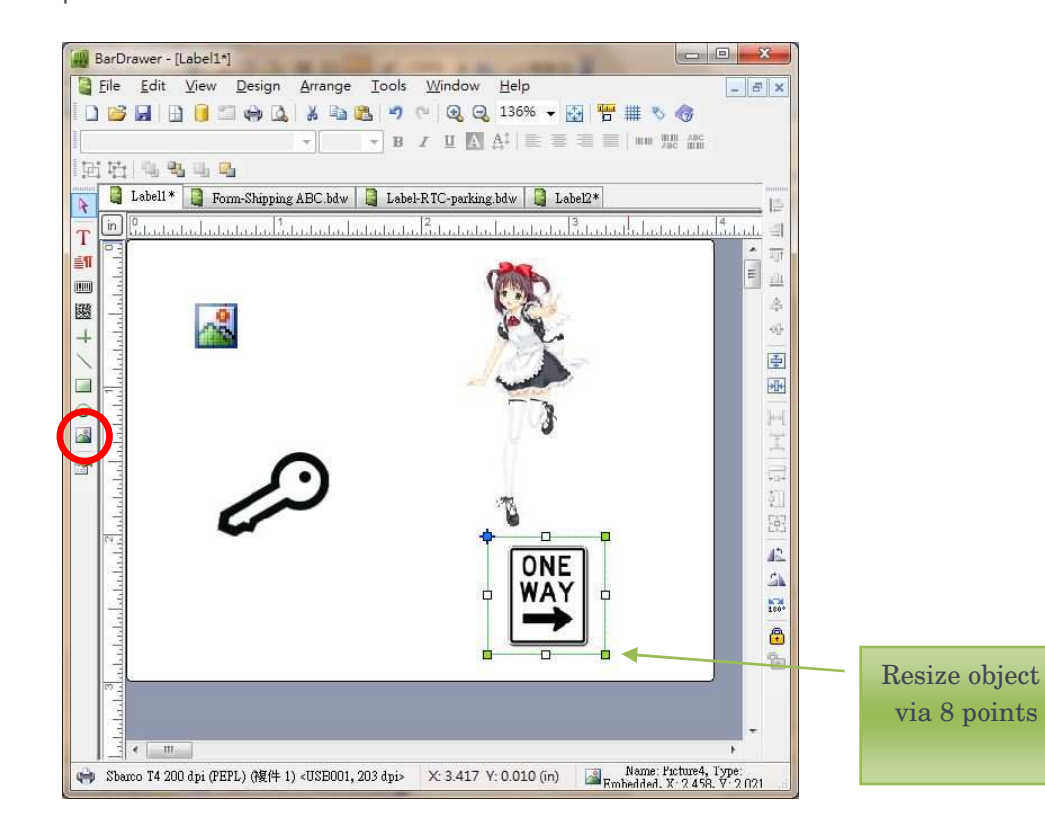

#### 4.10.2 Picture setup

- Sizing method includes Original size, Percentage of original size and Fit to rectangle.
- When "Percentage of original size" is selected, the picture size will be adjusted by width and length ratio.
- Picture will be saved in the label if the file type source is embedded.
- **•** Picture file will not be saved and needs to be save together wih the file if the file type source is linking.
- Picture preview can let user know which picture is being used.

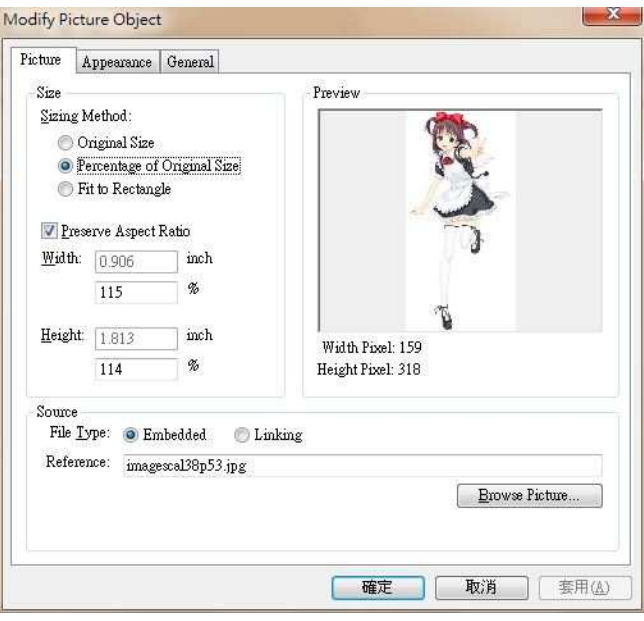

 Select Browse picture button, a dialogue box as image shown will appear to select picture.

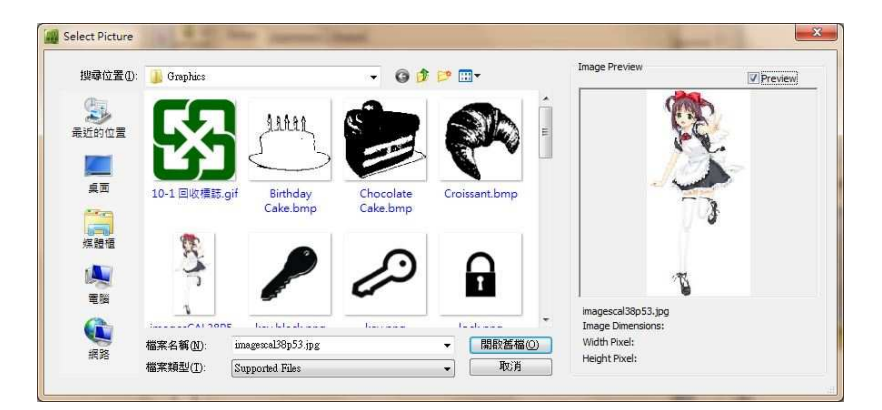

# 5. OBEJCTS CONTENT

- Objects content is combined by the strings. User can select different string items by needs.
- Sub-strings include Fixed, keyboard input…etc.
- Every string could be setup, as truncation…etc.

### 5.1 How to setup data source

 After creating an object, double click on the left button of the mouse or Design\Object properties or click on right button of the mouse to enter the object properties.

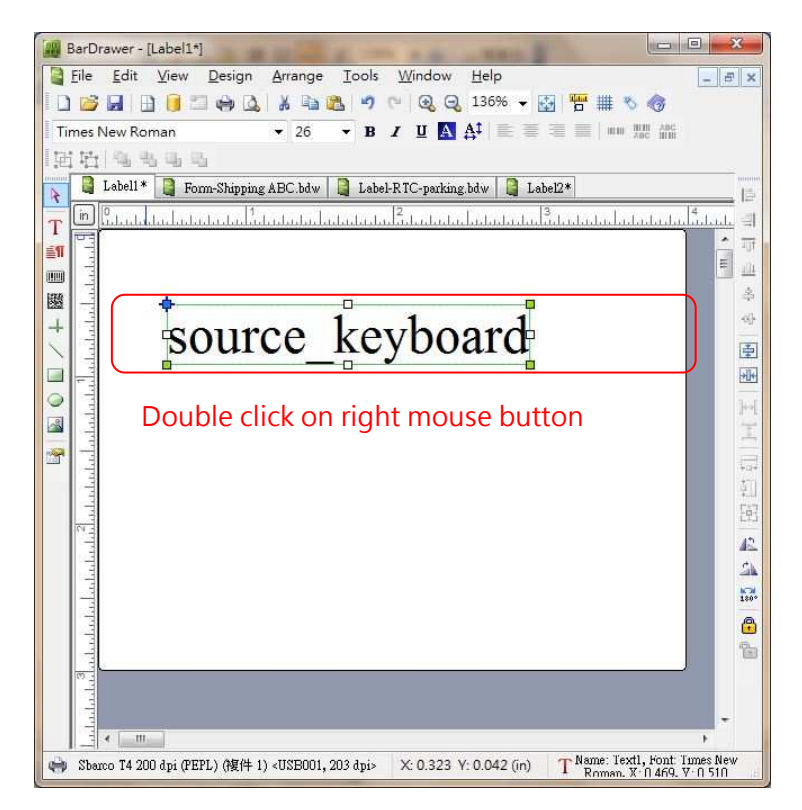

### 5.2 Object properties content

- Content page shows the data source.
- Content page will be shown on Text, Paragraph, 1D and 2D barcode objects.
- There are 2 parts in content page: Sub-string list and Sub-string data.
- Sub-string list provides function to add and delete string items, adjust strings order, copy and delete strings, and advanced setup.
- When the item is selected in the list, the right side image will show the necessary buttons ; the data page on the bottom will show the proper page of the item.

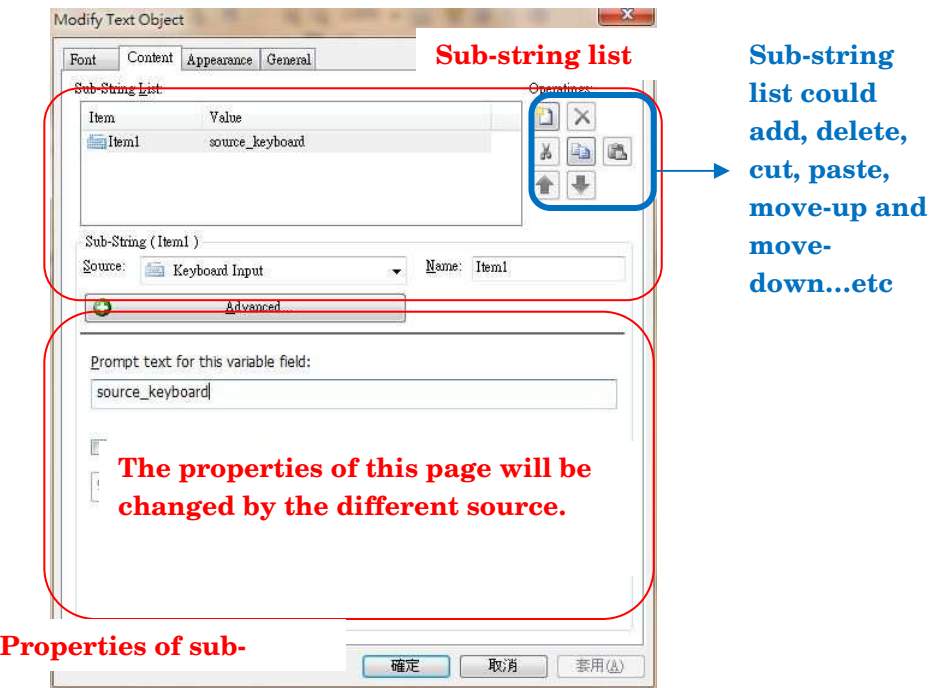

### 5.3 Object source presentation

 When you click the drop down button, as image shown, the item in the list will be different from the selected label or form. Database

function doesn't support the form.

Source: **TT** Fixed ÷

Drop-down list, as image shown:

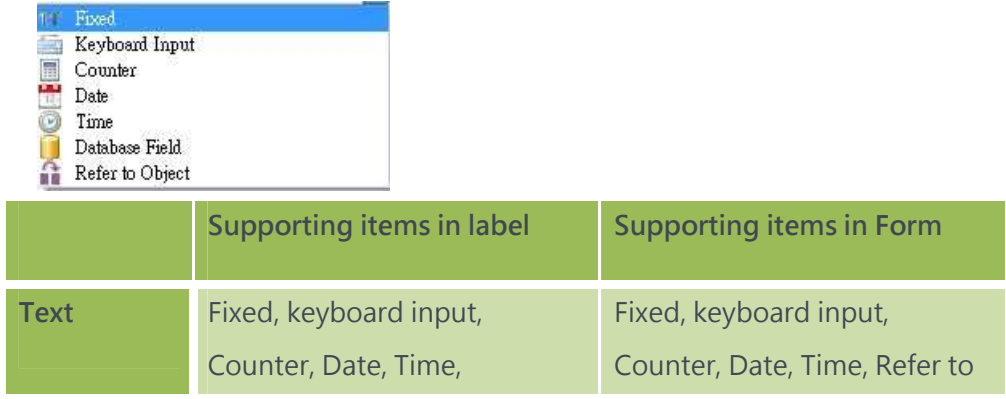

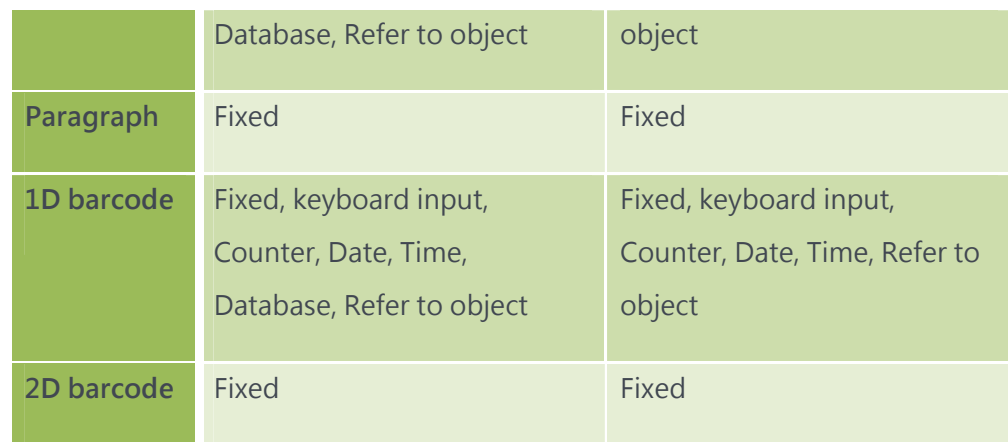

 As example shown, it creates 3 sub-strings, fixed, keyboard input and date.

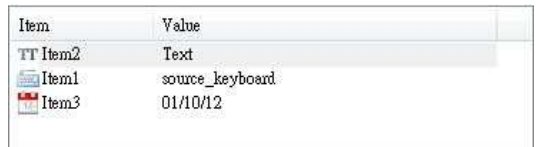

 After pressing OK button, the text object in the edit field becomes as image shown:

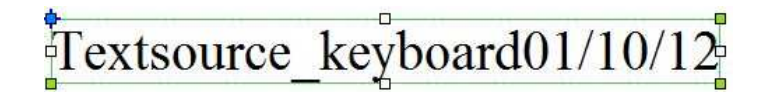

 Sub-string name will be numbered from item 1, user can modify it, but the item name cannot be repeated.

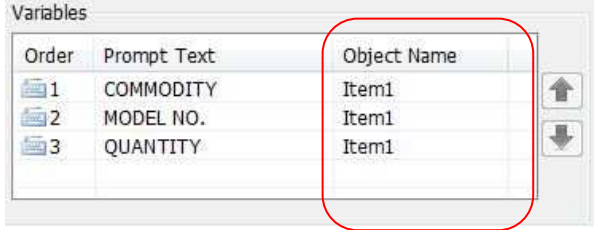

### 5.4 Object source Advanced setup

Advanced setup function is disabled in factory default.

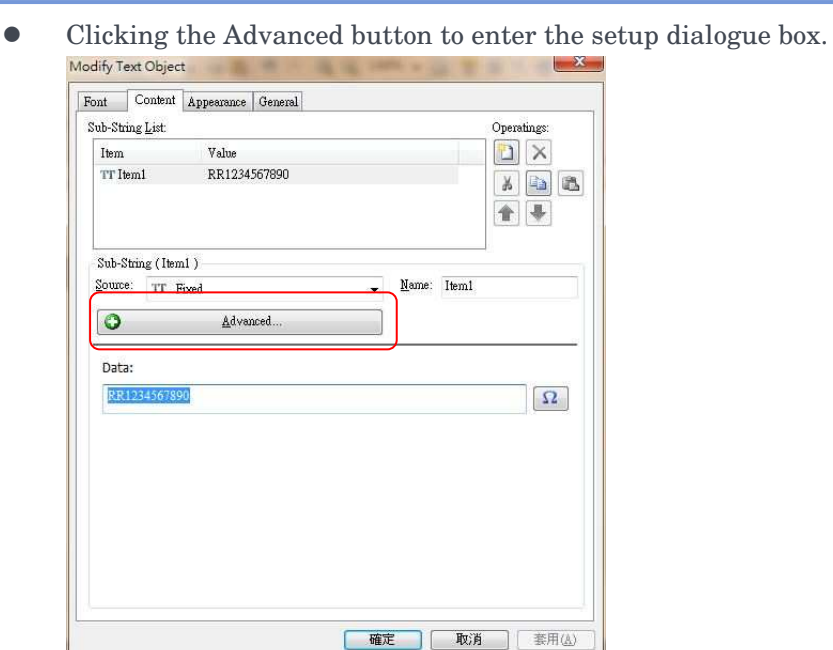

 Advanced setup provides truncating function. For example, truncate 2 characters from the left, the original R1234567890 becomes 1234567890.

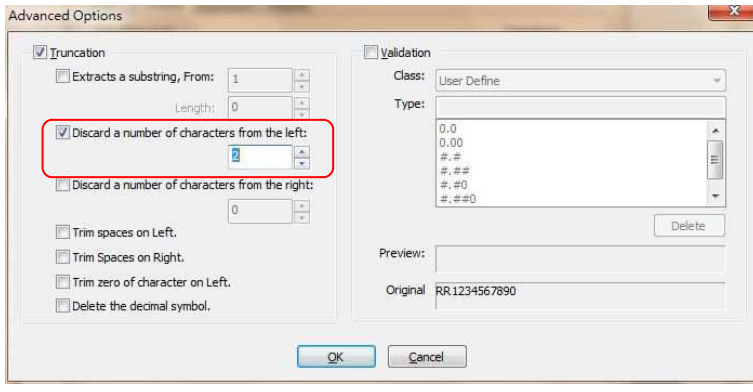

#### 78

### 5.5 Entering and arranging Data

- After setting up the data source, Bardarwer will show a dialogue box before printing to enter the variable initial value. If it download the form , the dialogue box will not be shown.
- Make sure the entering order. Press Up and Down button to adjust the entering order.

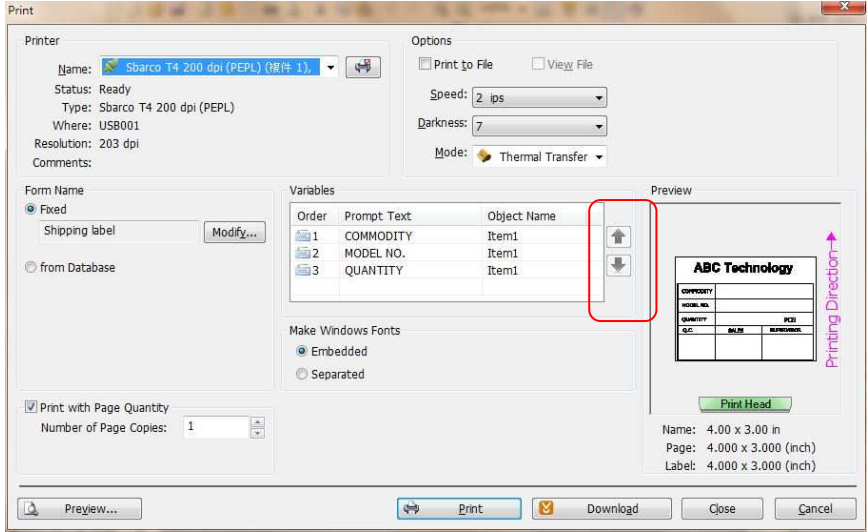

 Prompt printing dialogue box will list and ask to enter the variable data. On left side, it shows the variable type and prompt name. The max. entering characters is shown on the bottom.

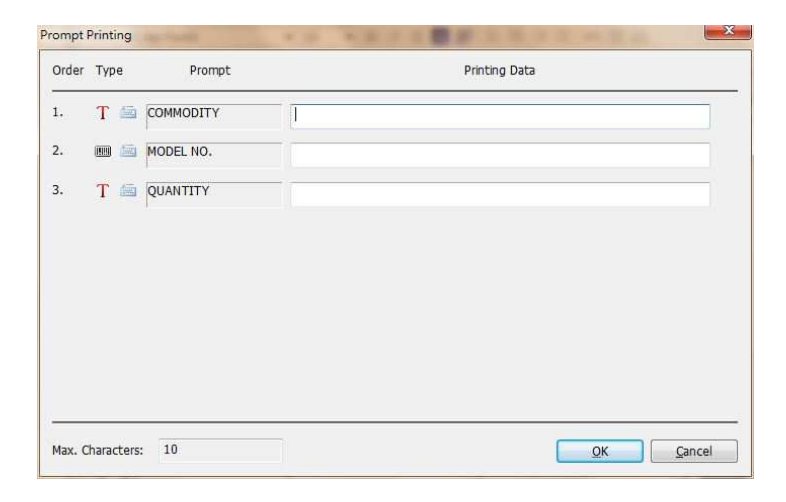

#### 5.6 Fixed data source

● It provides the fixed string. Enter the necessary data in this field. •

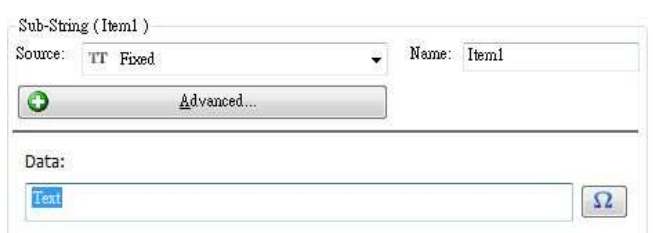

### 5.7 Keyboard input

 Keyboard input supports label print and form making. The data could be input through keyboard, keypad or scanner.

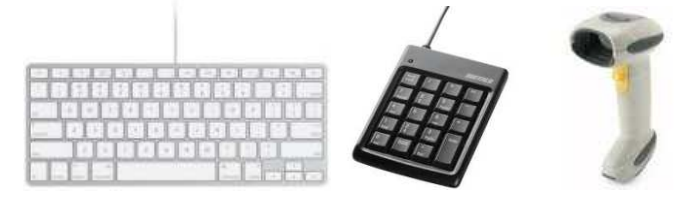

- The exceed data will be deleted if max. number of character is entered.
- Horizontal alignment means when data is entered, printer will align to left, center and right to print out the data following the max. length. When this option is not selected, it will print it out to right drect following the pointed coordinate.
- "Prompt text" will be shown on the LCD monitor to ask the user to enter variable data, as images shown in red mark.

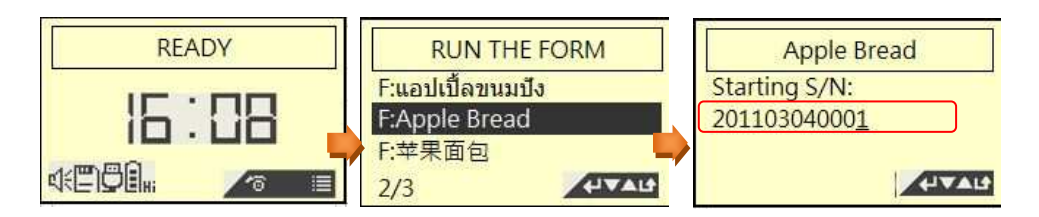

Supporting items:

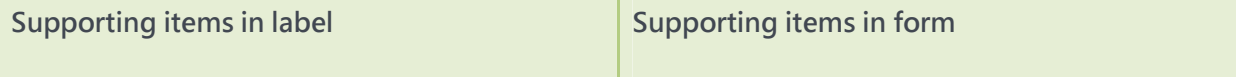

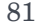

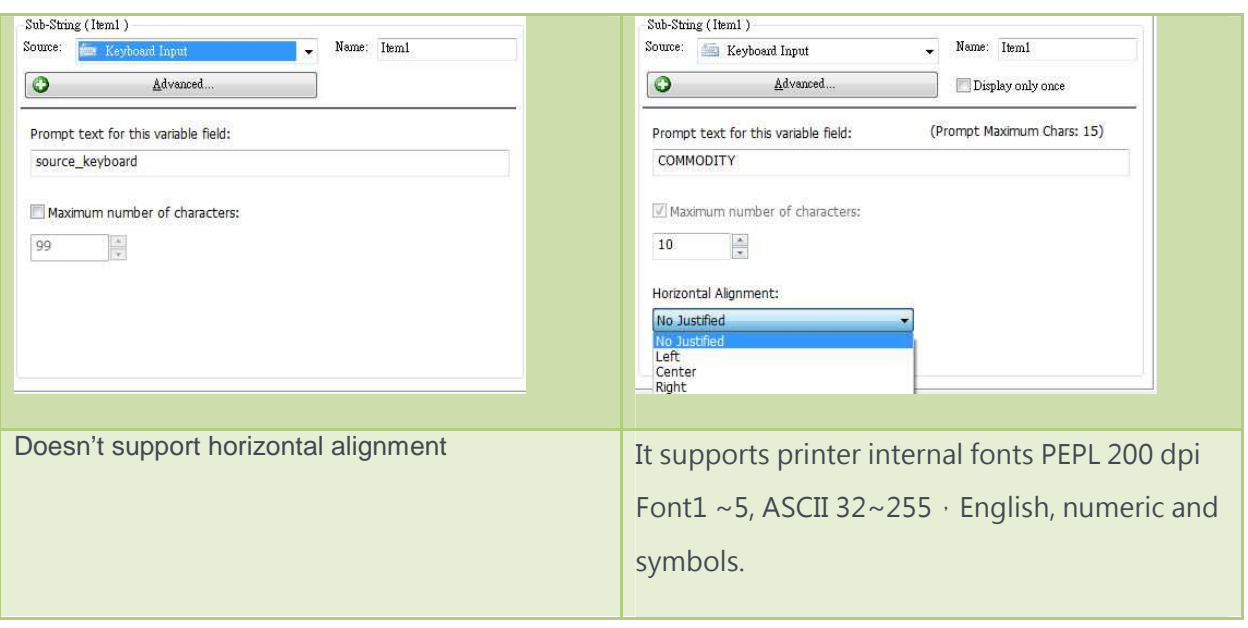

#### 5.8 Counter

- It provides the serial number function for each label.
- When serial number is variable, printing dialogue box will show "Number of page sets". If there not variable data to enter, only "Number of page copies" be shown.
- It provides decimal 0~9 digits, ASCII Alphanumeric (based on 26 positional notation A~Z or a~z).
- It provides Increment and decrement steps. For example Increment " 1,2,3,4,5", decrement " 5,4,3,2,1" ·
- Counter is available only in the max. character length.
- "Update data after print" means to update to last printed serial number after printing.
- "Horizontal alignment " means printer will align to left, center and right follow the max. characters length after data is entered. When this option is not selected, printer will print to right direction from the assigned coordinate.
- "Prompt text" will show on the LCD monitor to ask user to enter the data, as image shown in red mark.

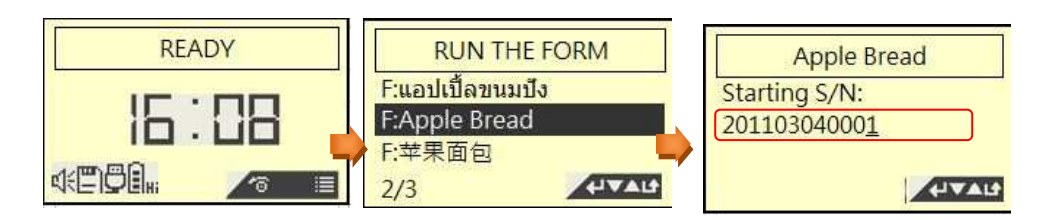

Supporting items:

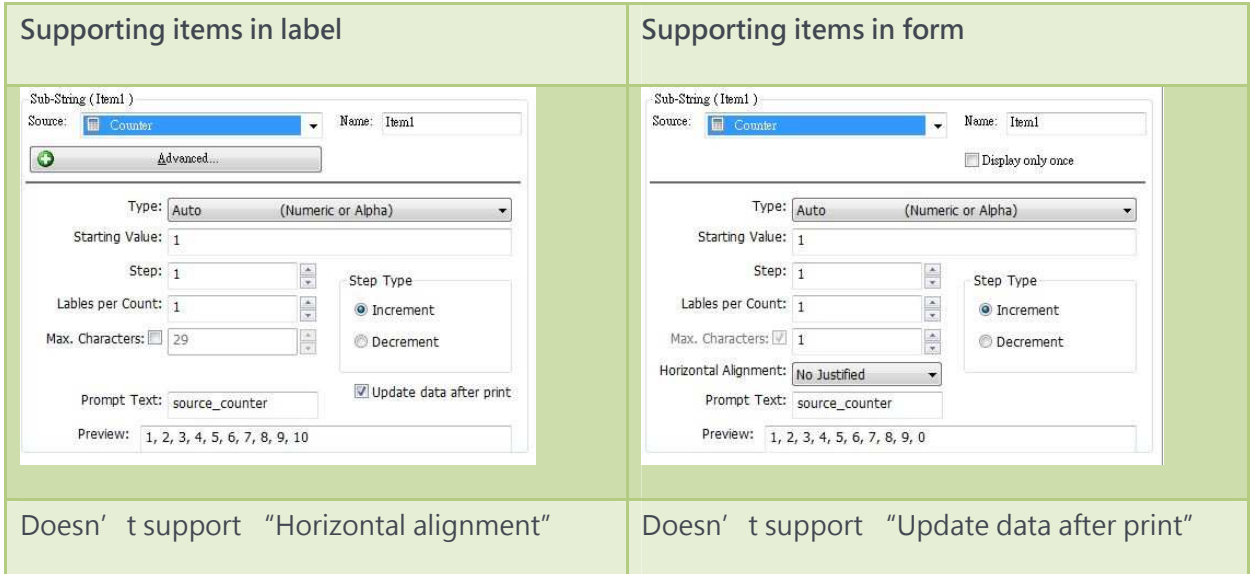

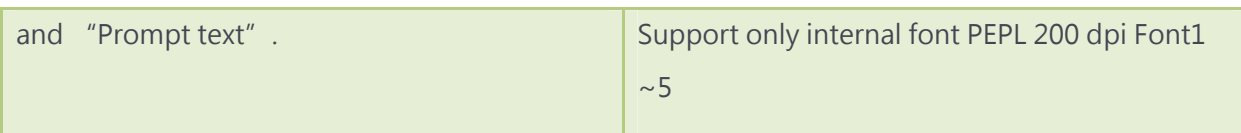

### 5.9Date

- It will show the date from the PC or RTC in printer.
- BarDrawer provides different date formats, which are shown in drop down list.
- BarDrawer provides also the date offset function , which could applied in expiry date.
- **•** Supporting items:

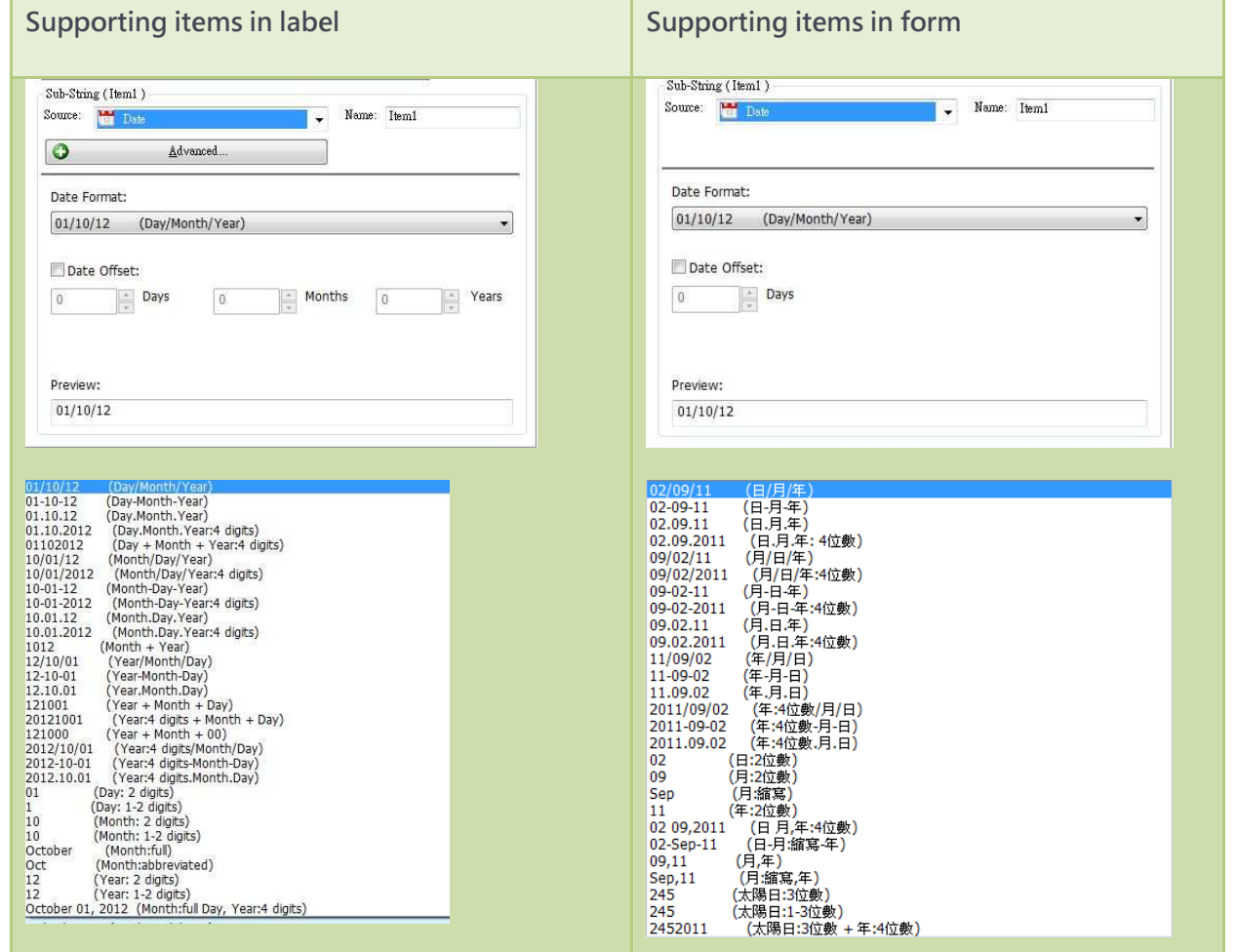

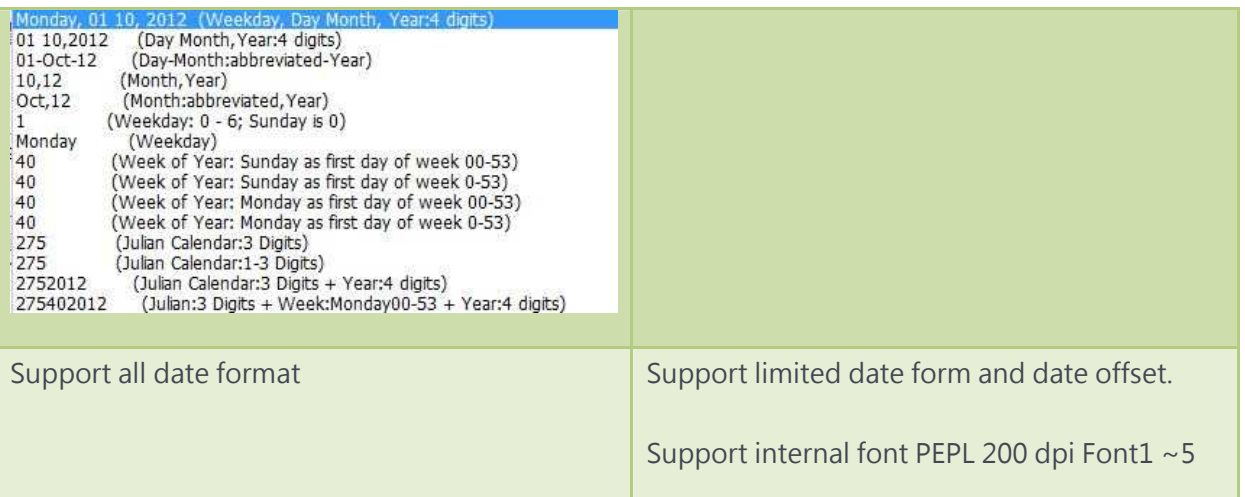

### 5.10 Time

- It shows the time from PC or RTC in printer.
- It provides different time formats, it is shown in the drop down list.
- **•** BarDrawer provides time offset function.
- Supporting modes:

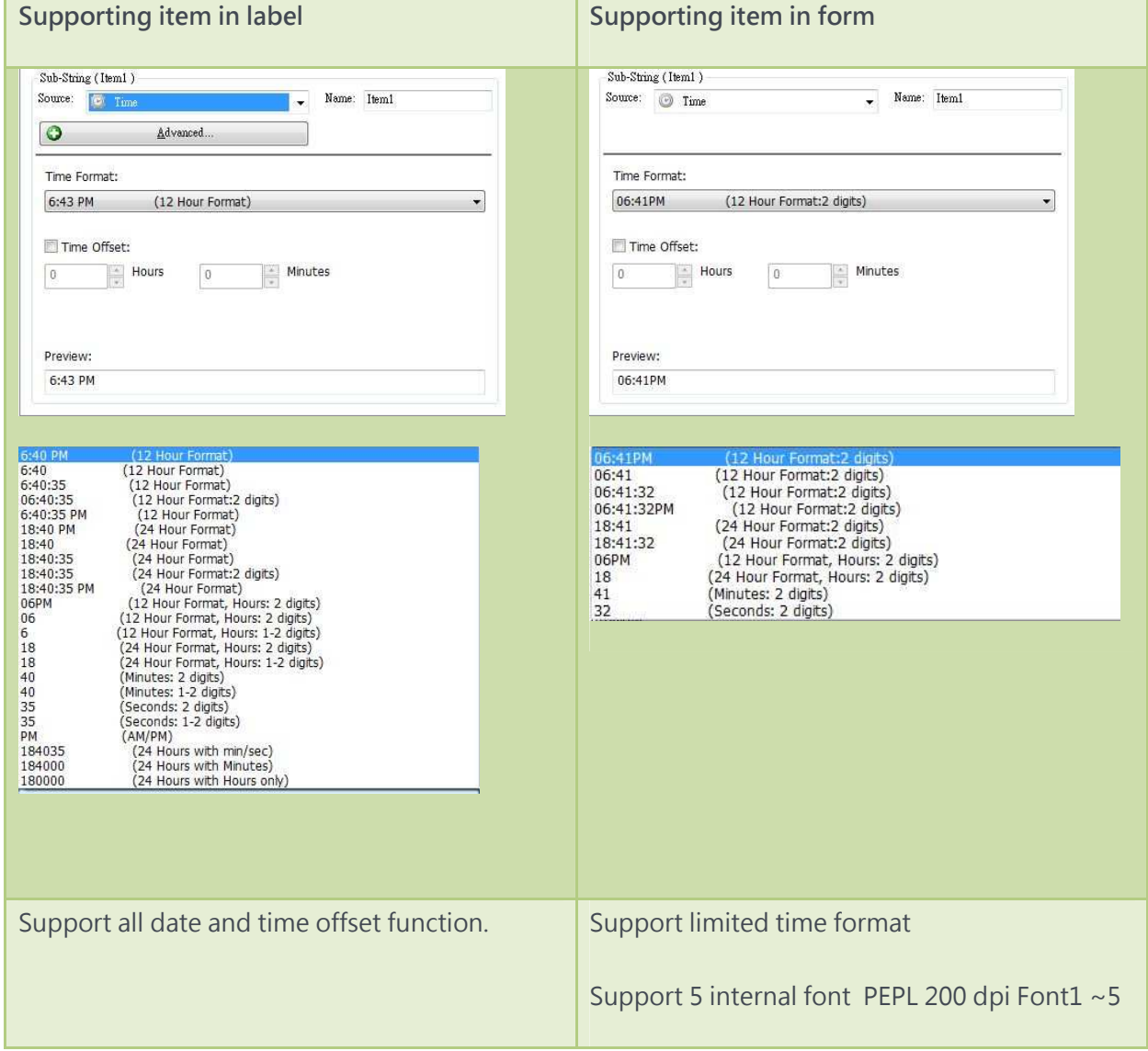

### 5.11 Database

- BarDrawer supports only Label Print. Please refer to Database linking setup and use
- When database is loaded, Field name in content page will show all the field name to let user to select. Prompt text will change following the different selected field.
- The Max. Character length will limit the entered data, the exceed data will be deleted.
- Prompt text will change following the selected field or entered by users. When OK button is pressed, the Field: 產品1.Product Name object data will show it as a prompt text.

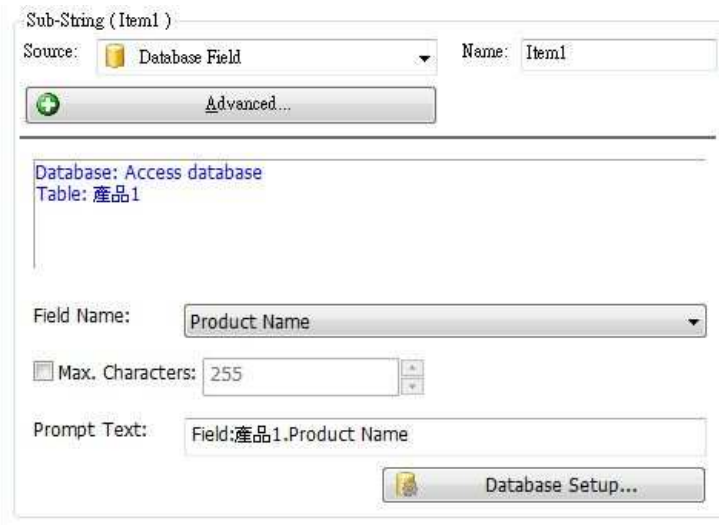

## 5.12 Refer to Object

- This function could refer to other objects of sub-strings as the data source.
- "All data sources" means to refer to all the sub-strings as the data sources.

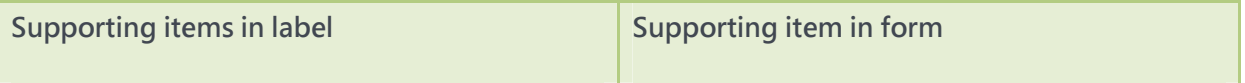

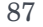

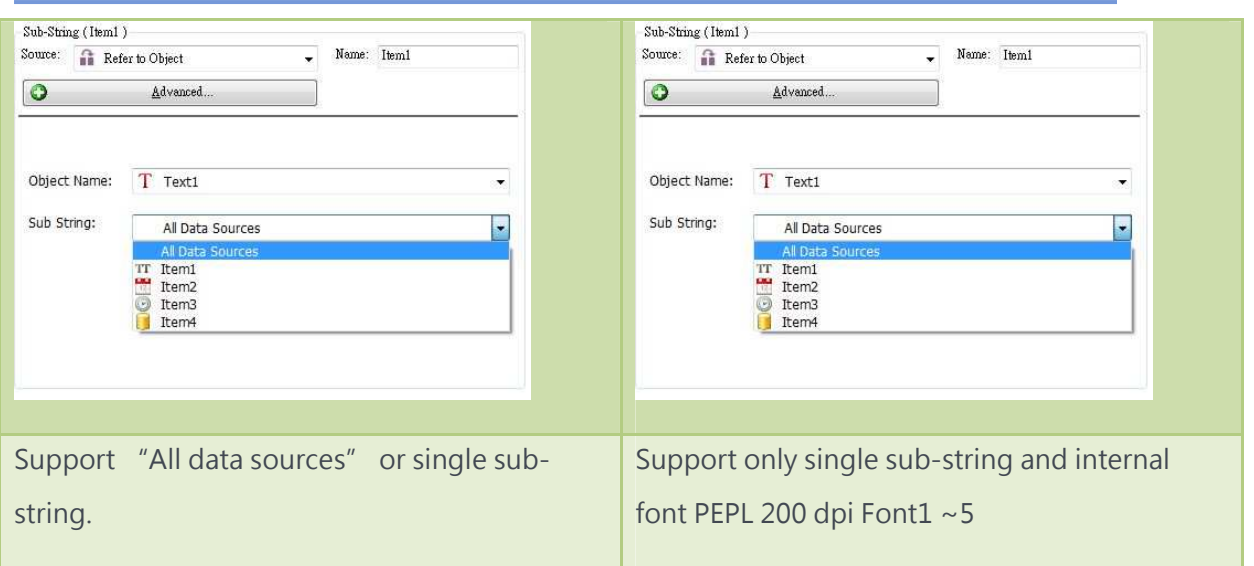

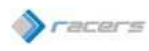

# 6. DATABASE LINKING

### 6.1 How to use database to print

1.It supports only Label print mode.

2.Firstly, select "File\Database setup" in main bar or press the icon  $\Box$  on the main tool bar to add the database. One label supports one database.

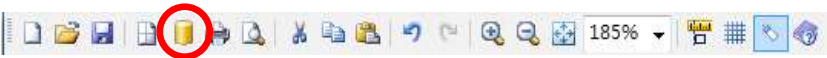

3.Dialogue box in database setup has the pages of Options, Browse,

Relation and Add (Wizard of database setup).

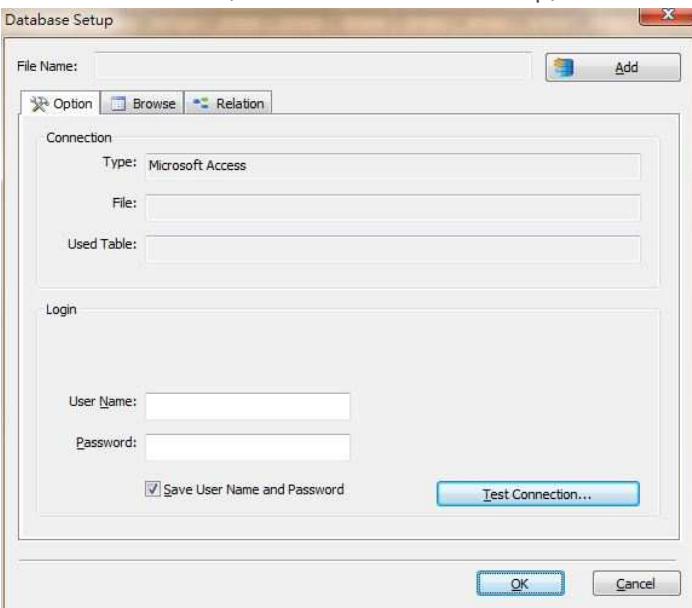

4.After pressing "Add" button, Add Database Wizard will show to set up

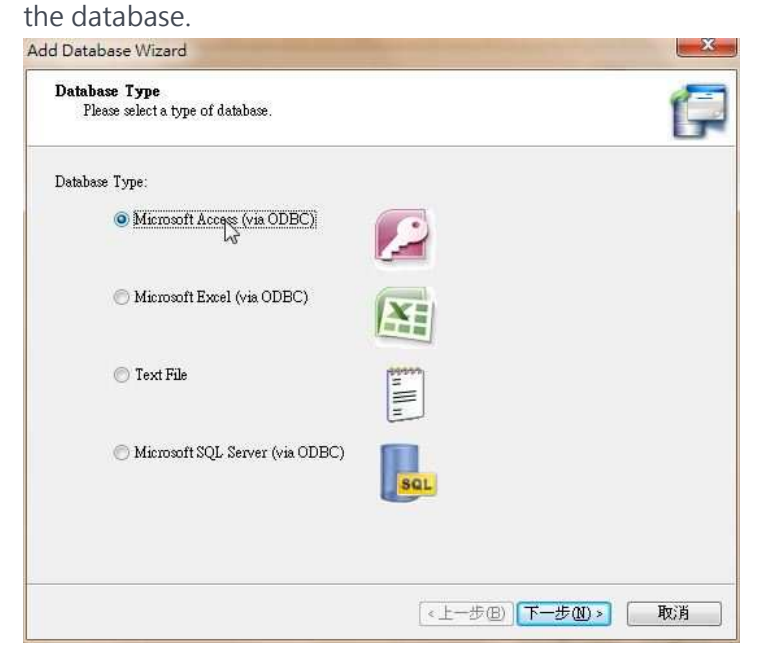

5.After adding the database via Wizard, it will load all the data to the

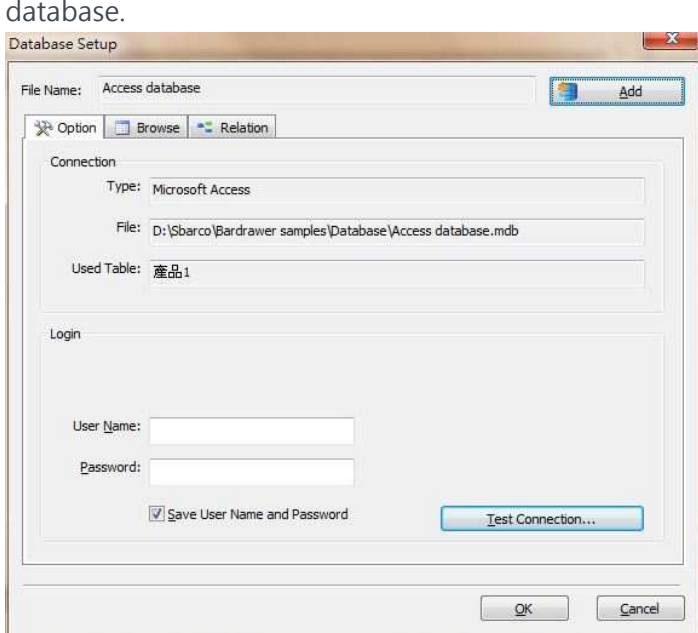

6.Select Browse page to preview the content of the database.

- Through Browse, you could check every record. You could also enter the record number to find the exact record.
- Through Find Record, you could find the relative key string by selecting different fields.
- "By" could assign the filed as relative key field

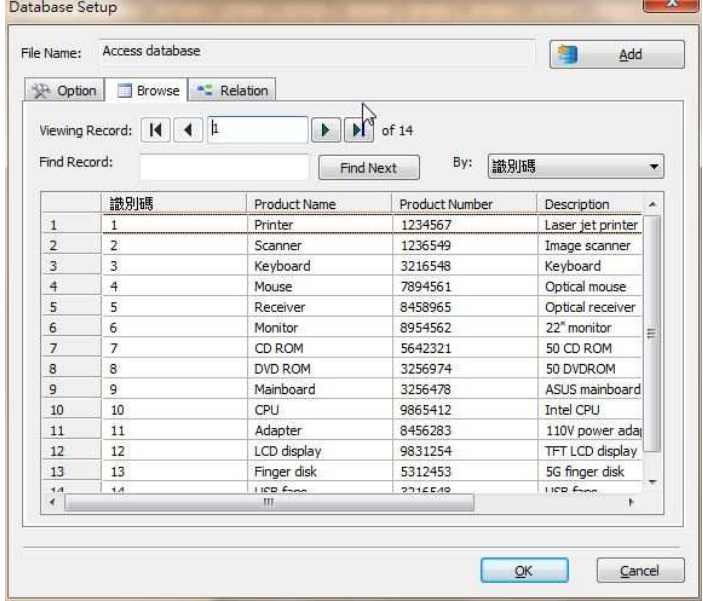

7. In the Relation page, it will list the relative objects.

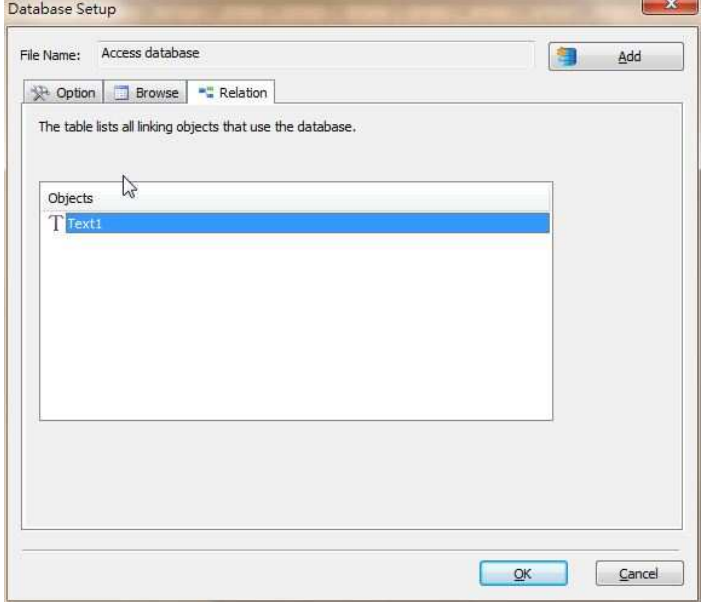

8.Create a text or barcode object and enter to the object properties. Select the Database in sub-string as source to start the database function.

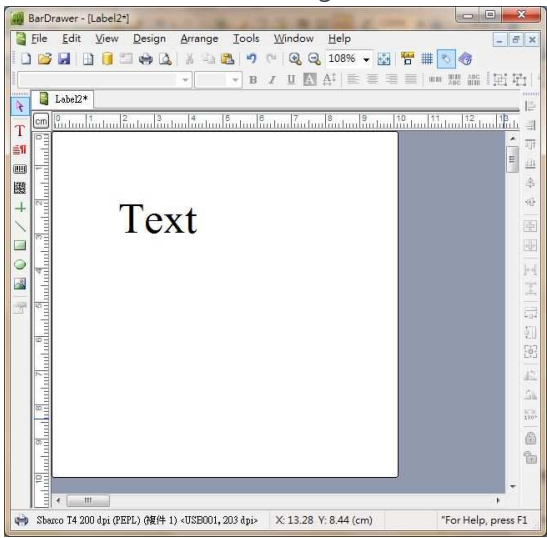

9.In the content page of the object, set the source of item 1 sub-string as Database field and press OK. Please refer to the Database source.

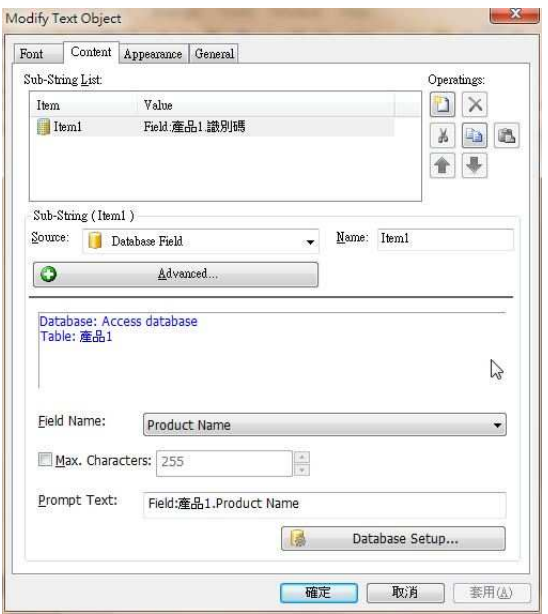

10. After setting, you could see the object name changed to prompt text.

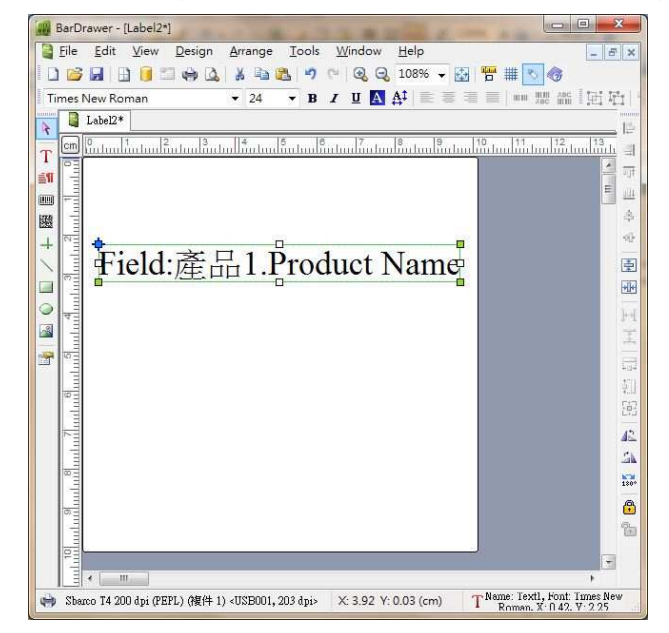

### 6.2 How to set database

### 6.2.1 How to link Microsoft Access database (\*.mdb)

 Select ''Microsoft Access (via ODBC) in Add Database Wizard, press Next button.

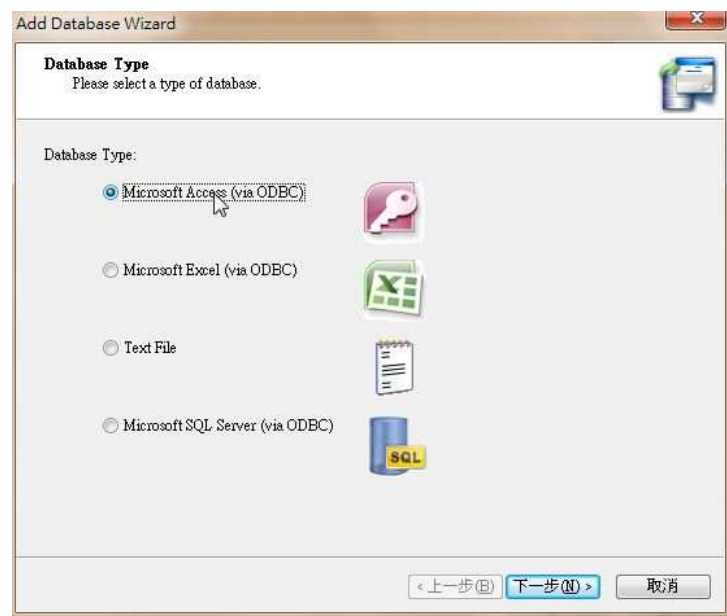

Press Browse to select \*.mdb file, press Next.

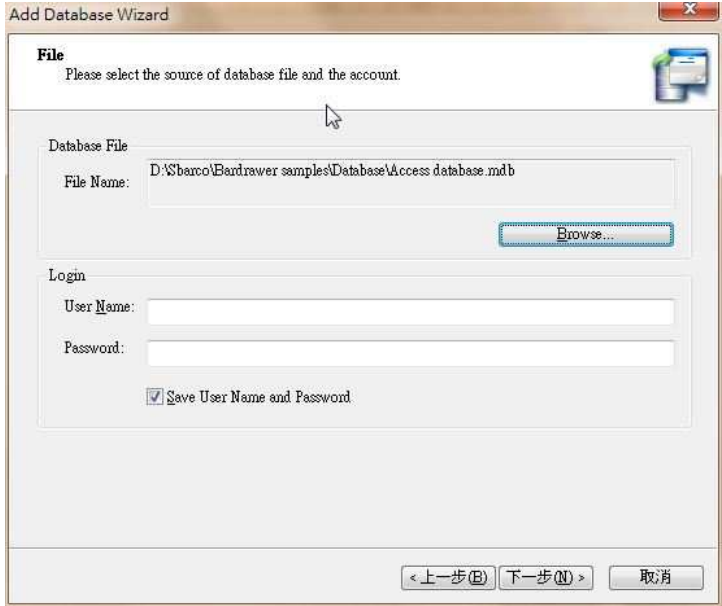

Select the available table and press OK to finish Wizard.

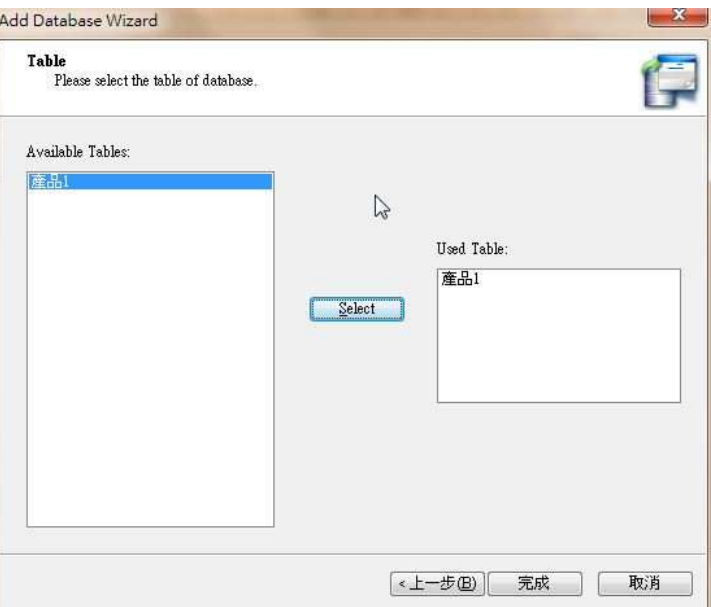

 $\bullet$  Press "Confirm" button to finish the Database setup. Then, set the source of sub-string of an object as Database field. Please refer to How to use Database to print for detailed information

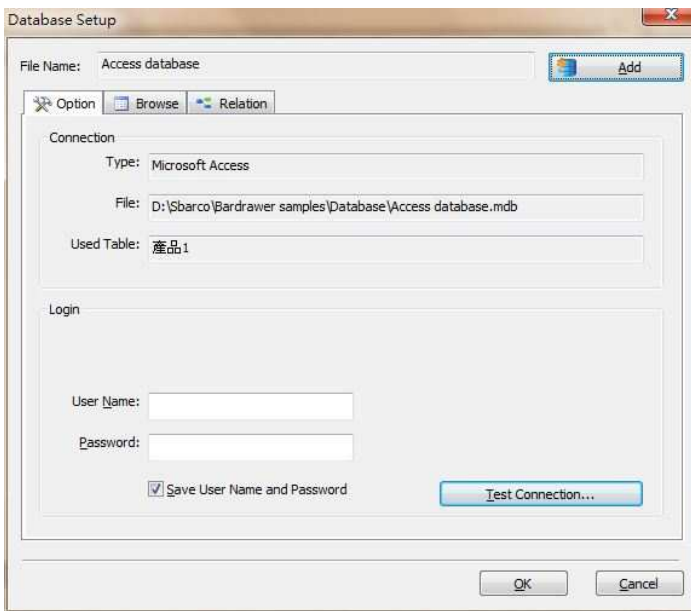

#### 6.2.2 How to link Microsoft Excel (\*.xls)

 Select ''Microsofot Excel (via ODBC) in Add Database Wizard, press Next button.

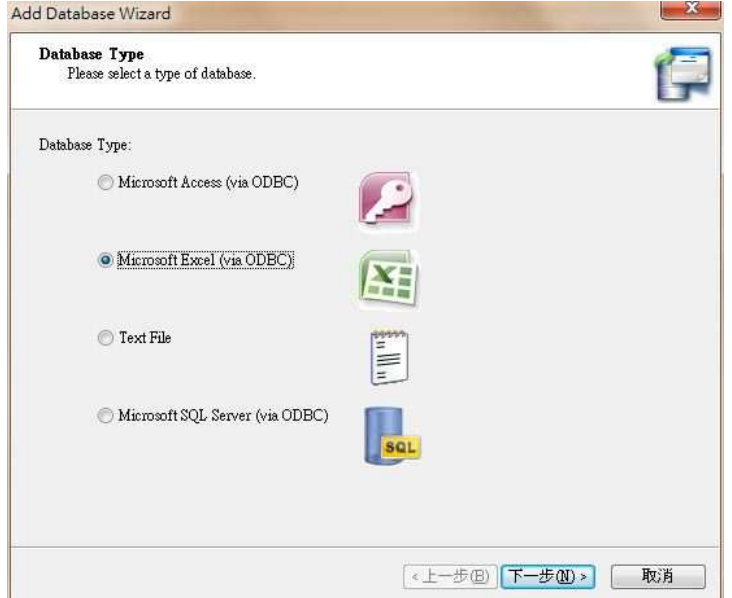

Press Browse to select \*.xls file. Press Next.

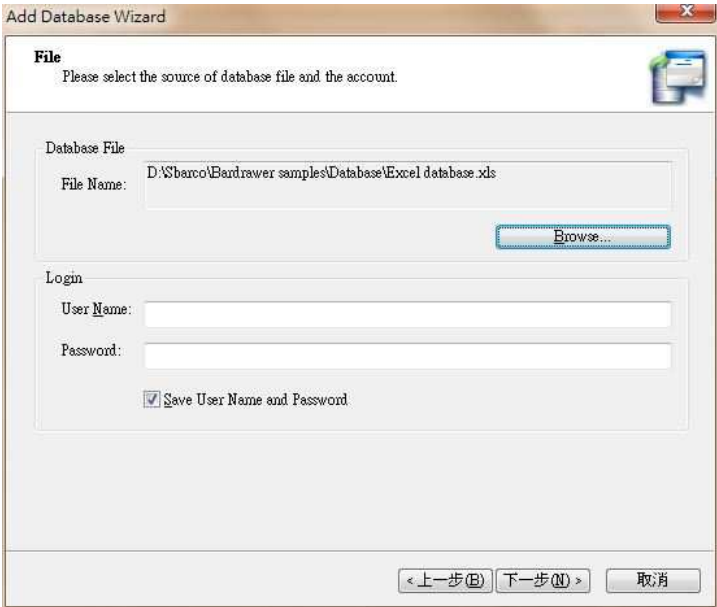

Select the available table and press OK to finish Wizard.

![](_page_94_Picture_26.jpeg)

 $\bullet$  Press "Confirm" button to finish the Database setup. Then, set the source of sub-string of an object as Database field. Please refer to How to use Database to print for detailed information

![](_page_94_Picture_27.jpeg)

### 6.2.3 How to link Text file (\*.dat, \*.csv)

 $\bullet$  Select Text file in Add Database Wizard, press Next button.

![](_page_95_Picture_27.jpeg)

Press Browse to select \*.dat or \*.csv file. Press Next.

![](_page_95_Picture_28.jpeg)

- It will show the text file content. The field is divided by the separator.
- The image as below shows the fields which are divided by the comma into Field1, Field2, Field3…

![](_page_96_Picture_34.jpeg)

 BarDrawer provides the different mode of separator, as image shown. You could also select other as a proper separator.

![](_page_96_Picture_4.jpeg)

![](_page_96_Picture_35.jpeg)

- Separating mode can let user to set the fields with.
- When user selects the Fixed Width, the Column Separator will show the list (as image shown). Set the BYTE width of each column. Press to add a new

![](_page_97_Picture_2.jpeg)

column. Press  $\boxed{\times}$  to delete the column. After entering the value, press $\frac{\text{Reflash}}{\text{tot}}$  to Refresh the column.

![](_page_97_Picture_53.jpeg)

**•** Press "Confirm" button to finish the Database setup. Then, set the source of sub-string of an object as Database field. Please refer to How to use Database to print for detailed information

![](_page_97_Picture_54.jpeg)

#### 6.2.4 How to link SQL database and print

 Select Microsoft SQL Server (via ODBC) in Add Database Wizard, press Next button.

![](_page_98_Picture_59.jpeg)

 After entering SQL Server name in "Server Name" field and login information, press "Get Database list" to get database list in Server and select the database. Press "Next" button.

![](_page_98_Picture_60.jpeg)

- (Before linking to SQL Server, the computer should install SQL Express or SQL Server Management Studio Express to connect to SQL Server.)
- Example:
	- This computer SQL Server: Server Name = (Local)\SQLEXPRESS, other computer SQL Server: Server Name = XXXXXX -> you could get other Server name via SQL Server Management Studio Express.
- **Login:** you could use sa account name and password (the password is bland after installing SQL Express) or Use Windows Integrated Security" to login SQL server.
- Select a sheet in "Available Tables" and press "OK"

![](_page_99_Picture_37.jpeg)

**•** Press "Confirm" button to finish the Database setup. Then, set the source of sub-string of an object as Database field. Please refer to How to use Database to print for detailed information

![](_page_99_Picture_38.jpeg)

### 6.3 How to select record in printing

- In print dialogue, if the data of an object comes from the database, it will show the Record setup to let user to select the record.
- Press "Select Record" in print to set the database record, or you could press **All Records** First Record to decide to select all records or first record only.
- You could also enter the specific string to select the record. Please see the following introduce.
- Starting record is to set the first print record. If the printing quantity exceed the record, it will print the blank labels.

![](_page_100_Picture_47.jpeg)

 In Select record dialogue box, you could select the records you would like to print, or set the starting record.

![](_page_101_Picture_76.jpeg)

![](_page_101_Picture_77.jpeg)

Command: 1,5,8,10, single selection; 18-20 means between selection; 18,19,20 means 3 records; 30…means all records after thirteen record(30 included) Other buttons Deselect all records, All records, First record.

![](_page_103_Picture_0.jpeg)

# 7. FUNCTIONS IN EDIT FIELD

## 7.1 Mouse operatin

 BarDrawer provides the operation of keyboard and mouse, but the most of functions should be done by mouse. 。

![](_page_103_Picture_147.jpeg)

![](_page_104_Picture_106.jpeg)

### 7.2 Grouping function

- BarDrawer provides grouping and ungrouping function. When objects are in a group, all objects will move together if one object moves.
- When clicking on any object in group, all objects will be selected, as image shown.

![](_page_105_Picture_0.jpeg)

 Grouping objects could be set through main bar Arrange\Group or the icon 回. Press 回 icon to ungroup function.

![](_page_105_Picture_2.jpeg)

![](_page_105_Picture_3.jpeg)

### 7.3 Ordering function

- BarDrawer provides the function to adjust the object order. When one object is covered by the other one, you could use this function to move object to front or back.
- When click on any object, you could choose a function from Main menu\Arrange\Order or through the tool bar, as image shown.

![](_page_105_Picture_115.jpeg)

106

107

![](_page_106_Picture_1.jpeg)

- BarDrawer provides aligning function. This function could
	- align objects with each others.
	- Clicking on 2 objects, select one of the functions from Main menu\Arrange\Alignor the tool bar as right image shown.

![](_page_106_Picture_87.jpeg)

Features introduction:

![](_page_106_Picture_88.jpeg)

![](_page_107_Picture_104.jpeg)

## 7.5 Object center aligning function

- BarDrawer provides the function to center the objects in middle of edit field.
- Select any object by mouse, the options in Main menu\Arrange\Center in Label or the

![](_page_107_Picture_4.jpeg)

19 日本山东北区出口工艺 10 出力的出力 10 多
icon in the tool bar will be active, as image shown.

Features introduction:

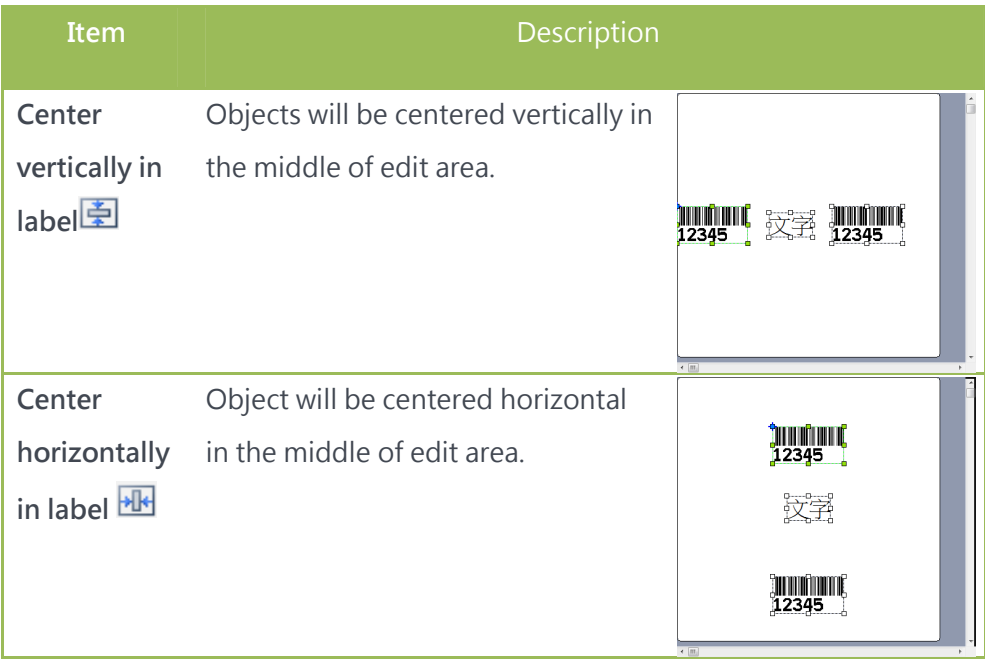

## 7.6 Space evenly function

- BarDrawer provides the function of space evenly. This function could even the space for more than 3 objects.
- Select 3 objects by mouse, the options in Main 14 Across 工 Down Menu\Arrange\Space evenly or the icon in tool bar will be available as image shown.
- Features introduction:

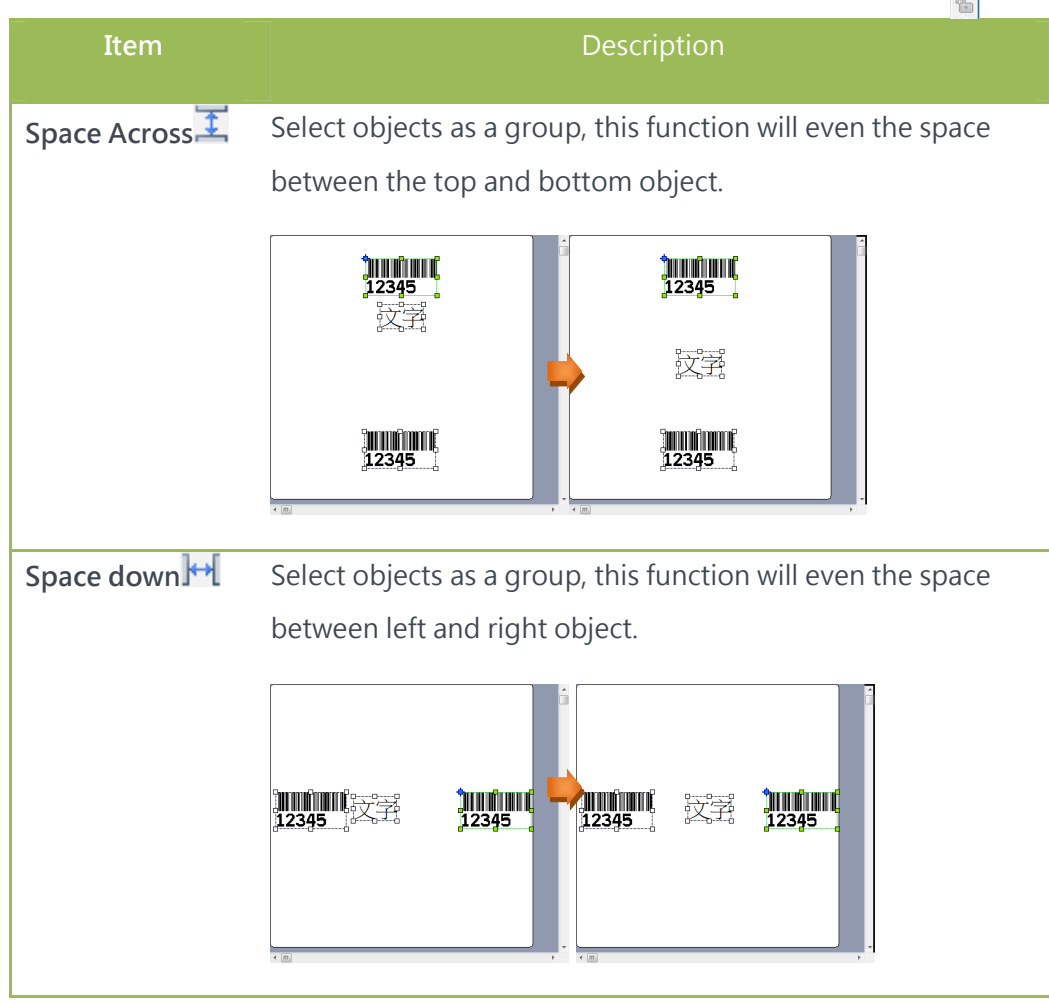

1999年1999年10月19日1月1日1月1日1月1日1日1日1日1月1日

## 7.7 Make same size

- BarDrawer provides to make the objects same size. This function could make the same size on high, width or both of the 2 or more objects.
- Select 2 objects by mouse, the options in Main Menu\Arrange\Make same size or the icons in tool bar will be available, as image shown.

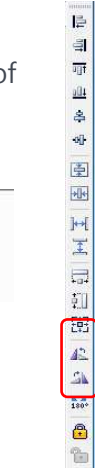

 $\Box$  Width ‡∏ Height [记 Both

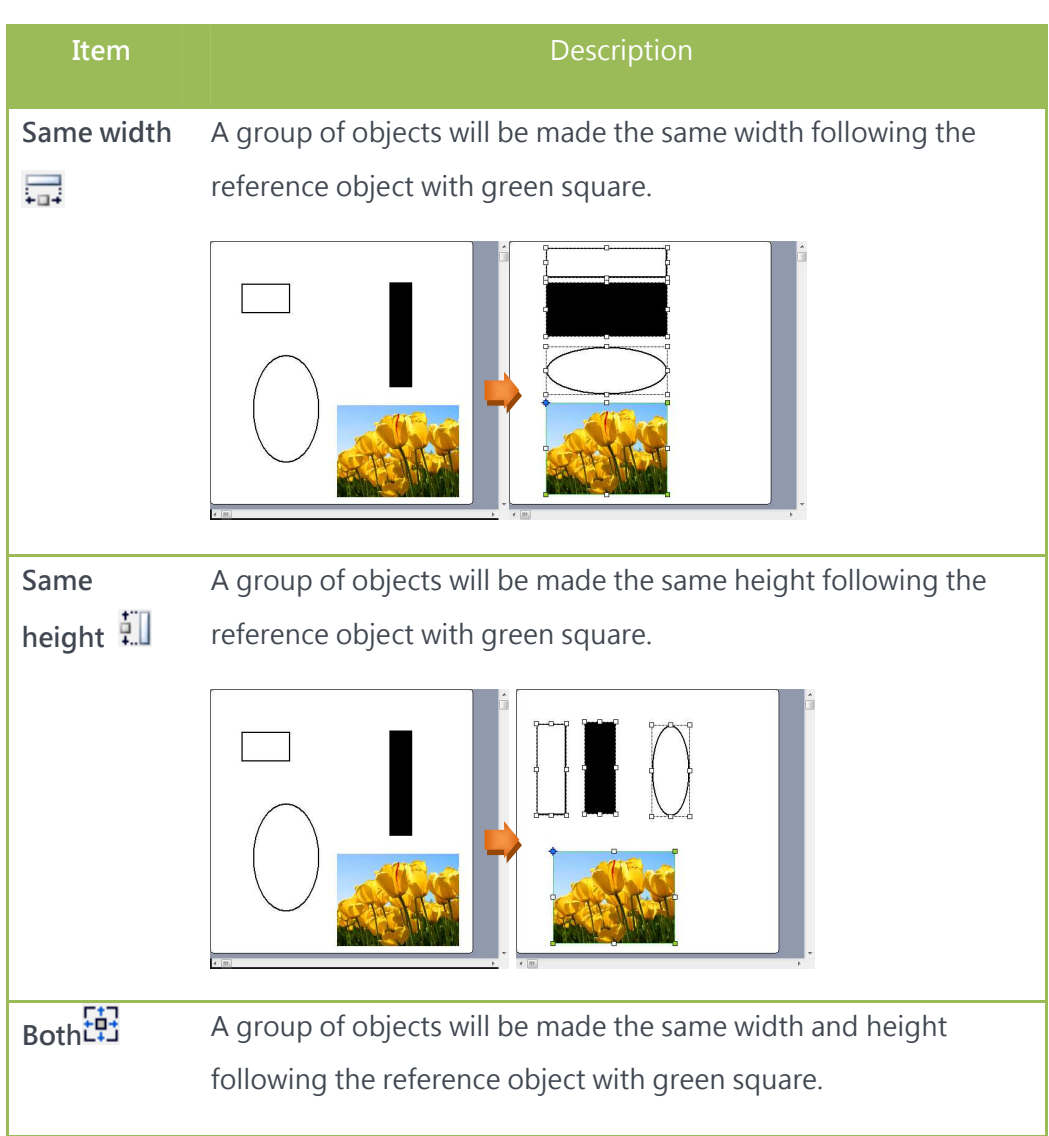

Features introduction:

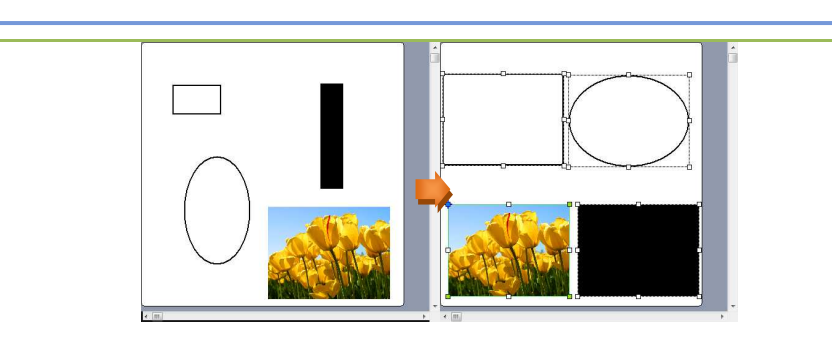

## 7.8 Rotation function

- BarDrawer provides the object rotation function.
- **F 4 4 i**  Select an object, the options in Main Menu\Arrange\Rotate or the icon in tool bar will be active, as image Left 90 A Right 90 shown.  $\frac{1}{100}$  Rotate 180
- Features introduction:
	- 0 degree、90 degree、180 degree and 270 degree, four direction.

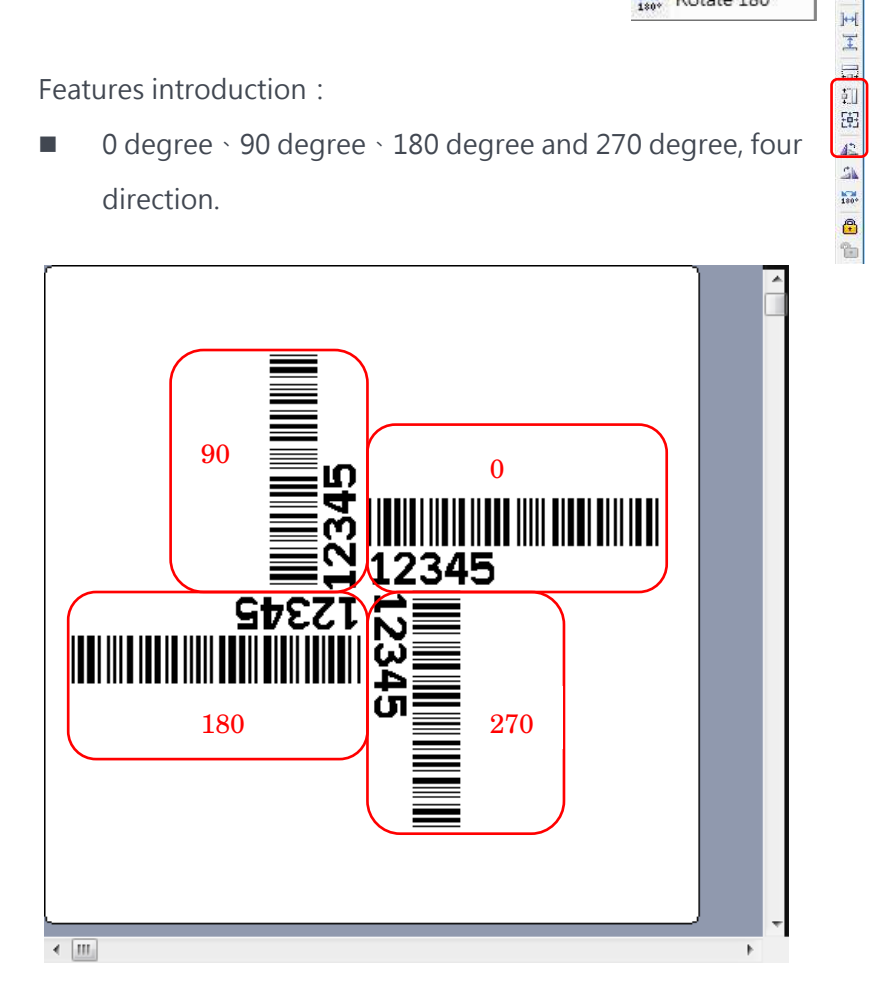

 $\mathbf{E}$ 

## 7.9 Lock function

- **•** BarDrawer provides the function to lock
- Select an object, the Lock function in the Main menu\Arrange or icon in the tool bar will be active, as image shown.

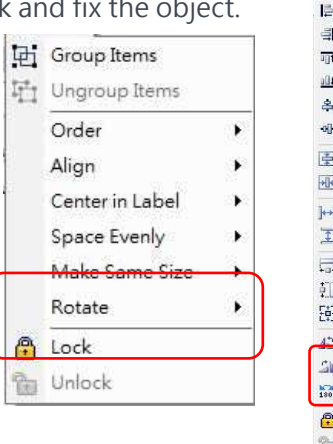

- Feature introduction:
	- A lock image will show when the object is locked.
	- The locked object will not move when a group of object is moved.

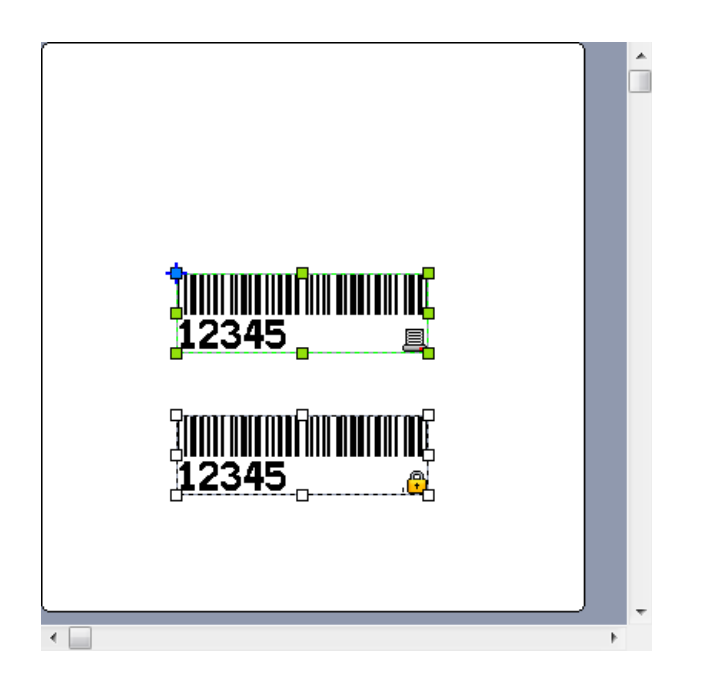